### Elaine Weinmann Peter Lourekas

## **EPO PROSTU** CS5/CS5 PL Photoshop

Najszybszy i najlepszy sposób, by szybko i bez wysiłku opanować obsługe najnowszej wersji Photoshopa!

Wykorzystaj możliwości modułu Camera RAW

Naucz sie sprawnie pracować na warstwach

Mistrzowsko opanuj korekcję i retusz fotografii

Ksiażka w kolorzi

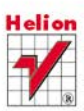

# helion. $p\not\!\!\!\downarrow$

## $\gg$  Idź do

- [Spis tre](#page-2-0)ści
- Przykł[adowy rozdzia](#page-24-0)ł
- [Skorowidz](#page-52-0)

## Katalog książek

- [Katalog online](http://helion.pl/katalog.htm)
- [Zamów drukowany](http://helion.pl/zamow_katalog.htm) katalog

### Twój koszyk

[• Dodaj do koszyka](http://helion.pl/zakupy/add.cgi?id=pppcs5)

### Cennik i informacje

- [Zamów informacje](http://helion.pl/emaile.cgi) o nowościach
- [Zamów cennik](http://helion.pl/cennik.htm)

### Czytelnia

[• Fragmenty ksi](http://helion.pl/online.htm)ążek online

## Po prostu Photoshop CS5/CS5 PL

Autorzy[: Elaine Weinmann,](http://helion.pl/autorzy/weilai.htm) [Peter Lourekas](http://helion.pl/autorzy/loupet.htm) Tłumaczenie: Piotr Cieślak ISBN: 978-83-246-2950-3 Tytuł oryginału[: Photoshop CS5 for Windows](http://www.amazon.com/exec/obidos/ASIN/0321701534/helion-20) [and Macintosh: Visual QuickStart Guide](http://www.amazon.com/exec/obidos/ASIN/0321701534/helion-20) Format: 170×230, stron: 536

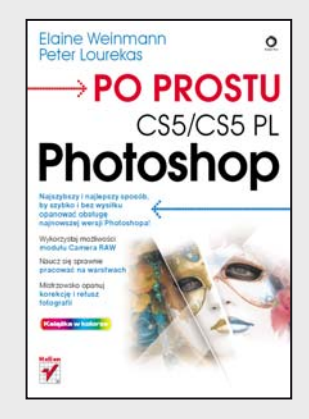

#### **Najszybszy i najlepszy sposób, by szybko i bez wysiłku opanować obsługę najnowszej wersji Photoshopa!**

- Wykorzystaj możliwości modułu Camera RAW
- Naucz się sprawnie pracować na warstwach
- Mistrzowsko opanuj korekcję i retusz fotografii

Gdy tylko wyszło na jaw, że to właśnie w nim tkwi sekret wszystkich nienaturalnie pięknych i nieskazitelnie gładkich twarzy czy bajecznie smukłych ciał gwiazd i modelek podziwianych w kolorowych magazynach, o Photoshopie nagle dowiedział się cały świat! Niesamowite możliwości niemal nieograniczonej edycji i korekcji zdjęć sprawiły, że sława Photoshopa szybko rozprzestrzeniła się poza środowisko zawodowców, by uczynić go najpopularniejszą aplikacją do tworzenia i obróbki grafiki rastrowej.

Dla wszystkich amatorów projektowania i fotografii cyfrowej profesjonaliści tacy, jak Elaine Weinmann i Peter Lourekas, opierając się na latach swoich bogatych doświadczeń w pracy z tym programem, napisali tę świetną książkę. Przybliżają w niej tajniki obsługi Photoshopa i pokazują, jak sprawnie wykorzystywać jego najważniejsze, najciekawsze narzędzia!

Przystępnie napisany, a przy tym bogato ilustrowany podręcznik nie tylko zaprezentuje możliwości najnowszej wersji Photoshopa, ale przede wszystkim pozwoli Ci szybko je opanować. Dzięki tej książce bez względu na to, czy jesteś początkującym użytkownikiem programu, czy masz doświadczenie z jego poprzednimi wersjami, poznasz wszystkie narzędzia potrzebne samodzielnego projektowania i edycji zdjęć.

Najpierw zaczniesz swobodnie poruszać się w przestrzeni roboczej, poznasz funkcje związane z zarządzaniem kolorem oraz zgłębisz praktyczną obsługę programu Adobe Bridge i niezwykle ważnego modułu Camera RAW. Później zajmiesz się zaawansowanym wykorzystaniem warstw, a także tworzeniem zaznaczeń i pracą z maskami, tekstem czy rozmaitymi filtrami. Nauczysz się również wyostrzać i retuszować fotografie oraz łączyć je w efektowne kolaże. W końcu nauczysz się tworzyć prezentacje swoich prac i – co ważne – poprawnie przygotowywać je do druku.

> **Wszystko, co musisz wiedzieć, by zacząć samodzielnie projektować i sprawnie edytować fotografie!**

### **X** Kontakt

Helion SA ul. Kościuszki 1c 44-100 Gliwice tel. 32 230 98 63 [e-mail: helion@helion.pl](mailto:helion@helion.pl) © Helion 1991–2011

Nowe lub udoskonalone funkcje Photoshopa zostały oznaczone niebieskimi gwiazdkami w spisie treści oraz w tekście całej książki

<span id="page-2-0"></span>44

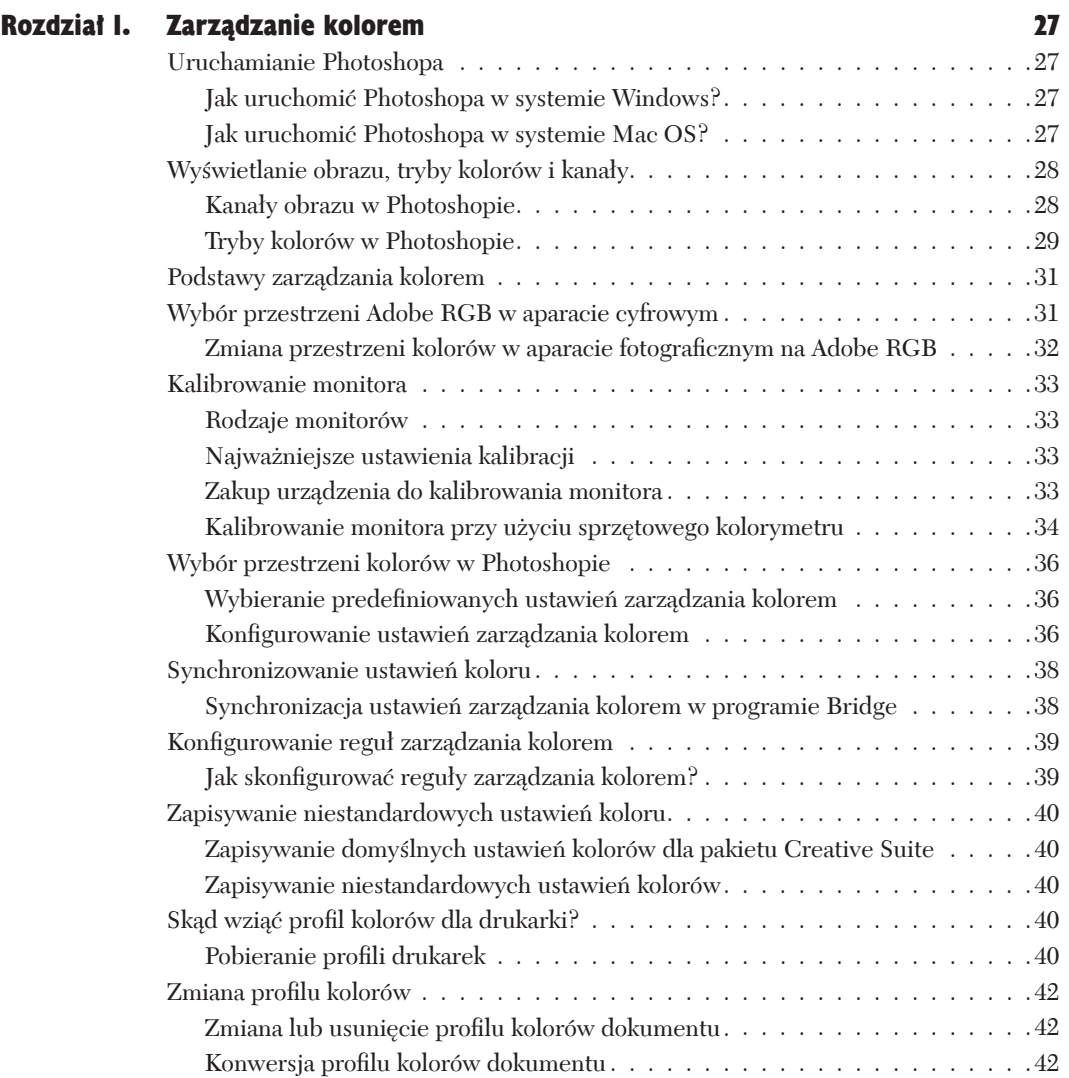

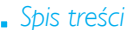

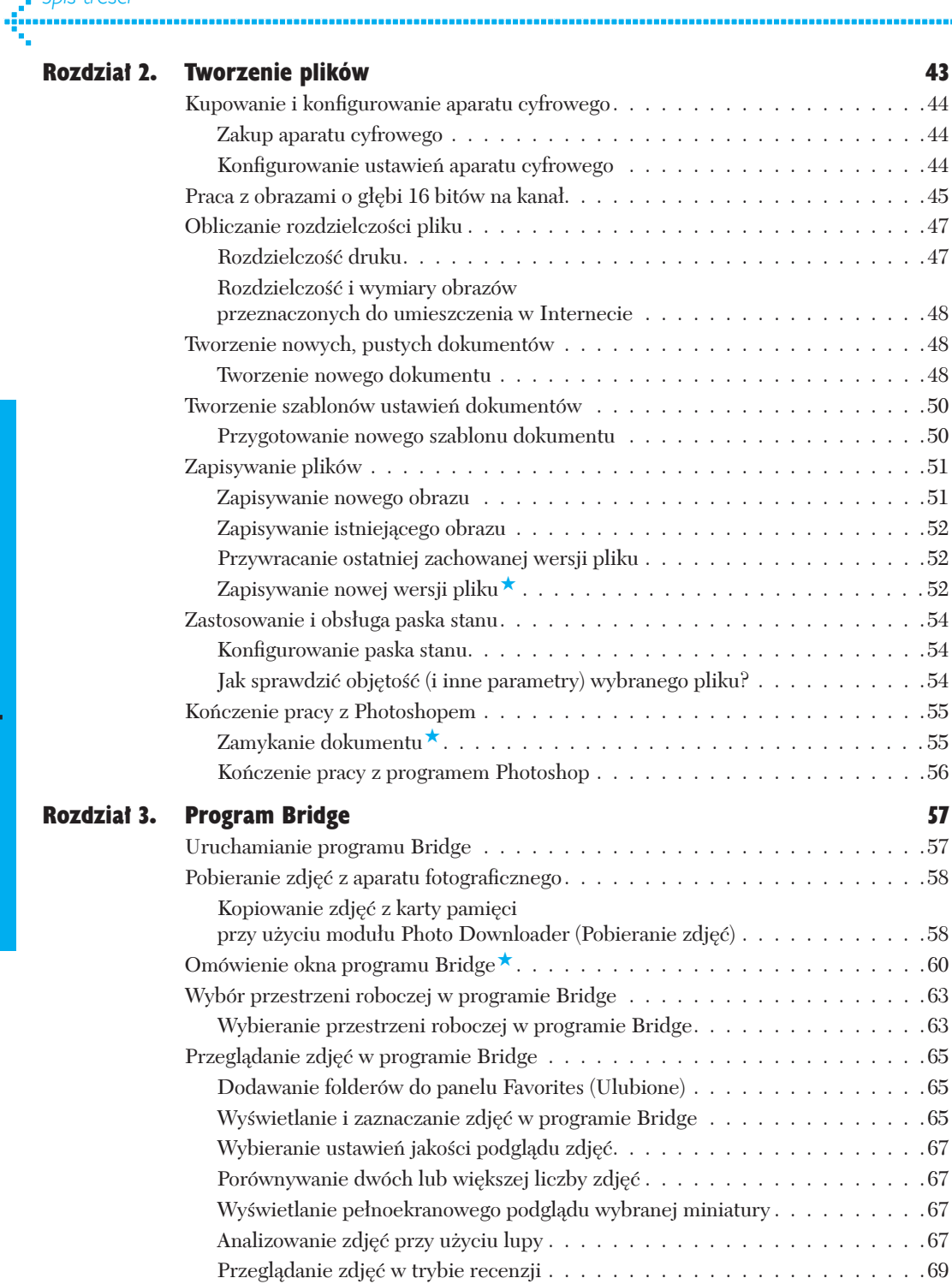

. . . . . . .

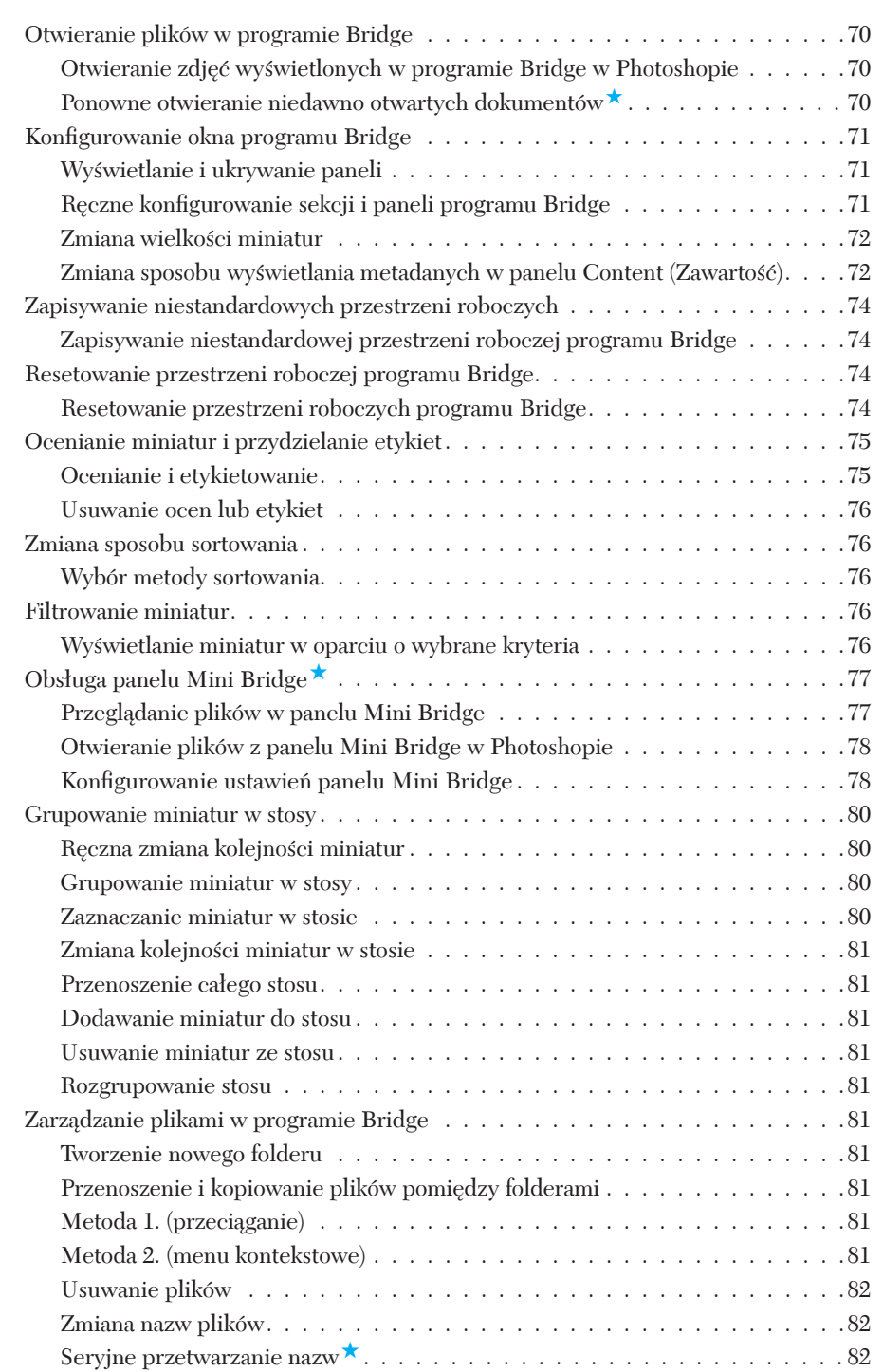

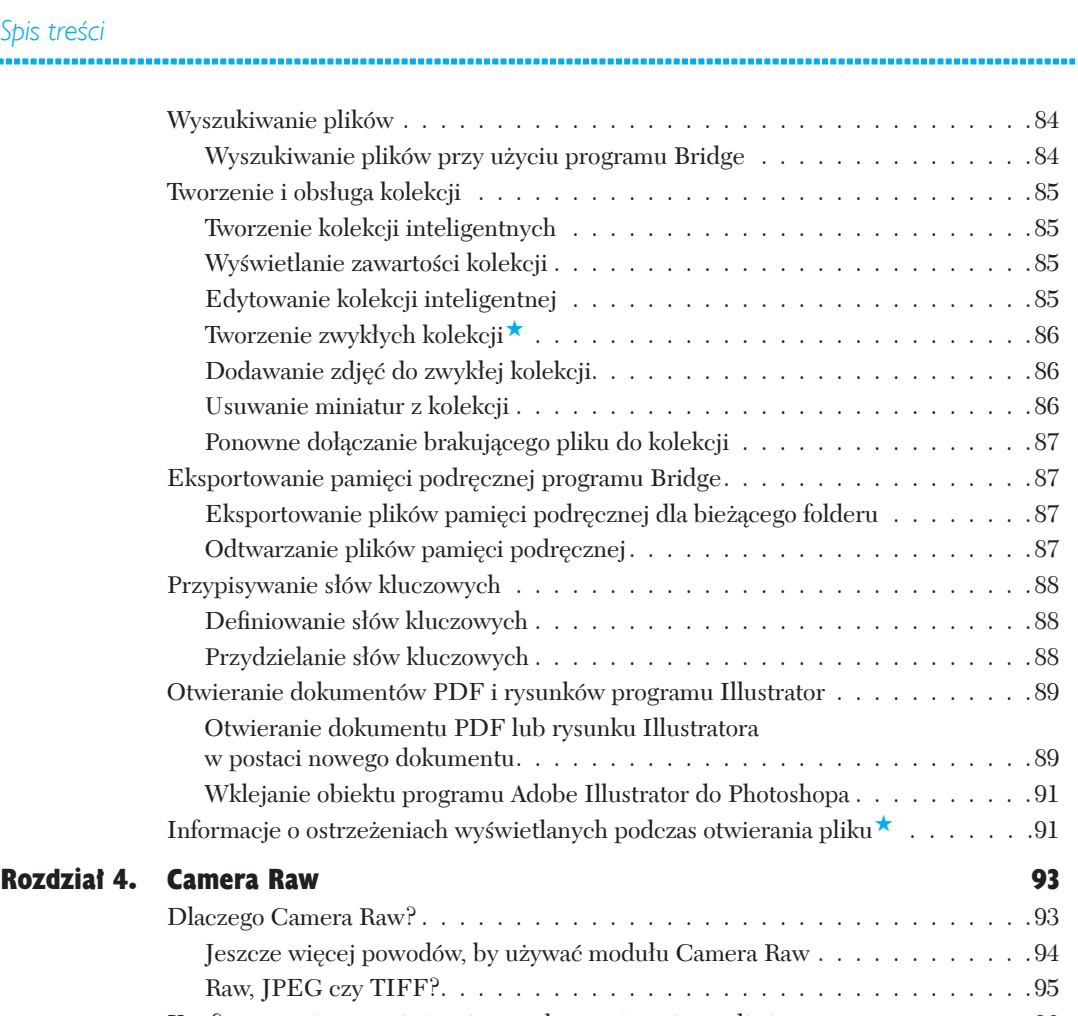

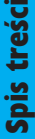

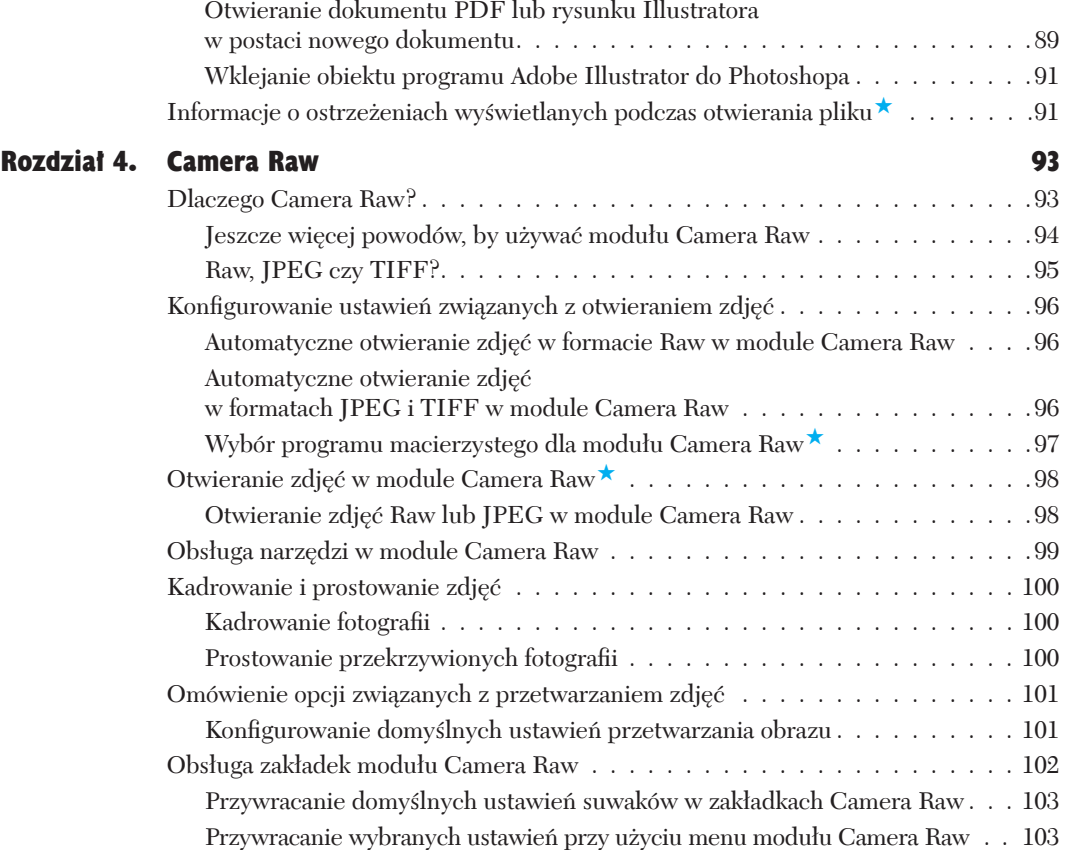

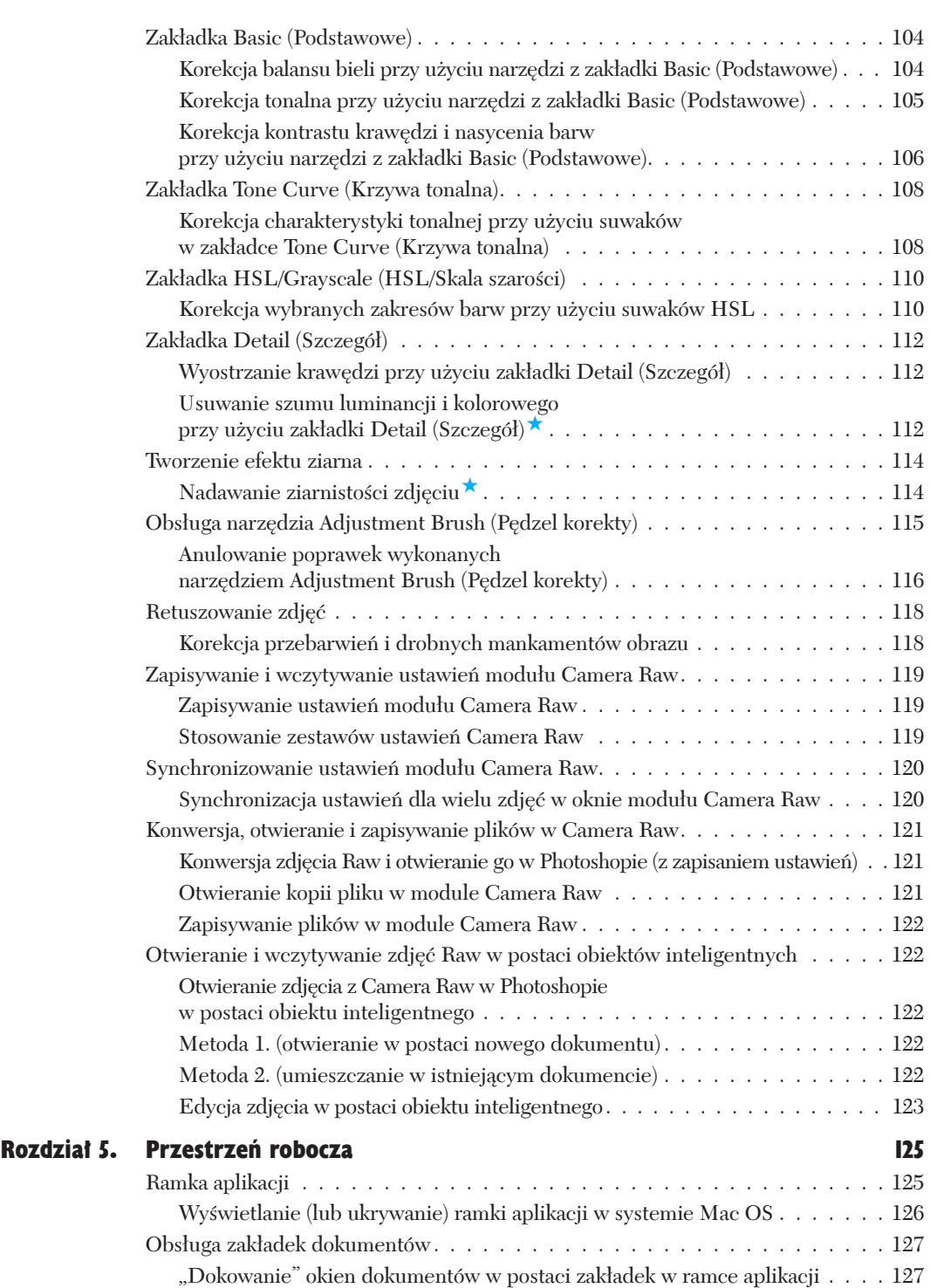

ň.

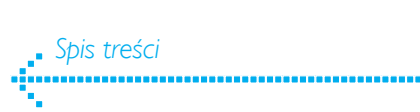

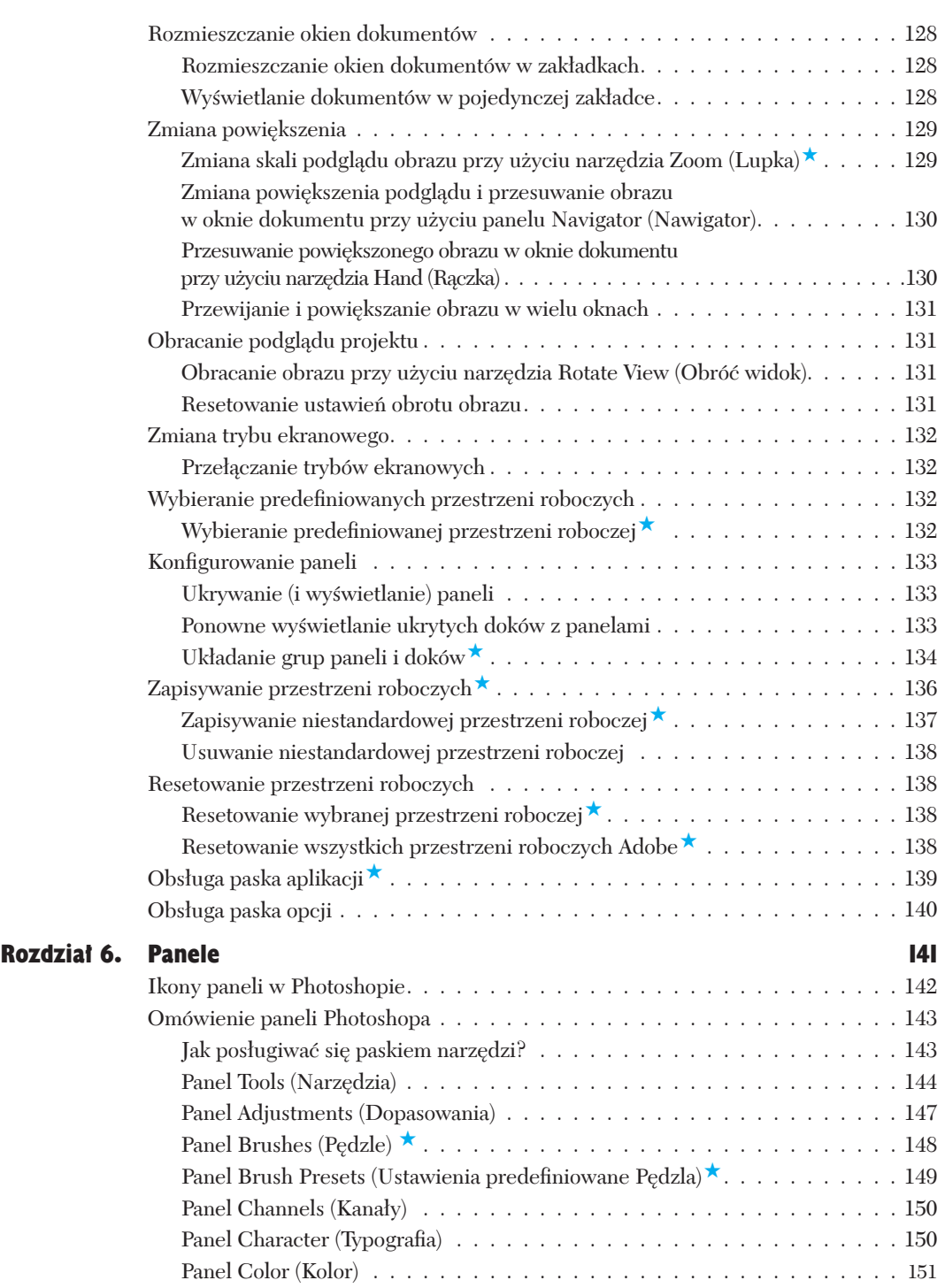

man.<br>Manazarta

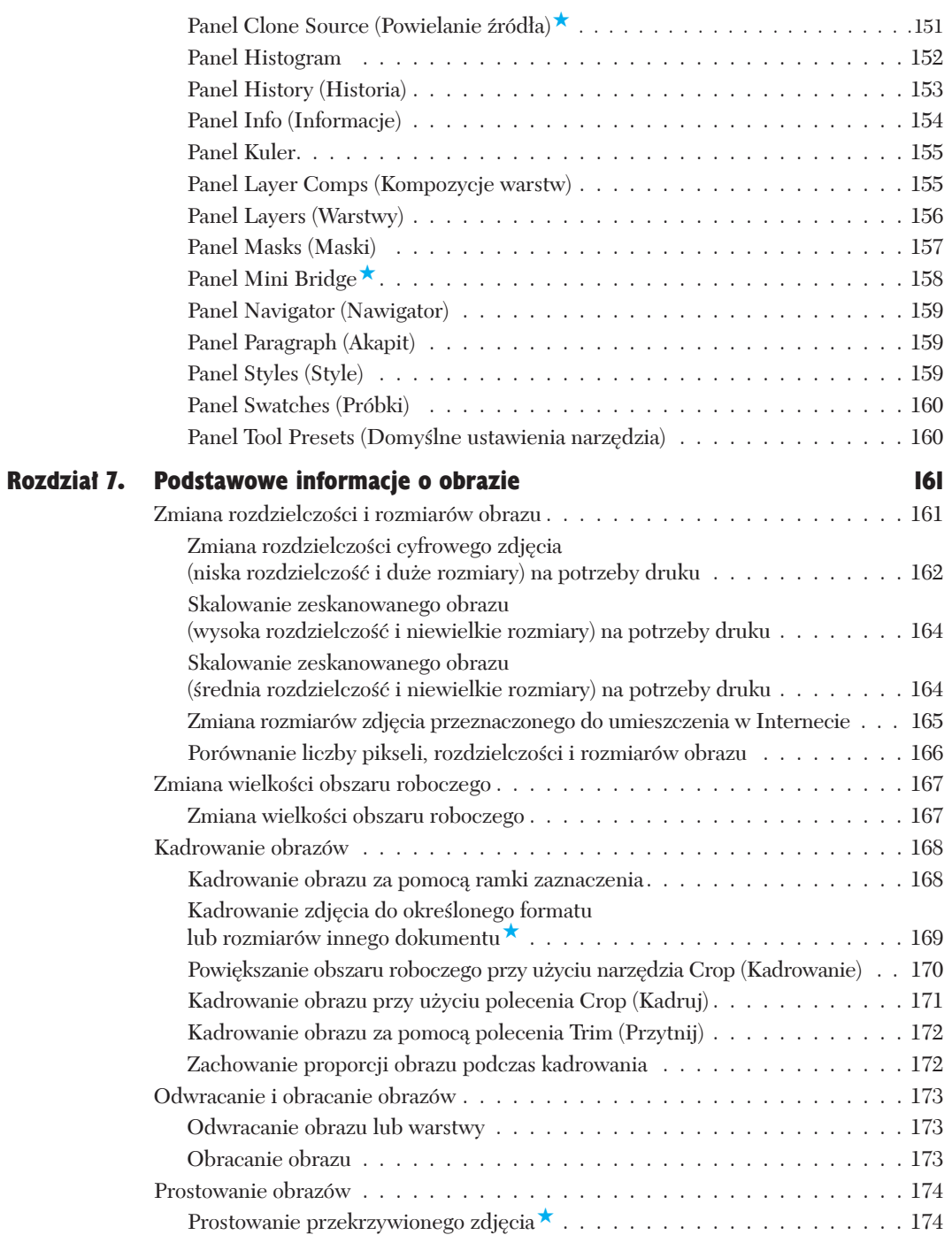

m.

.........

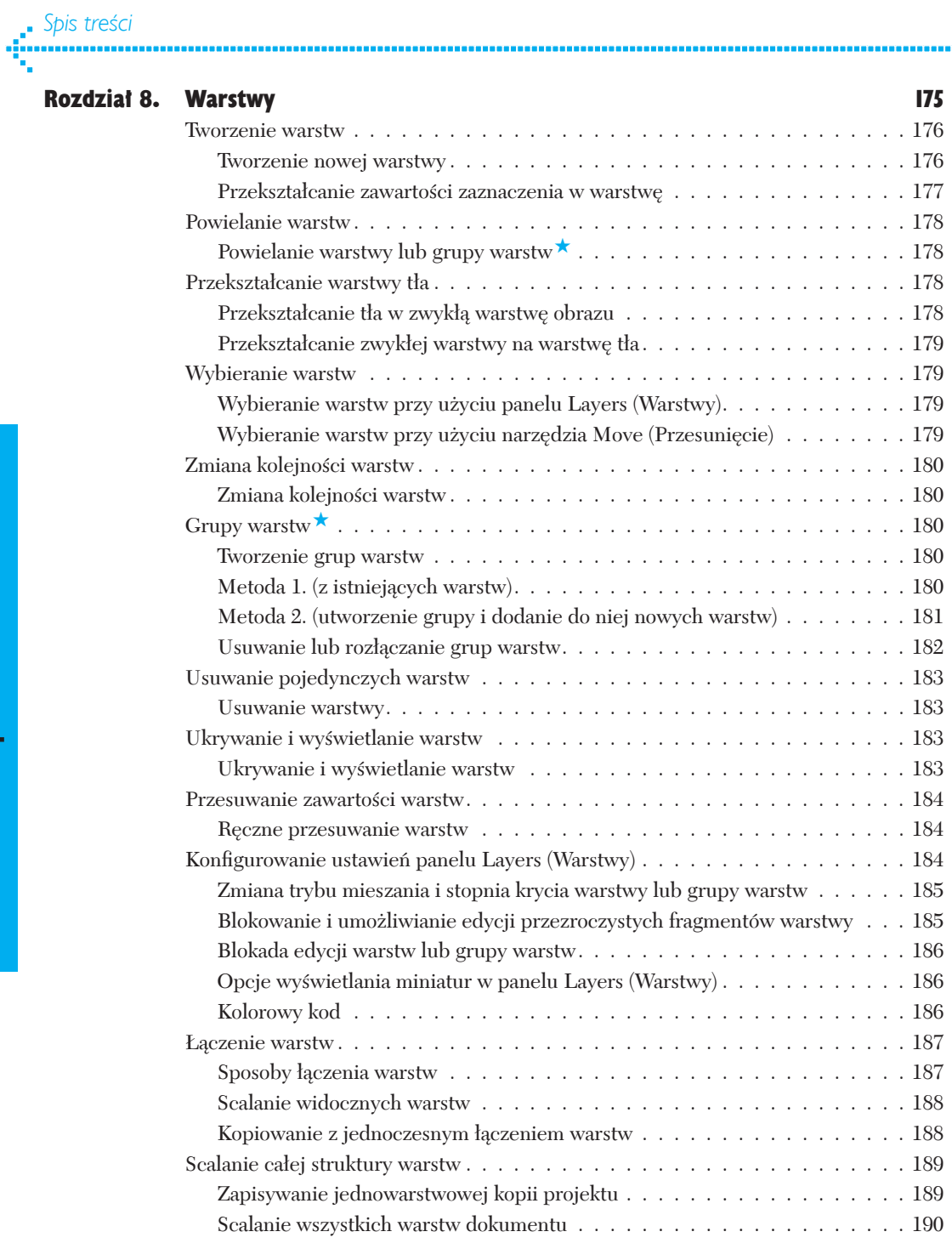

...........

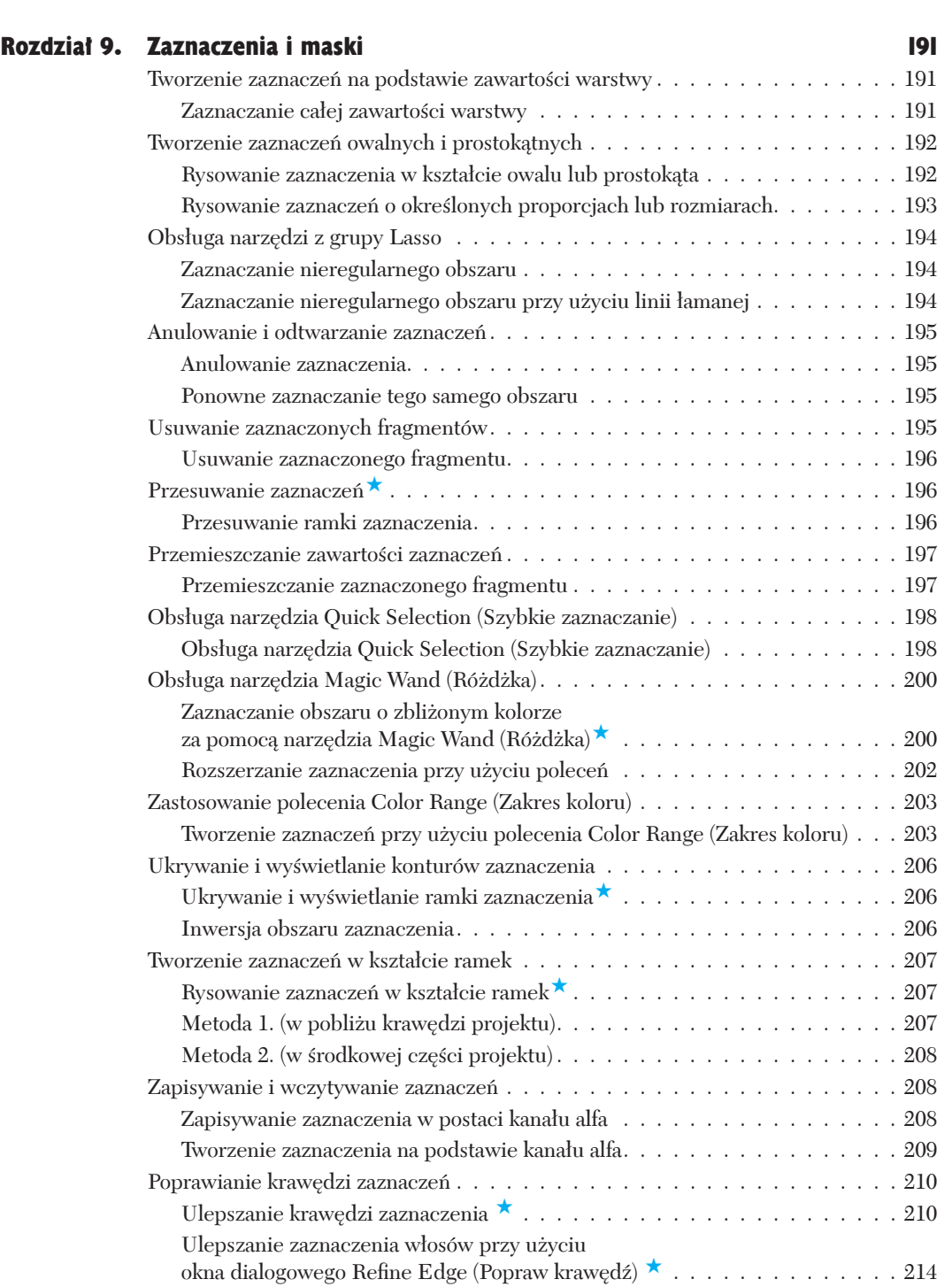

.................

à.

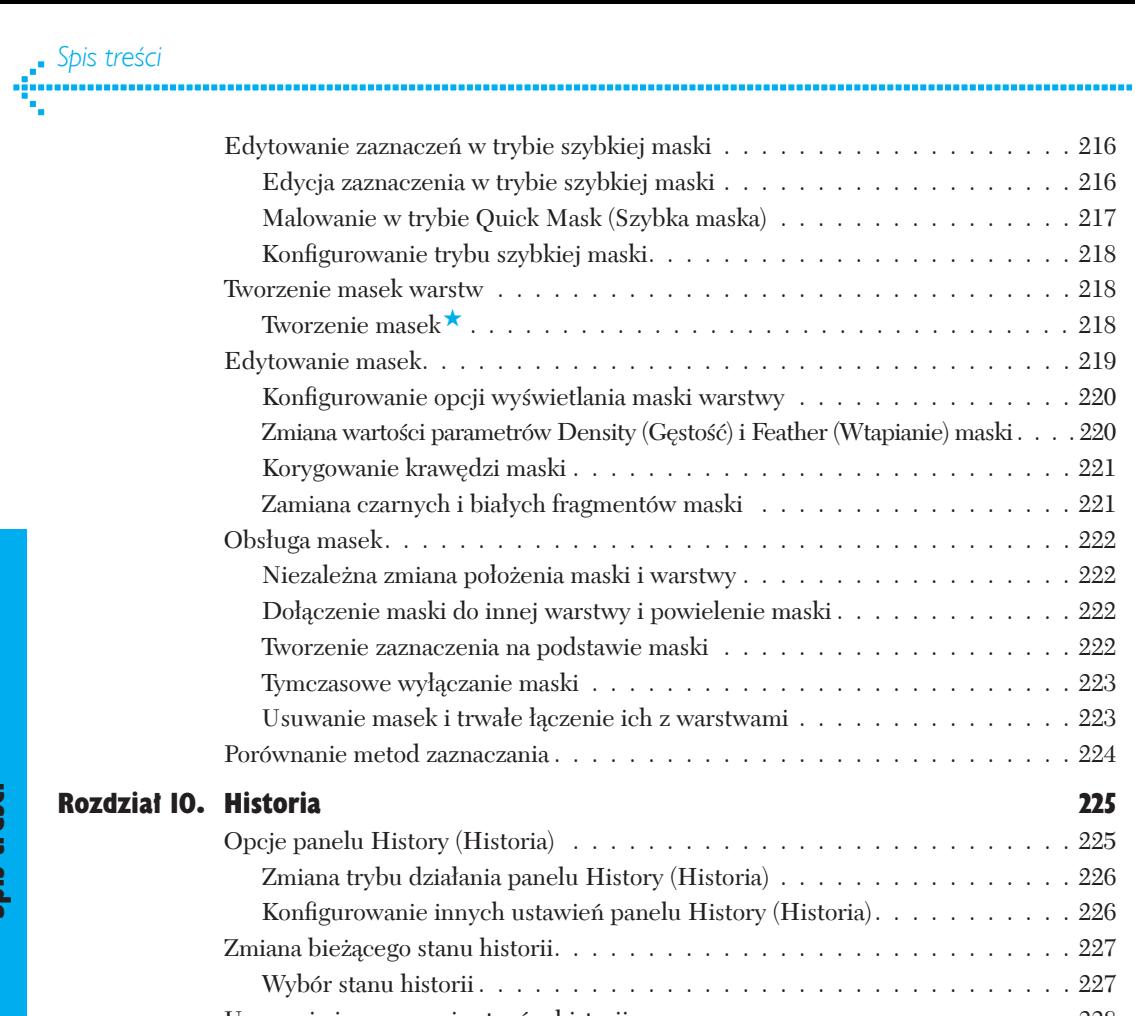

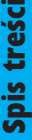

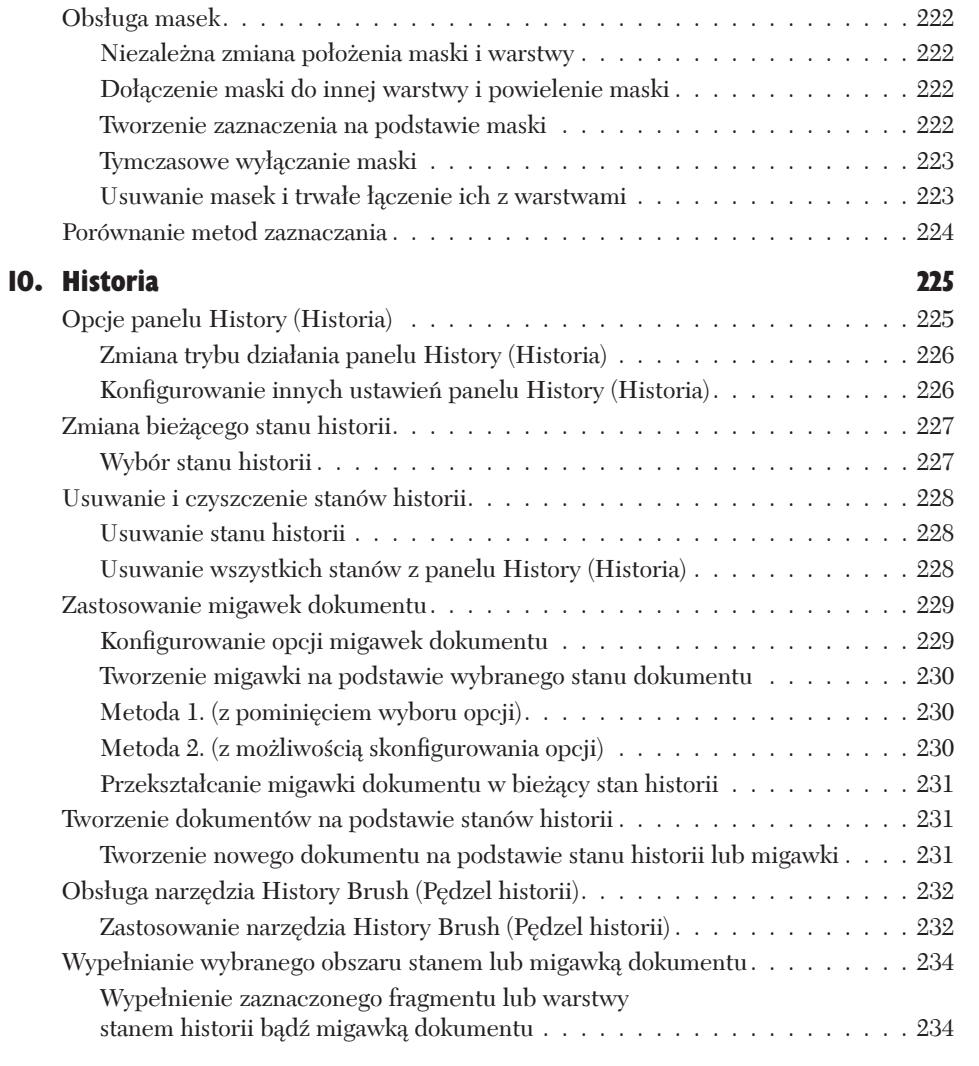

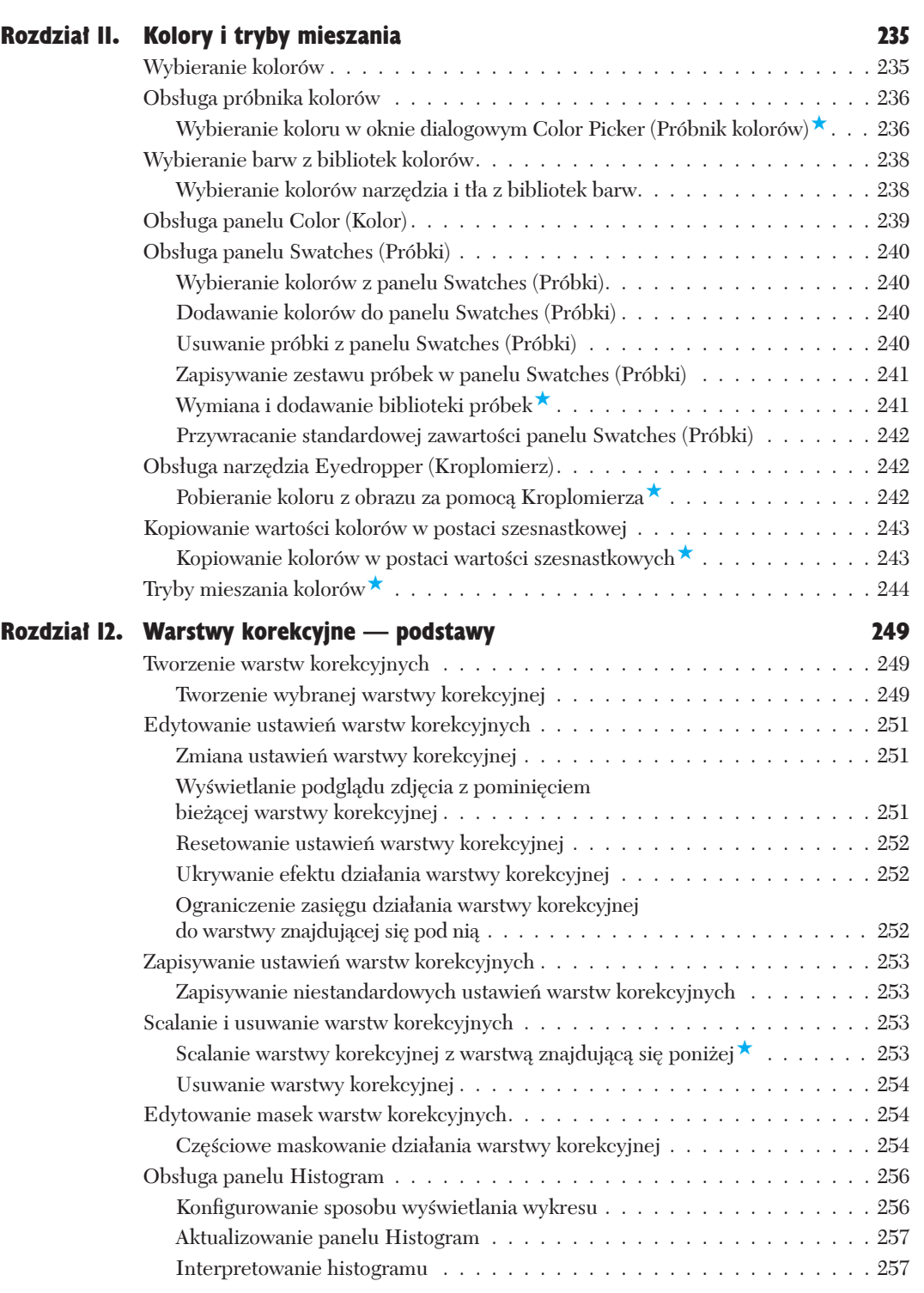

m.

. . . . . . . . . .

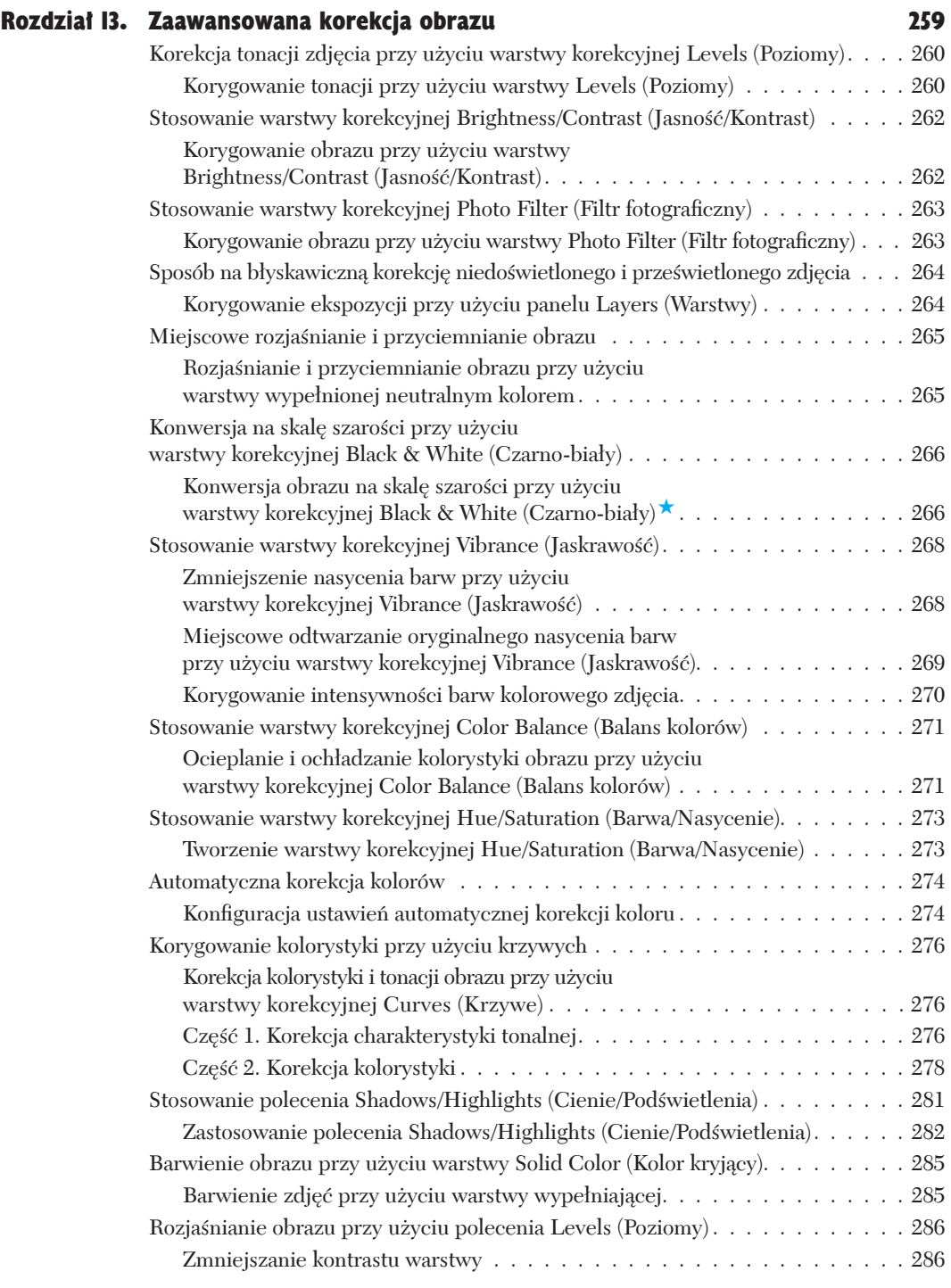

.........

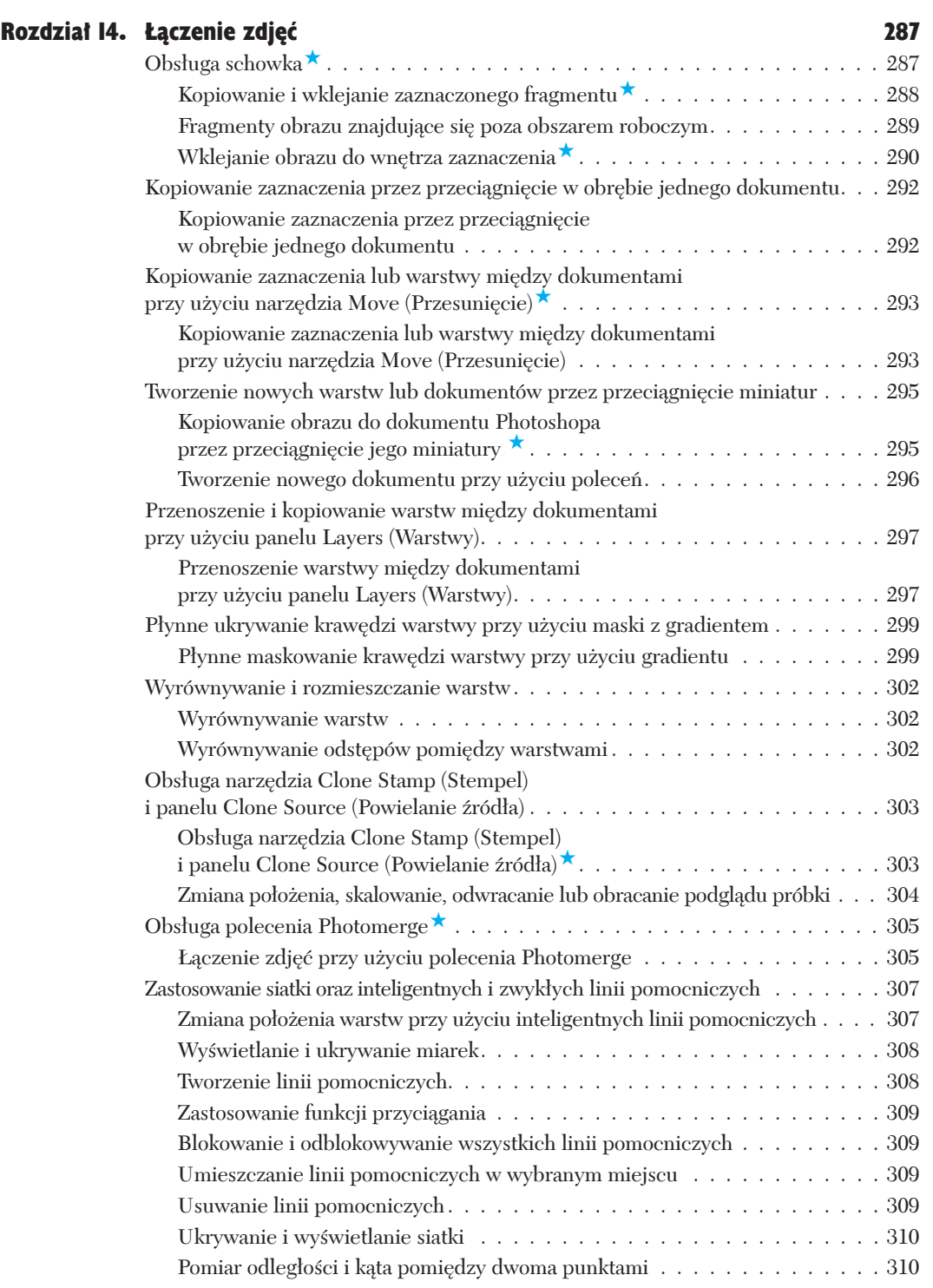

**COL** 

..........

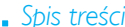

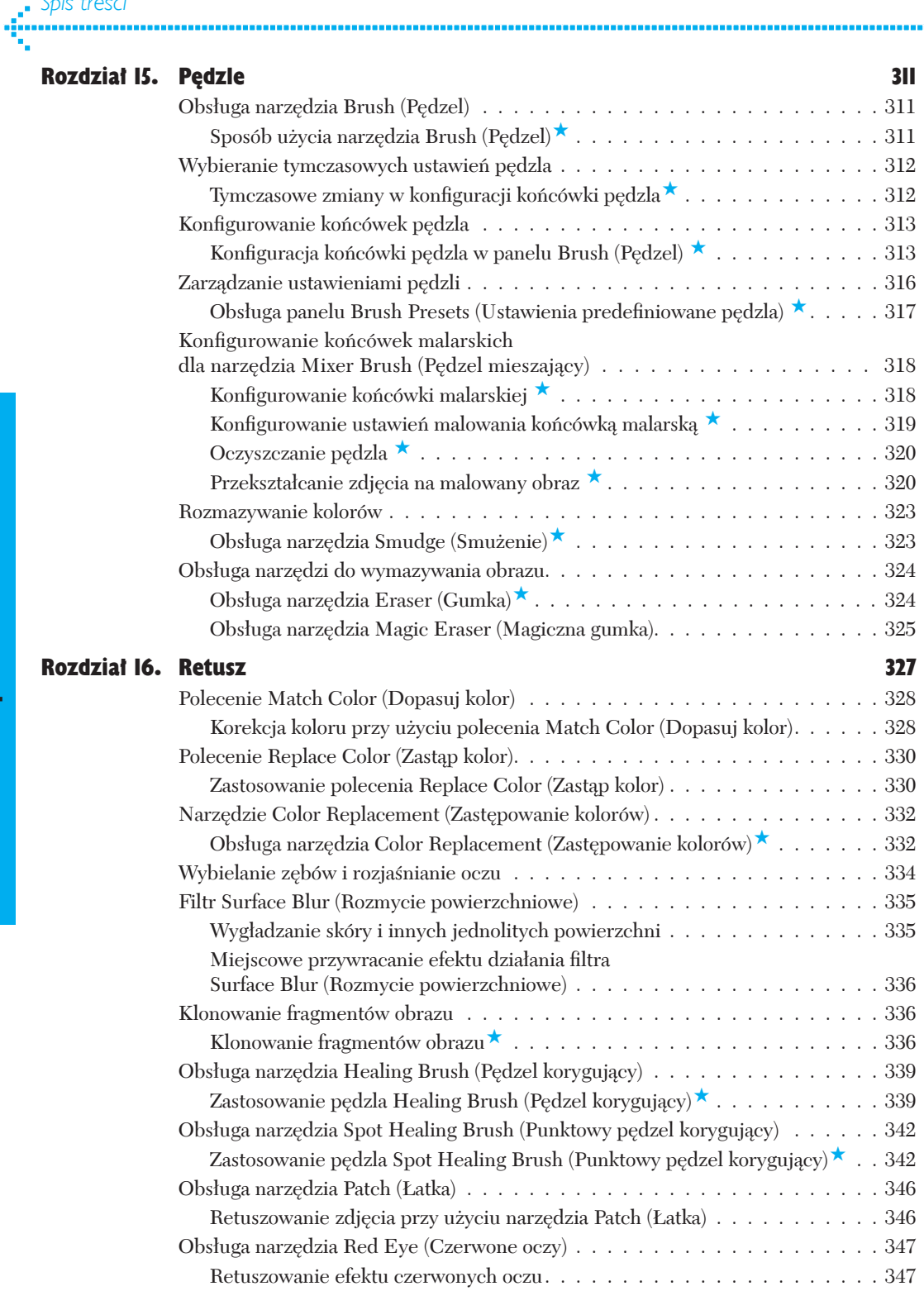

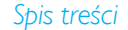

Ą

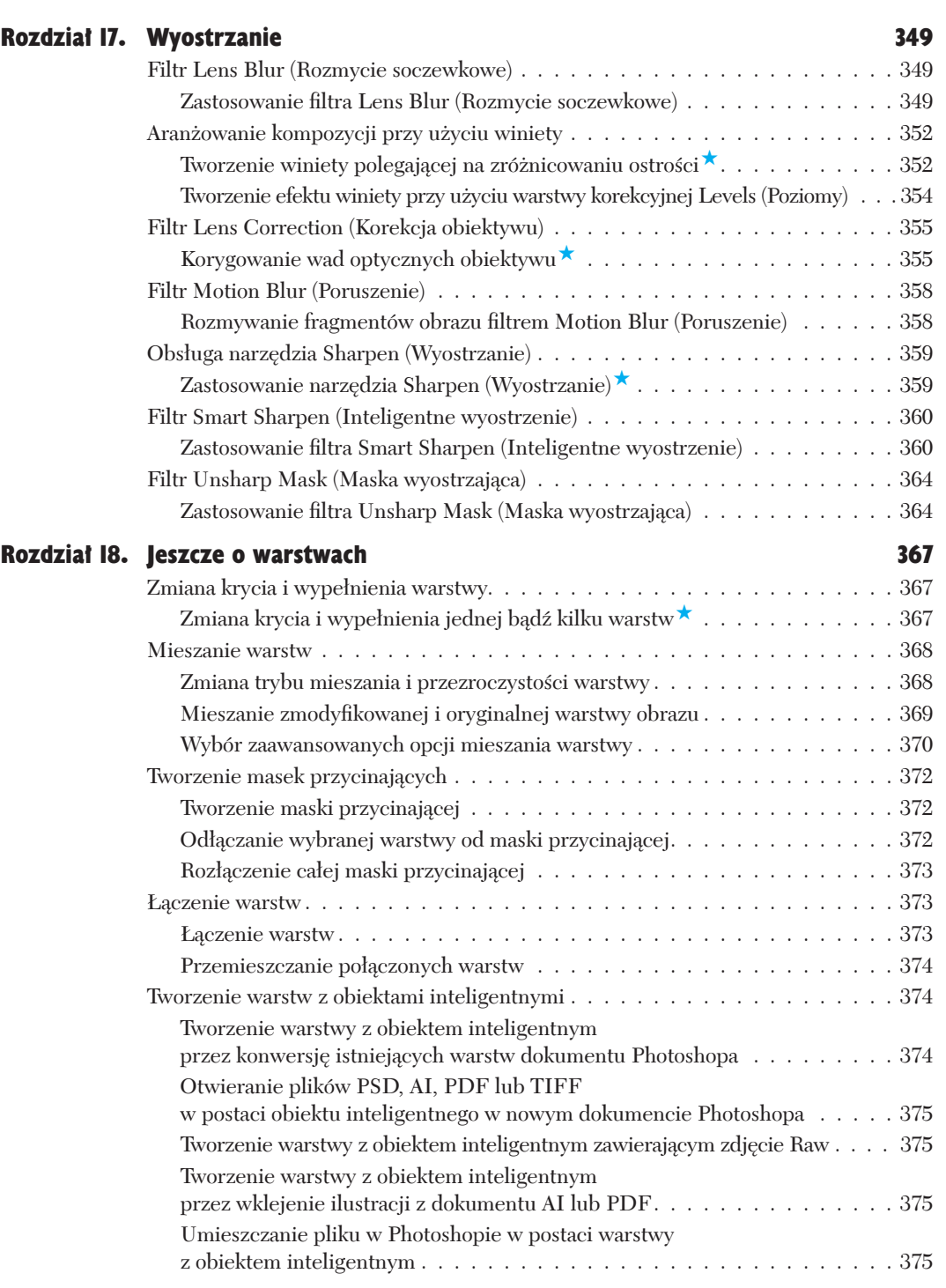

**COL** 

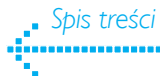

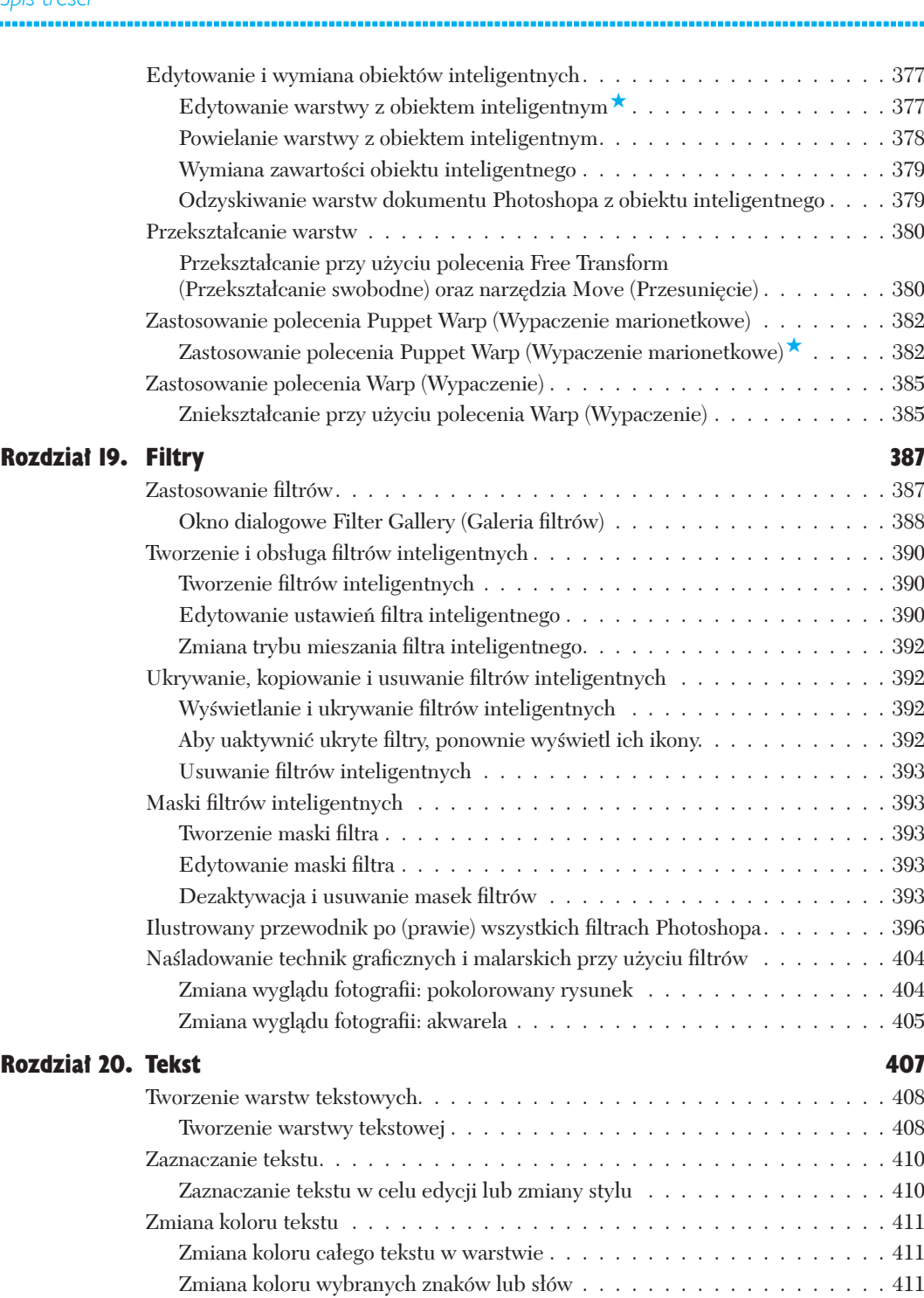

m

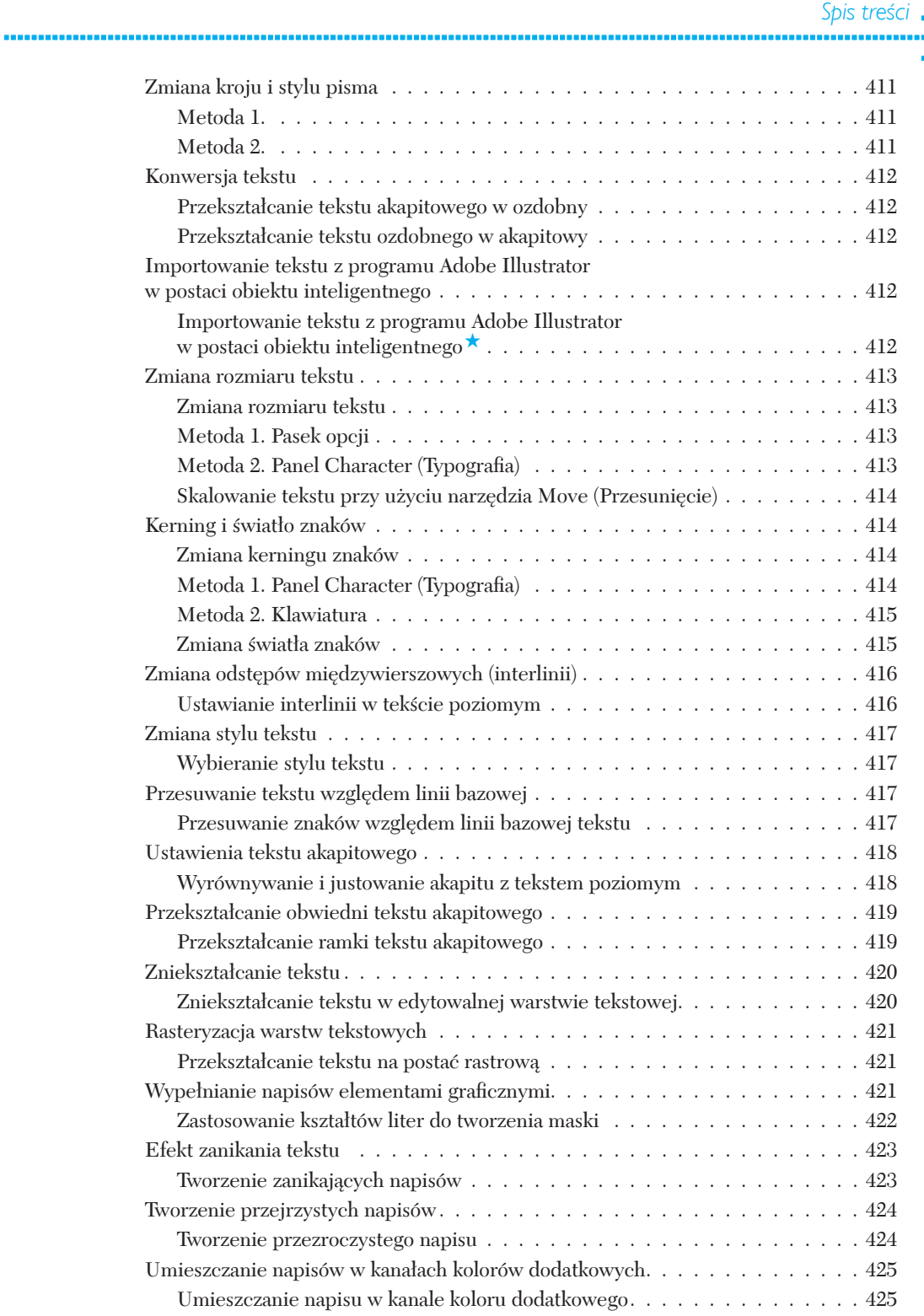

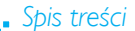

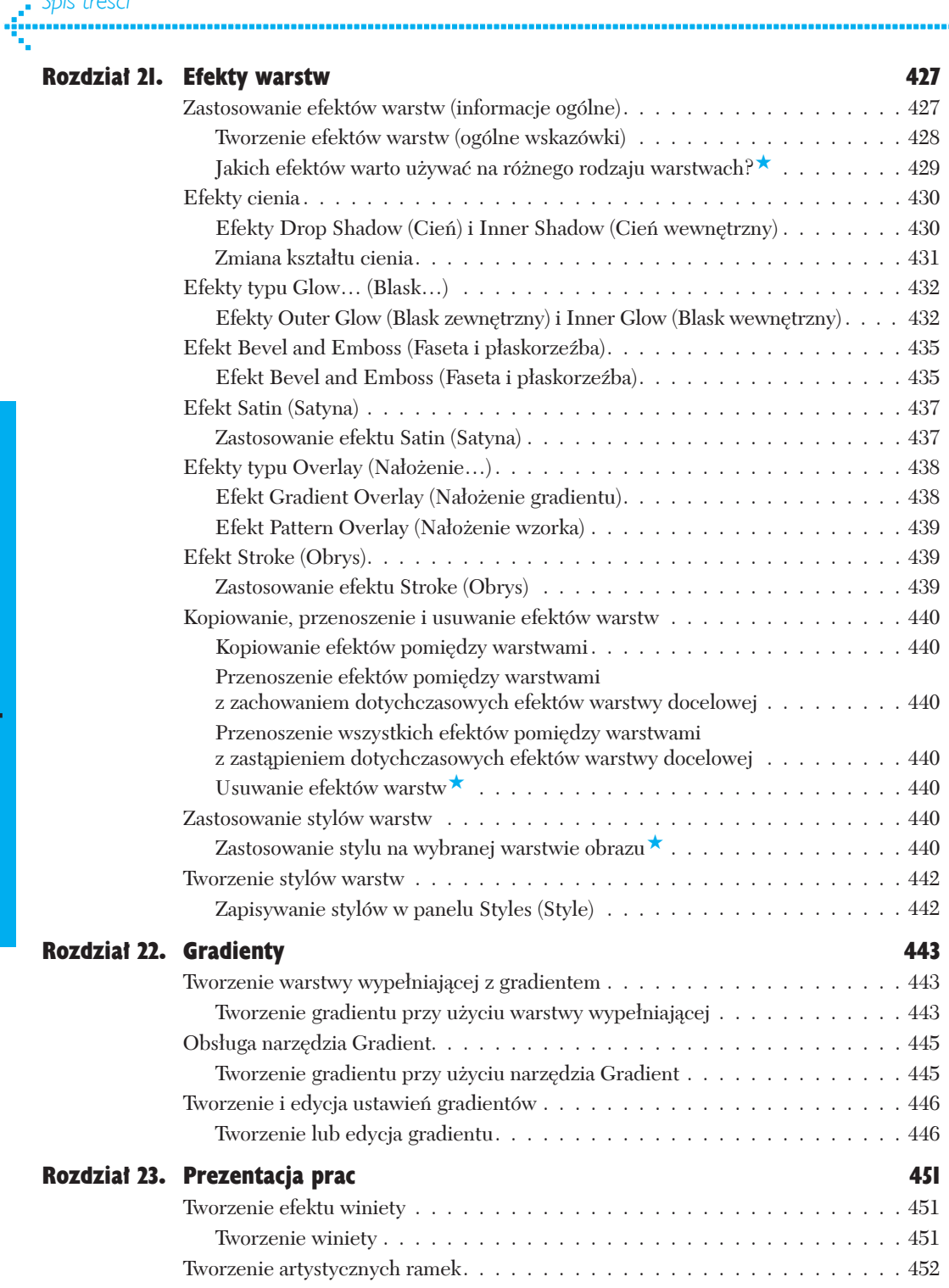

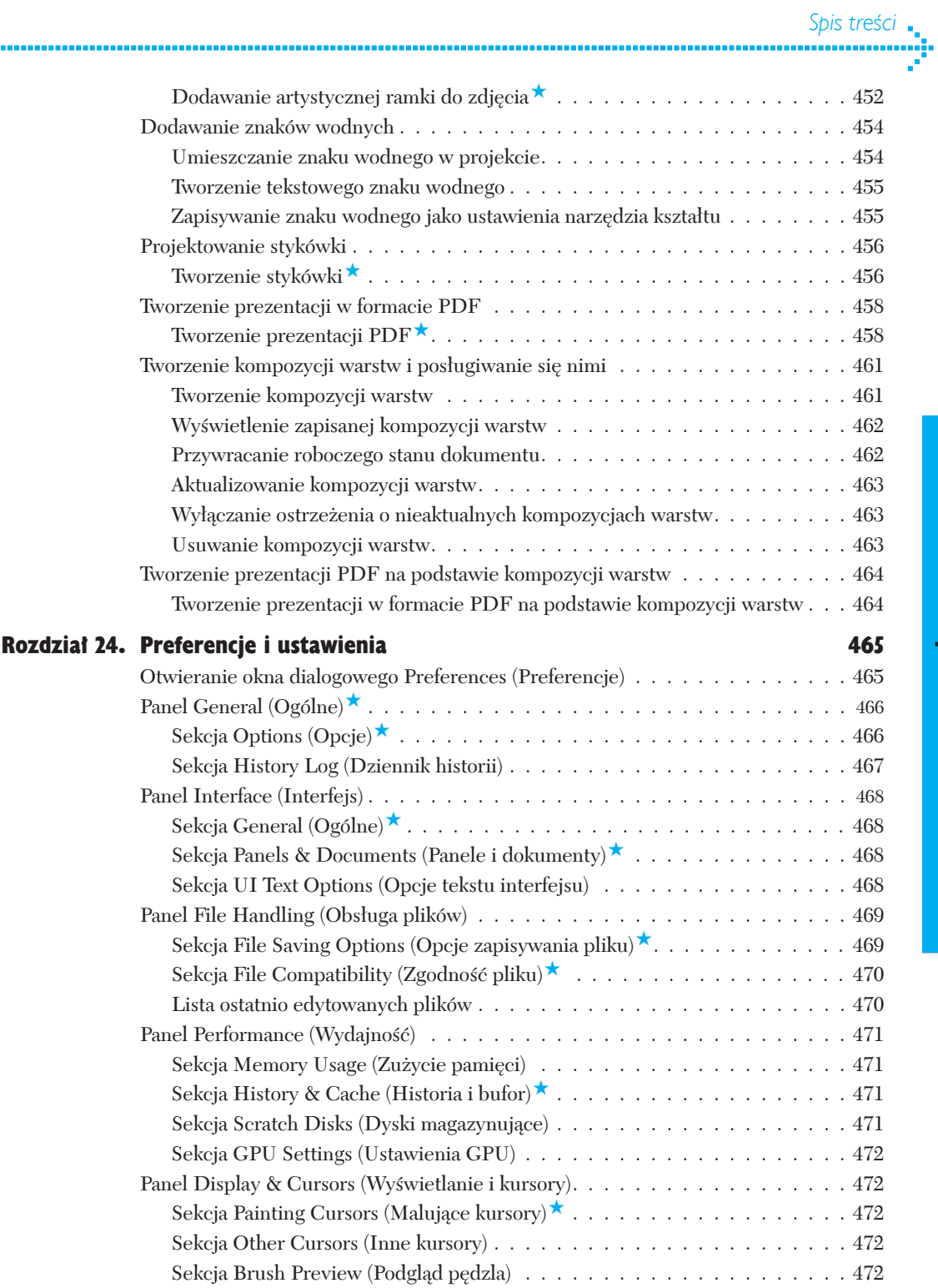

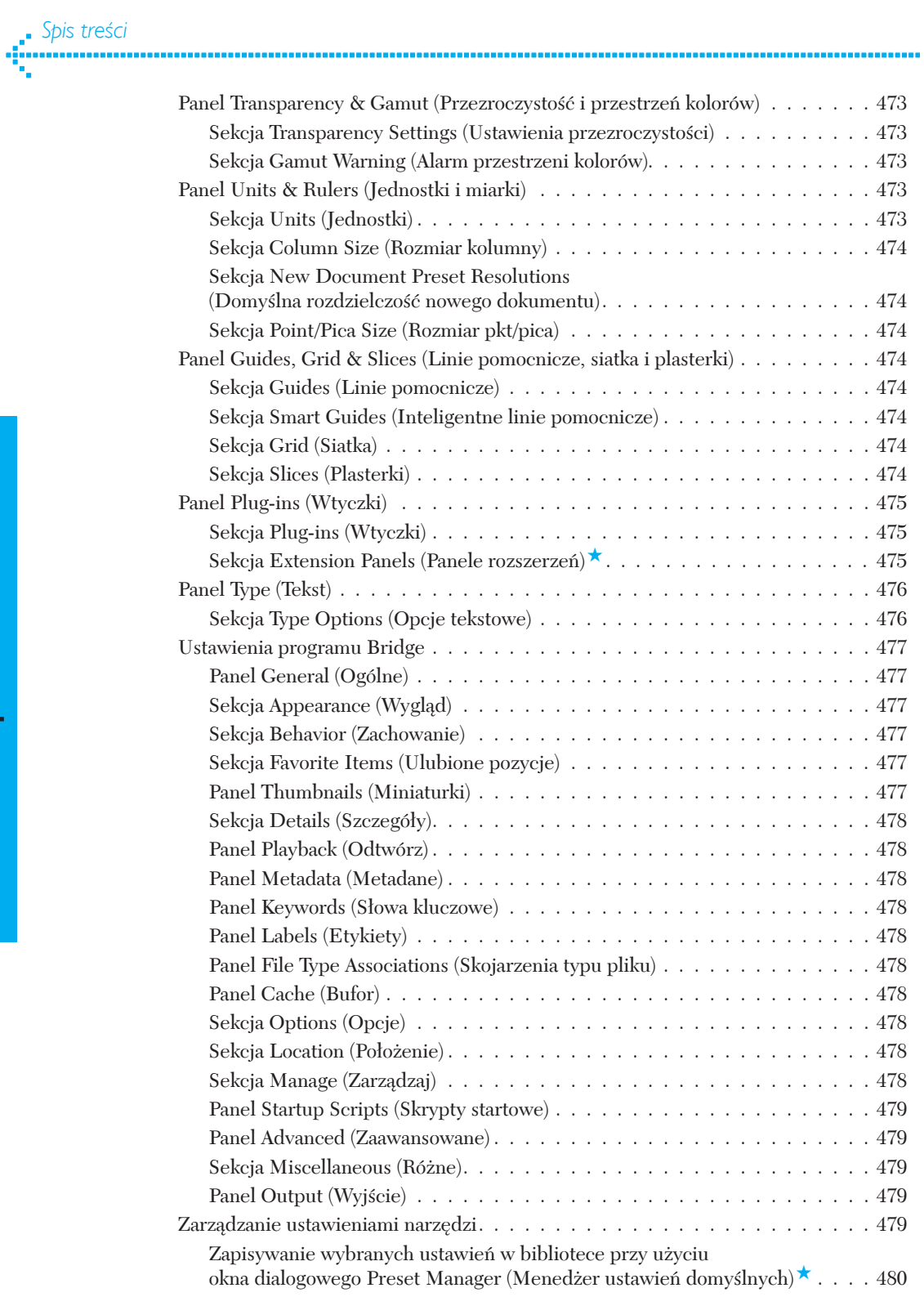

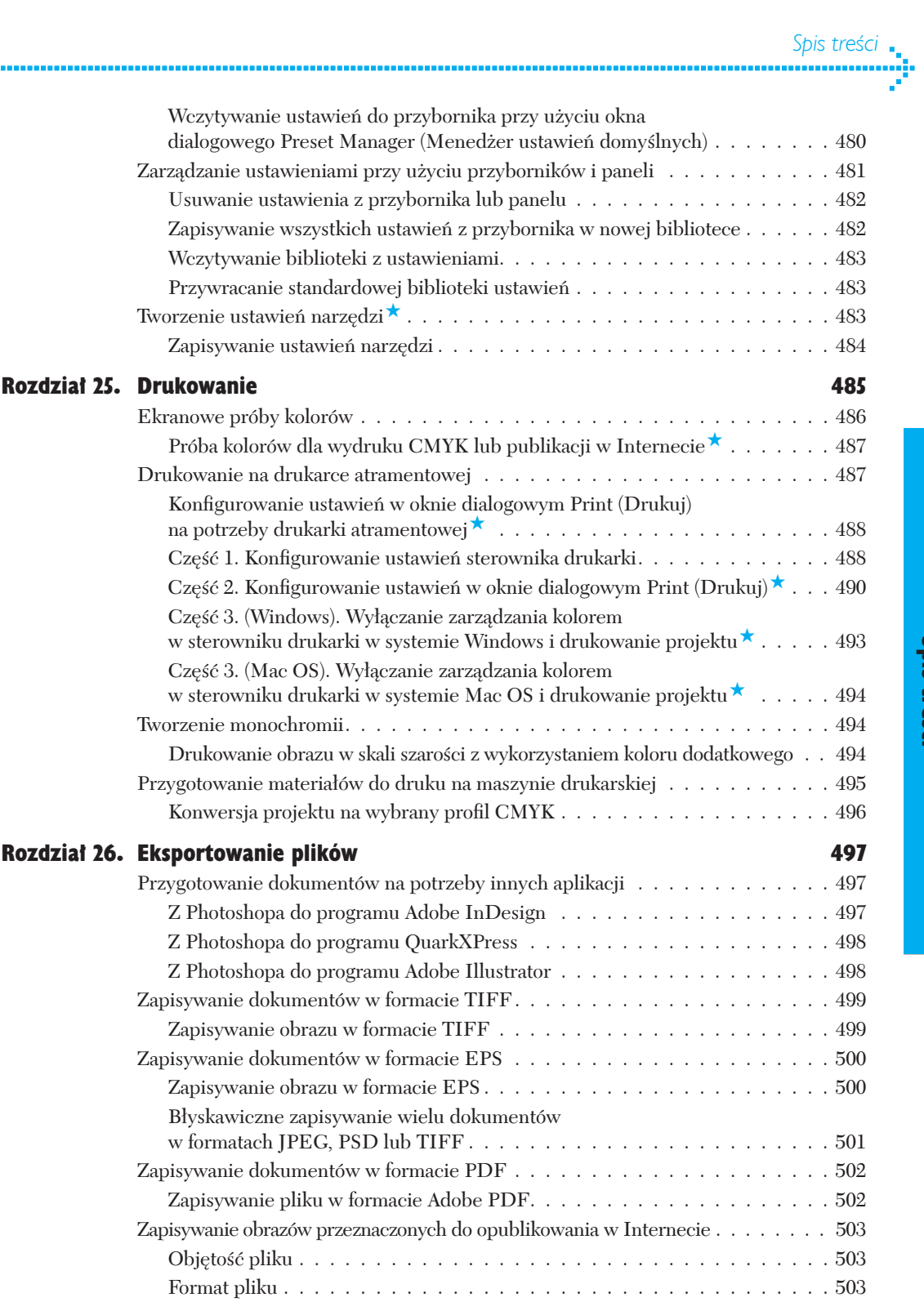

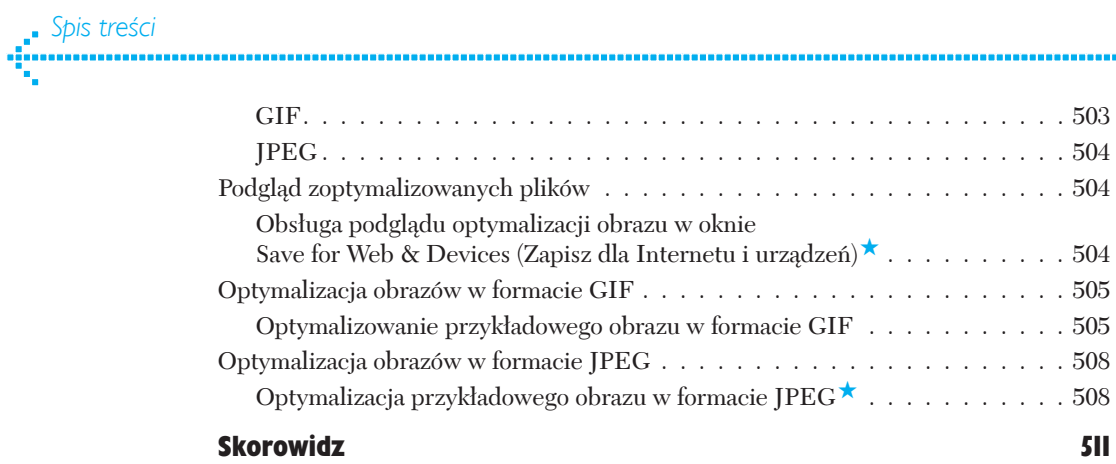

.............

## Zaawansowana korekcja obrazu

<span id="page-24-0"></span>**Po otwarciu zdjęcia w Photoshopie przyjrzyj mu się uważnie. Czy pewne mankamenty i niedociągnięcia dają się**  zauważyć już na pierwszy rzut oka? Czy fotografia jest nie**doświetlona, a może prześwietlona? Czy dostrzegasz jakieś niepożądane przebarwienia (może zdjęcie jest upiornie sine albo zielonkawe)?** Do pewnego stopnia już sama tematyka i specyfika zdjęcia dyktuje rodzaj i sposób korekcji. Na przykład w przypadku zdjęcia portretowego warto zwykle nadać skórze zdrowy, naturalny odcień, zaś na zdjęciach abstrakcyjnych można podkreślić jakąś fakturę lub detal przez odpowiednie zabarwienie obrazu lub zastosowanie filtrów.

Niezależnie od tego, czy rejestrujesz zdjęcia w postaci Raw, czy też formatach JPEG lub TIFF, wiele napotkanych niedoskonałości i problemów możesz skorygować w module Camera Raw. Jeśli nie używasz tego modułu bądź okaże się, że wstępnie skorygowana fotografia wymaga dalszych, złożonych poprawek, nie martw się: Photoshop jest wyposażony w pokaźną liczbę narzędzi do korekcji obrazu. Każde z nich pełni konkretną funkcję i jest opatrzone stosowną ikoną (patrz rysunek poniżej). Niektóre są bardzo łatwe w obsłudze, inne z kolei wymagają pewnego przyzwyczajenia, lecz w zamian oferują bardziej wyrafinowane możliwości.

W poprzednim rozdziale dowiedziałeś się, jak tworzyć warstwy korekcyjne i pracować z nimi. W tym poznasz je nieco bliżej. Przed Tobą poważne wyzwanie, lecz możesz nam wierzyć, że pod koniec tego rozdziału będziesz znał większość najważniejszych poleceń i warstw korekcyjnych Photoshopa!

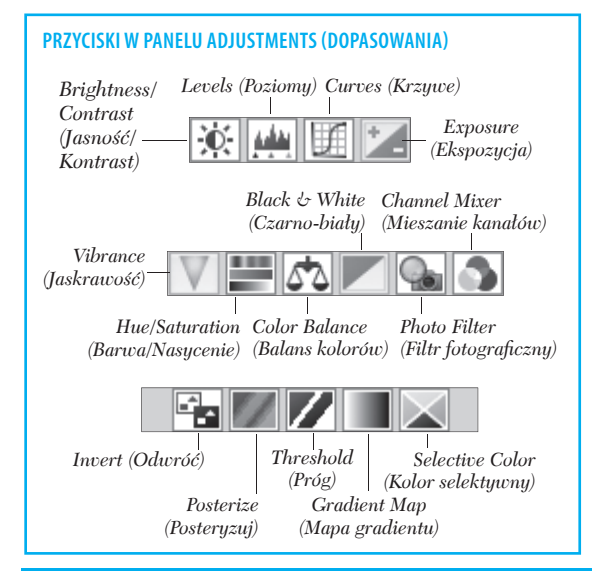

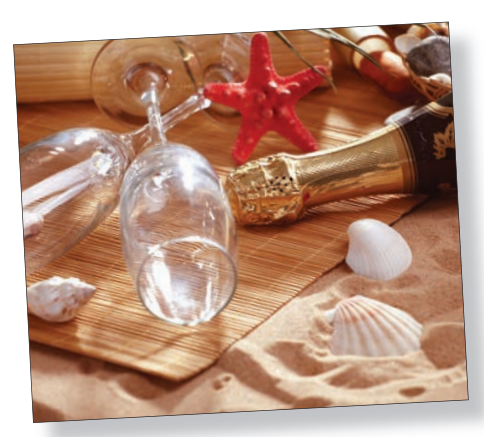

#### W tym rozdziale

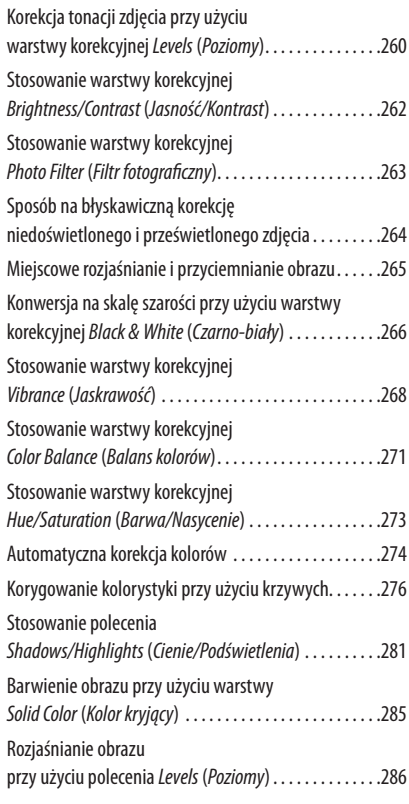

#### *Rozdział 13.*

Korekcja tonacji zdjęcia przy użyciu<br>warstwy korekcyjnej Levels (Poziomy) warstwy korekcyjnej Levels (Poziomy)Korekcja tonacji zdjęcia przy użyciu

Przed przystąpieniem do korygowania zdjęć warto wziąć pod uwagę następujące sugestie:

- Zadbaj o poprawną kalibrację monitora (patrz strony 33 – 35). Naucz się też konfigurować i wyświetlać próby ekranowe dokumentu, aby móc lepiej wyobrazić sobie jego wygląd na wydruku (patrz strony 486 – 487).
- Zdjęcia cyfrowe są rejestrowane w trybie RGB. Nie zmieniaj tego trybu podczas korekcji. Jeśli będziesz musiał przystosować obraz do konkretnego urządzenia drukującego w trybie CMYK, przeprowadź taką operację na kopii pliku, a nie na oryginale. (Na tej samej zasadzie nie należy zmieniać źródłowego trybu kolorów obrazów CMYK zeskanowanych na wysokiej jakości skanerach).
- Włącz standardowy tryb ekranu przy użyciu menu *Screen Mode (Tryb ekranu)* **na pasku aplikacji.** Użytkownicy systemu Mac OS powinni też wyświetlić ramkę aplikacji. Szary obszar wokół zdjęcia stanowi dobre, neutralne tło, ułatwiające oszacowanie kolorystyki i tonacji obrazu.

#### Korekcja tonacji zdjęcia przy użyciu warstwy korekcyjnej Levels (Poziomy)

Skoro już wiesz, jak należy interpretować histogram zdjęcia (patrz strony 256 – 258), to znaczy, że jesteś gotowy, by zapoznać się z działaniem warstwy korekcyjnej *Levels* (*Poziomy*), która jest wyposażona we własny histogram charakterystyki tonalnej obrazu. Używamy tej warstwy na początku niemal każdego procesu edycji zdjęcia w Photoshopie, a zdarza się nam odwoływać do niej także na późniejszych etapach pracy. W ćwiczeniu, z którym zapoznasz się już za chwilę, opisaliśmy typowy proces korygowania tonacji zdjęcia przy użyciu warstwy *Levels* (*Poziomy*), zaś dalsze informacje na jej temat znajdziesz na stronach 274 – 275 oraz 286.

#### Korygowanie tonacji przy użyciu warstwy Levels (Poziomy)

- 1. Wybierz warstwę z obrazem wymagającym skorygowania tonacji lub kontrastu [13.1], a następnie kliknij przycisk Levels (Poziomy) <u>o</u> w panelu Adjust*ments* (*Dopasowania*)  $\left| \frac{1}{2} \right|$ , aby wyświetlić ustawienia warstwy korekcyjnej *Levels* (*Poziomy*).
- 2. Wykonaj dowolne z następujących czynności [13.2]:

Aby zwiększyć kontrast, rozjaśnij zakres świateł przez przesunięcie białego suwaka w sekcji *Input Levels* (*Poziomy wejściowe*) w lewo, a potem przeciągnij czarny suwak w ten samej sekcji w prawo, aby pogłębić cienie. Wszystkie piksele na poziomach jasności znajdujących się po lewej stronie czarnego suwaka staną się wówczas czarne, zaś te, których poziom jasności znajduje się po prawej stronie białego suwaka,

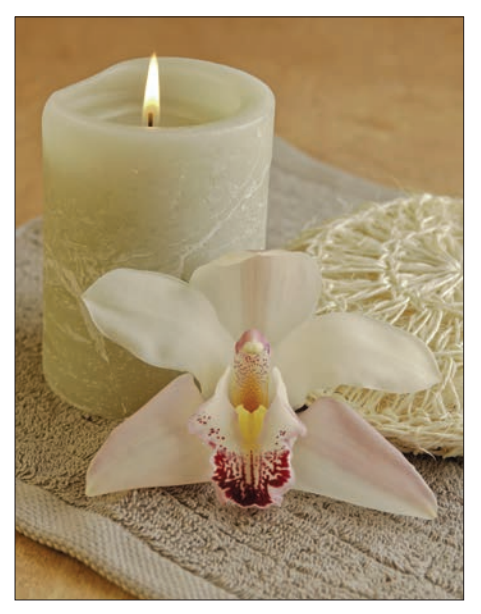

[13.1] *Oryginalne zdjęcie jest mało kontrastowe (mdłe)*

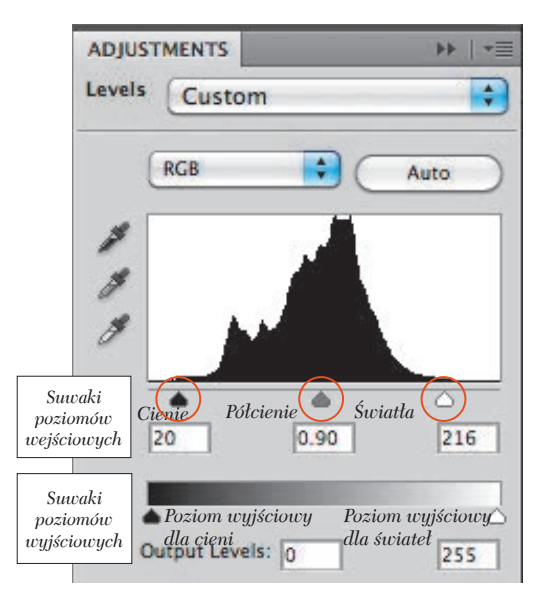

[13.2] *Histogram znajdujący się w panelu warstwy korekcyjnej Levels (Poziomy) nie rozciąga się na całą dostępną szerokość wykresu, co stanowi dowód na stosunkowo wąską charakterystykę tonalną tego zdjęcia. W celu skorygowania tej charakterystyki przesunęliśmy suwaki cieni i świateł w sekcji Input Levels (Poziomy wejściowe) w kierunku wykresu w taki sposób, aby wskazywały zewnętrzne krańce histogramu. Ponadto przesunęliśmy szary suwak w prawo, aby nieznacznie przyciemnić półcienie*

staną się białe. O fragmentach wykresu, które pozostaną po lewej stronie czarnego lub po prawej stronie białego suwaka, mówi się, że zostały "odcięte".

Inny sposób określenia poprawnego położenia suwaków świateł i cieni w przypadku obrazów w trybie RGB bądź w skali szarości polega na zastosowaniu specjalnego, silnie kontrastowego trybu wyświetlania obrazu o nazwie *Threshold* (*Próg*), uaktywnianego po wciśnięciu i przytrzymaniu klawisza *Alt*/*Option*. Wciśnij zatem wspomniany klawisz i przesuń suwak świateł w lewo, aż w oknie dokumentu zaczną pojawiać się jasne piksele [13.3]. Przy danym położeniu suwaka oznaczone w ten sposób fragmenty obrazu zostaną maksymalnie rozjaśnione. Analogicznie — nie zwalniając klawisza *Alt*/*Option* — przeciągnij suwak cieni w prawo i zakończ przesuwanie w chwili, gdy na jasnym tle pojawią się pierwsze ciemne punkty [13.4]. Łatwo zgadnąć, że oznaczone w ten sposób fragmenty staną się czarne.

- 3. Po skorygowaniu położenia suwaków świateł i cieni nadszedł czas na dostosowanie położenia suwaka półcieni w sekcji *Input Levels* (*Poziomy wejściowe*), który umożliwia rozjaśnienie lub przyciemnienie fragmentów o umiarkowanej jasności, niezależnie od skrajnych wartości tonalnych [13.5 – 13.6].
- Jeśli chciałbyś zastosować te same ustawienia warstwy korekcyjnej *Levels* (*Poziomy*) do innego zdjęcia otwartego w Photoshopie (może się tak zdarzyć na przykład w przypadku sekwencji zdjęć wykonanych w takich samych warunkach oświetleniowych), to wybierz po-

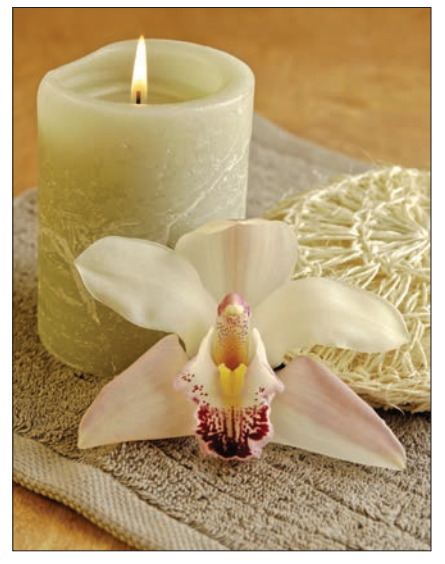

[13.5] *Warstwa korekcyjna Levels (Poziomy) spowodowała zwiększenie kontrastu zdjęcia (zakresy cieni i świateł zostały znacznie lepiej zaakcentowane)*

lecenie *Save Levels Preset* (*Zapisz ustawienie predefiniowane opcji Poziomy*) z menu panelu *Adjustments* (*Dopasowania*), podaj nazwę zapisywanego ustawienia i — nie zmieniając domyślnego folderu — kliknij przycisk *Save* (*Zapisz*). Następnie otwórz okno dokumentu, który zamierzasz skorygować w analogiczny sposób jak obraz źródłowy, i wybierz zapisane przed chwilą ustawienie spośród wszystkich predefiniowanych ustawień warstwy korekcyjnej *Levels* (*Poziomy*) — będzie ono wymienione na samym dole listy.

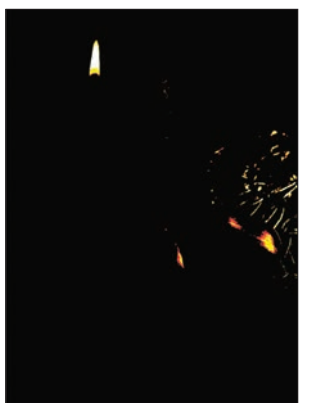

[13.3] *Podgląd zdjęcia po naciśnięciu klawisza Alt/Option i przesunięciu suwaka świateł (biały) w sekcji Input Levels (Poziomy wejściowe)*

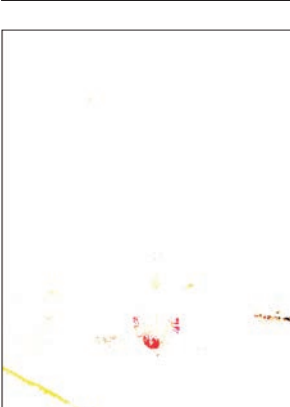

[13.4] *Podgląd zdjęcia po naciśnięciu klawisza Alt/Option i przesunięciu suwaka cieni (czarny) w sekcji Input Levels (Poziomy wejściowe)*

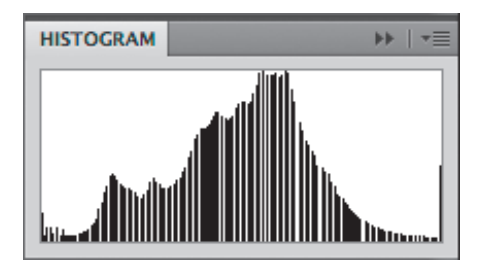

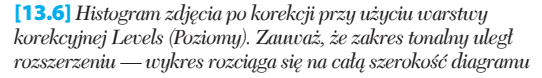

### Stosowanie warstwy korekcyjnej Brightness/Contrast (Jasność/Kontrast)

Niewielkie poprawki w jasności lub kontraście obrazu można przeprowadzić przy użyciu prostej w obsłudze, lecz skutecznej warstwy korekcyjnej *Brightness/Contrast* (*Jasność/Kontrast*).

#### Korygowanie obrazu przy użyciu warstwy Brightness/Contrast (Jasność/Kontrast)

- 1. Kliknij dowolną warstwę obrazu, także warstwę *Background* (*Tło*).
- 2. Kliknij przycisk warstwy korekcyjnej *Brightness/ Contrast* (*Jasność*/*Kontrast*)  $\mathcal{L}$  w panelu *Adjustments* (*Dopasowania*) **e**, aby wyświetlić jej ustawienia.
- 3. Zmień jasność i kontrast obrazu przy użyciu suwaków *Brightness* (*Jasność*) i (lub) *Contrast* (*Kontrast*) [13.7 – 13.10].
- Nie zaznaczaj opcji *Use Legacy* (*Użyj dziedziczenia*). Opcja ta powoduje włączenie tradycyjnego sposobu działania warstwy korekcyjnej *Brightness/Contrast* (*Jasność/Kontrast*), wiążącego się z nieodwracalną utratą pewnej części informacji o obrazie. Po wyłączeniu tej opcji udoskonalony algorytm warstwy *Brightness/Contrast* (*Jasność/Kontrast*) będzie starał się przeprowadzić zmiany wykonane przez użytkownika w możliwie nieinwazyjny sposób, o czym możesz przekonać się po wyświetleniu histogramu skorygowanego zdjęcia.

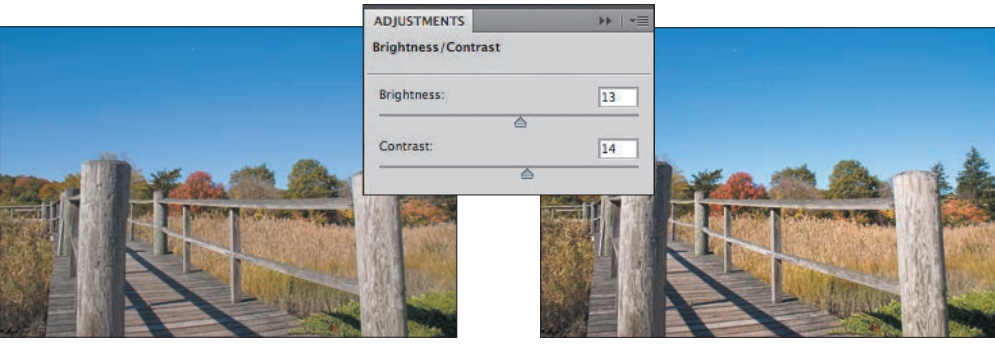

[13.7] *Oryginalne zdjęcie jest zbyt monotonne (ma zbyt słaby kontrast i niewystarczające nasycenie barw)*

[13.8] *Dzięki skonfigurowaniu parametrów warstwy korekcyjnej Brightness/Contrast (Jasność/Kontrast) w sposób pokazany na rysunku wzrosła jasność edytowanej fotografii. Poprawił się też jej kontrast, co spowodowało zwiększenie nasycenia barw*

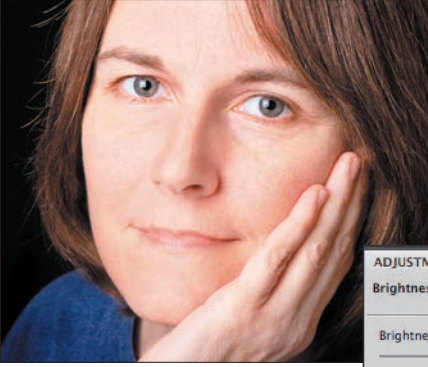

[13.9] *Kolorystyka skóry na oryginalnym zdjęciu nie wygląda zbyt atrakcyjnie: kolory są zbyt jasne i "sprane"*

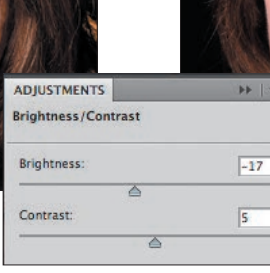

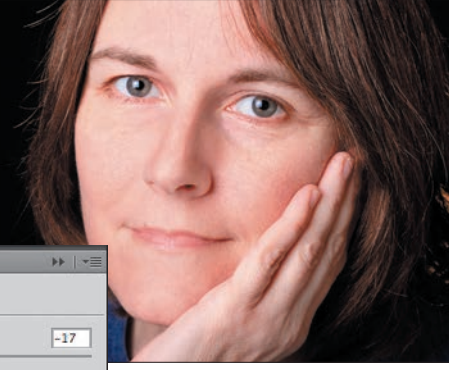

[13.10] *Dzięki skonfigurowaniu parametrów omawianej warstwy w sposób pokazany obok ogólna jasność zdjęcia uległa zmniejszeniu. Towarzyszący temu wzrost kontrastu zaowocował poprawą kolorytu skóry*

*Zaawansowana korekcja obrazu*

#### Stosowanie warstwy korekcyjnej Photo Filter (Filtr fotograficzny)

Fotograficy posługują się niekiedy kolorowymi filtrami zakładanymi na obiektyw aparatu, służącymi do ocieplania lub ochładzania kolorystyki zdjęcia (czyli zmiany temperatury barw). Efekty uzyskiwane przy użyciu takich filtrów można naśladować w Photoshopie dzięki warstwie korekcyjnej *Photo Filter* (*Filtr fotograficzny*), która umożliwia neutralizowanie niepożądanych zabarwień lub celowe kolorowanie fotografii — na przykład w celu uzyskania określonego nastroju. Do wyboru jest 20 różnych, predefiniowanych ustawień oraz możliwość wybrania dowolnego niestandardowego odcienia filtra. Posługując się omawianą warstwą, warto pamiętać, że najciekawsze rezultaty dają poprawki bardzo zdecydowane lub bardzo subtelne — umiarkowane zmiany zazwyczaj nie prezentują się zbyt interesująco.

#### Korygowanie obrazu przy użyciu warstwy Photo Filter (Filtr fotograficzny)

- 1. Wybierz zwykłą warstwę obrazu lub warstwę tła [13.11].
- 2. Kliknij przycisk warstwy korekcyjnej *Photo Filter* (*Filtr fotograficzny*) w panelu *Adjustments* (*Dopasowania*) , aby wyświetlić jej ustawienia [13.12].
- 3. Wykonaj jedną z następujących czynności:

Zaznacz opcję *Filter* (*Filtr*), a następnie wybierz jeden z filtrów ocieplających, ochładzających bądź jeden z dostępnych kolorów z listy znajdującej się obok tej opcji. Wybrana barwa zostanie wyświetlona w próbce znajdującej się poniżej.

Kliknij próbkę *Color* (*Kolor*), aby otworzyć okno dialogowe *Color Picker* (*Próbnik kolorów*). Wybierz odpowiadającą Ci barwę (zwróć uwagę na zmianę wyglądu zdjęcia) i kliknij przycisk *OK*.

- Jeżeli chciałbyś, aby uzyskana zmiana była subtelna, to wybierz kolor pokrewny do kolorystyki zdjęcia. Jeśli zależy Ci na bardziej wyrazistej zmianie, użyj koloru dopełniającego (czyli znajdującego się na kole barw naprzeciw koloru dominującego na zdjęciu).
- 4. Przesuń suwak parametru *Density* (*Gęstość*), aby skorygować intensywność uzyskanego efektu. Poświęć chwilę na dobranie odpowiedniej wartości tego parametru; zazwyczaj powinna ona wynosić od około 10 do 25%, lecz jeśli zależy Ci na naprawdę dużej zmianie, możesz ją oczywiście zwiększyć [13.13]. W razie potrzeby w każdej chwili będziesz mógł zmniejszyć wartość parametru *Opacity* (*Krycie*) utworzonej warstwy korekcyjnej, aby złagodzić jej działanie.

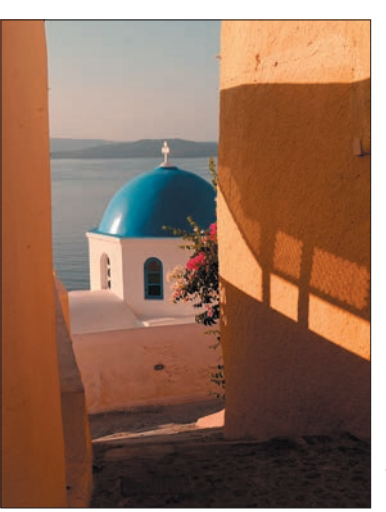

[13.11] *Oryginalne zdjęcie ma wyraźny, fioletowy odcień*

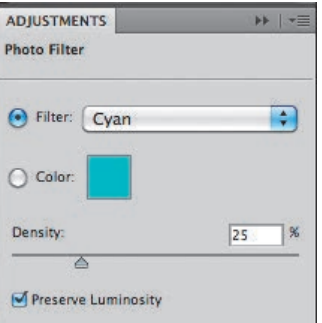

[13.12] *W panelu Adjustments (Dopasowania) z ustawieniami warstwy korekcyjnej Photo Filter (Filtr fotograficzny) wybraliśmy kolor Cyan (Niebiesko-zielony) i zmieniliśmy wartość parametru Density (Gęstość) na 25%*

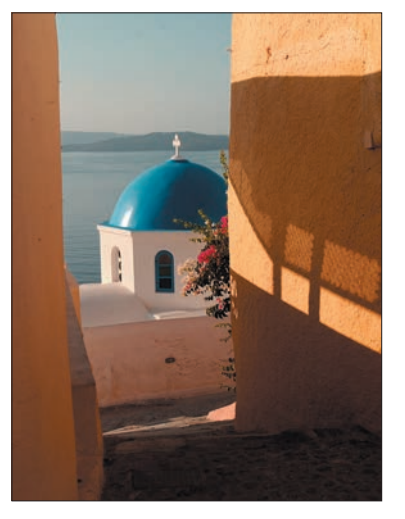

[13.13] *Jak widać, warstwa korekcyjna Photo Filter (Filtr fotograficzny) zniwelowała fioletowy odcień zdjęcia, które jednocześnie zachowało swoją ciepłą, słoneczną kolorystykę*

#### *Rozdział 13.*

- 5. Zaznacz opcję *Preserve Luminosity* (*Zachowaj jasność*), aby zachować ogólną jasność i charakterystykę tonalną obrazu. Po wyłączeniu tej opcji otrzymane zabarwienie stanie się bardziej intensywne, lecz kosztem spadku kontrastu zdjęcia, szczególnie w zakresie świateł. Z wyłączeniem tej opcji można poeksperymentować na przykład podczas korygowania zdjęć portretowych.
- 6. Kliknij przycisk *Layer Visibility* (*Pokaż/Ukryj warstwę*) w panelu *Adjustments* (*Dopasowania*), aby porównać zdjęcie przed i po korekcji. (Analogiczny efekt będzie miało ukrycie i ponowne wyświetlenie utworzonej warstwy korekcyjnej w panelu warstw).

#### Sposób na błyskawiczną korekcję niedoświetlonego i prześwietlonego zdjęcia

Oto wygodny i szybki sposób na skorygowanie niedoświetlonych lub prześwietlonych fotografii. Recepta na sukces jest bardzo prosta: należy utworzyć warstwę korekcyjną, nadać jej któryś z rozjaśniających lub przyciemniających trybów mieszania, a potem kilkakrotnie powielić. Nie jest to może najdokładniejszy sposób na świecie, lecz całkiem skuteczny, a skoro działa i nie wzbudza podejrzeń klienta, to… może uda Ci się wyjść wcześniej z pracy!

#### Korygowanie ekspozycji przy użyciu panelu Layers (Warstwy)

- 1. Otwórz prześwietloną lub niedoświetloną fotografię [13.14] i wybierz do edycji warstwę *Background*  (*Tło*) lub inną, zawierającą to zdjęcie.
- 2. Kliknij przycisk *Levels* (*Poziomy*) w panelu *Adjustments* (*Dopasowania*) . Nie zmieniaj domyślnych ustawień utworzonej warstwy.

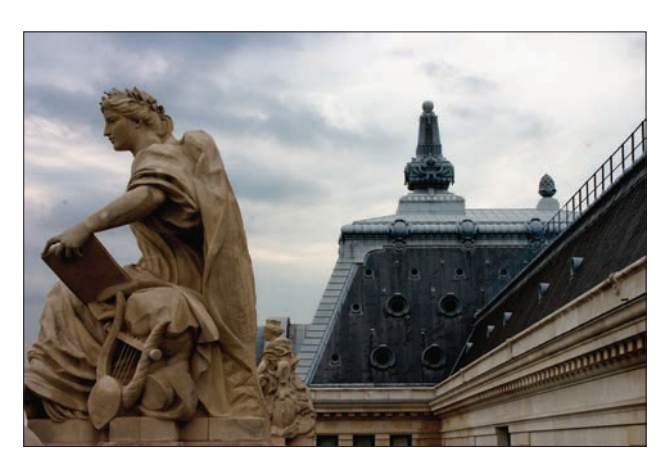

- 3. Po utworzeniu warstwy kliknij jej miniaturę w panelu *Layers* (*Warstwy*) i wybierz odpowiedni **tryb mieszania** z listy znajdującej się w górnej części tego panelu. I tak na przykład tryb *Multiply* (*Pomnóż*) powoduje przyciemnienie prześwietlonego zdjęcia, zaś tryby *Screen* (*Ekran*) i *Lighten* (*Jaśniej*) umożliwiają jego rozjaśnienie.
- 4. Jeśli zdjęcie jest nadal zbyt ciemne albo za jasne, powiel warstwę korekcyjną (*Ctrl+J*/*Cmd+J*) [13.15]. W razie potrzeby zrób to jeszcze kilkakrotnie, aż uda Ci się uzyskać efekt nieznacznie przesadzony w stosunku do oczekiwań.
- 5. Zmniejsz wartość parametru *Opacity* (*Krycie*) dla warstwy znajdującej się na samej górze panelu *Layers* (*Warstwy*) na tyle, by ekspozycja zdjęcia wyglądała poprawnie [13.16].

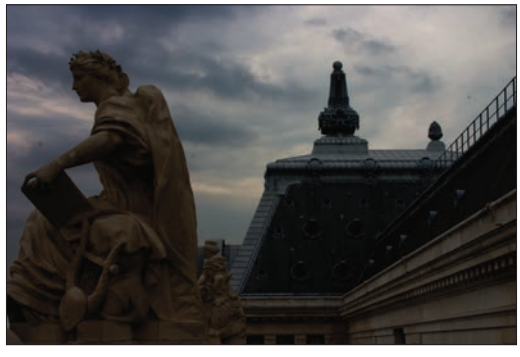

[13.14] *Oryginalne zdjęcie jest wyraźnie niedoświetlone*

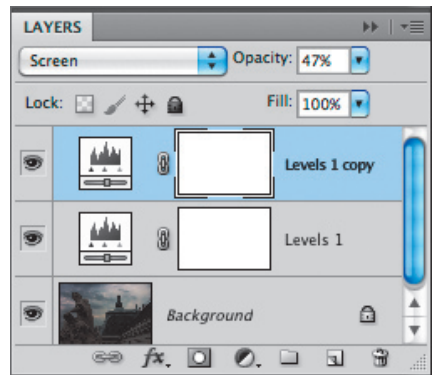

[13.15] *Utworzyliśmy warstwę korekcyjną, zmieniliśmy jej tryb mieszania na Screen (Ekran), a następnie ją powieliliśmy i zmniejszyliśmy wartość parametru Opacity (Krycie) dla duplikatu do 47%*

[13.16] *Efekt otrzymany w wyniku utworzenia dwóch opisanych warstw korekcyjnych Levels (Poziomy)*

#### Miejscowe rozjaśnianie i przyciemnianie obrazu

Konieczność miejscowego przyciemnienia lub rozjaśnienia zdjęcia skłania do zastosowania narzędzi *Dodge* (*Rozjaśnianie*) i *Burn* (*Ściemnij*), które wydają się w takim przypadku rozwiązaniem oczywistym. Niemniej — pomimo niedawnych, sporych usprawnień, którym zostały poddane — narzędzia te powodują nieodwracalną modyfikację struktury obrazu, a jest to coś, czego za wszelką cenę staramy się unikać podczas pracy. Poniższe wskazówki umożliwią Ci rozjaśnienie lub przyciemnienie wybranych fragmentów zdjęcia przy użyciu zwykłych narzędzi malarskich oraz specjalnie przygotowanej warstwy, wypełnionej neutralnym kolorem.

#### Rozjaśnianie i przyciemnianie obrazu przy użyciu warstwy wypełnionej neutralnym kolorem

- 1. Jeśli edytujesz projekt w innym trybie kolorów niż RGB, to wydaj polecenie *Image/Mode/RGB Color* (*Obraz/Tryb/RGB*).
- 2. Kliknij zwykłą warstwę ze zdjęciem bądź warstwę *Background* (*Tło*) [13.17], a następnie naciśnij klawisz *Alt*/ *Option* i kliknij przycisk *New Layer* (*Utwórz warstwę*) , znajdujący się w dolnej części panelu *Layers* (*Warstwy*). Na ekranie pojawi się okno dialogowe *New Layer* (*Nowa warstwa*).
- 3. Z listy *Mode* (*Tryb*) wybierz opcję *Overlay* (*Nakładka*). Zaznacz pole *Fill with Overlay-neutral color (50% gray)* (*Wypełnij kolorem neutralnym dla nakładki (50% szarości)*) i kliknij przycisk *OK*.
- 4. Włącz narzędzie *Brush* (*Pędzel*) (*B* lub *Shift+B*). Korzystając z przybornika na pasku opcji, wybierz końcówkę *Soft Round* (*Zaokrąglony miękki*) i zmniejsz wartość parametru *Opacity* (*Krycie*) do 20%.
- 5. Naciśnij klawisz *D*, aby przywrócić domyślny, czarny kolor narzędzia, a następnie rozpocznij zamalowywanie fotografii w miejscach, które chcesz przyciemnić. Aby przystąpić do rozjaśniania, naciśnij klawisz *X*, by zamienić miejscami kolory narzędzia i tła (a tym samym zmienić kolor narzędzia na biały), a potem zamaluj wybrane fragmenty [13.18 – 13.19].

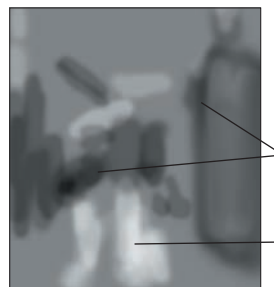

[13.18] *Tak wygląda warstwa wypełniona neutralnym, szarym kolorem, podczas gdy pozostałe warstwy dokumentu zostały ukryte*

- *Kolorem czarnym zamalowaliśmy cienie na ścianach kamienic, które chcieliśmy dodatkowo przyciemnić…*
- *…zaś białym zamalowaliśmy fragmenty brukowanej ulicy wokół postaci przechodnia, aby je rozjaśnić*

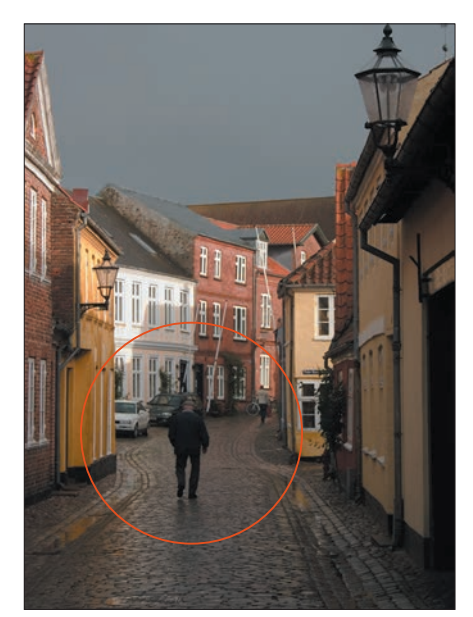

[13.17] *Postać w środku zdjęcia, która stanowi główny element tej kompozycji, jest zbyt mało kontrastowa. Spróbujemy skorygować oświetlenie kocich łbów na ulicy w taki sposób, by skierować uwagę oglądającego na postać przechodnia*

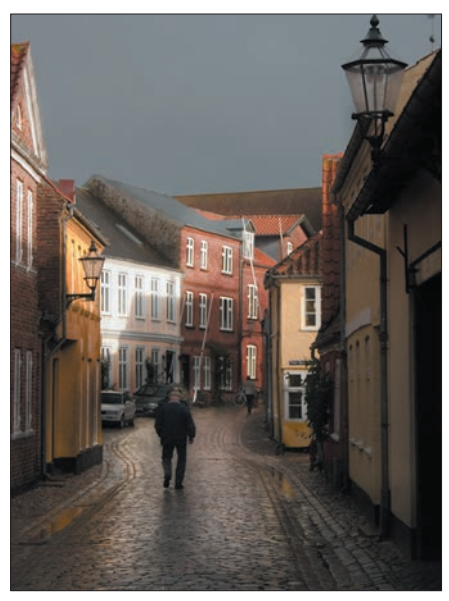

[13.19] *Warstwę wypełnioną neutralnie szarym kolorem zamalowaliśmy w taki sposób, by rozjaśnić niektóre fragmenty brukowanej ulicy i przyciemnić fasady kamienic. Na koniec zmniejszyliśmy wartość parametru Opacity (Krycie) dla tej warstwy do 78%, aby nieznacznie złagodzić otrzymany efekt*

- 6. *Opcjonalnie*: W celu skorygowania błędnych pociągnięć pędzla ukryj warstwę ze zdjęciem. Naciśnij klawisz *Alt*/*Option*, aby pobrać próbkę szarości z niezamalowanego fragmentu tej warstwy, a następnie zwiększ stopień krycia pędzla do maksimum i zamaluj pomyłkowo rozjaśnione lub przyciemnione miejsca. Na koniec ponownie wyświetl warstwę z fotografią.
- Jeśli uzyskany efekt przyciemnienia i rozjaśnienia okaże się zbyt intensywny, to spróbuj zredukować wartość parametru *Opacity* (*Krycie*) dla warstwy wypełnionej szarym kolorem bądź zmień jej tryb mieszania na *Soft Light* (*Łagodne światło*) w panelu *Layers* (*Warstwy*).

#### Konwersja na skalę szarości przy użyciu warstwy korekcyjnej Black & White (Czarno-biały)

Za chwilę zapoznasz się z kilkoma sposobami na usunięcie kolorów z dowolnej warstwy obrazu bez konieczności zmieniania trybu kolorów dokumentu. Nasza ulubiona metoda (opisana niżej) polega na zastosowaniu warstwy korekcyjnej *Black & White* (*Czarno-biały*), która umożliwia przekształcenie kolorowej warstwy na skalę szarości przy użyciu suwaków dla poszczególnych składowych koloru: *R*, *G*, *B* oraz *C*, *M* i *Y*, co pozwala w niemal dowolny sposób zinterpretować kolorystykę oryginalnej fotografii.

#### Konwersja obrazu na skalę szarości przy użyciu warstwy korekcyjnej Black & White (Czarno-biały)

- 1. Kliknij dowolną warstwę dokumentu RGB; może to być również warstwa *Background* (*Tło*) [13.20].
- 2. Kliknij przycisk warstwy korekcyjnej *Black & White* (*Czarno-biały*) w panelu *Adjustments* (*Dopasowania*) **e** aby wyświetlić jej ustawienia.

3. Wykonaj dowolne z następujących czynności:

Kliknij przycisk *Auto* (*Automatyczny*), aby Photoshop podjął próbę automatycznego dobrania odpowiednich parametrów konwersji (<sup>[13.21]</sup> na następnej stronie), lub wybierz jedno z predefiniowanych ustawień z listy znajdującej się w górnej części panelu. Uzyskany efekt możesz potraktować jako punkt wyjścia do dalszych eksperymentów.

Skoryguj położenie suwaków decydujących o sposobie przekształcenia barw na odcienie szarości. Przesunięcie suwaka w lewą stronę sprawia, że powiązany z nim kolor zostaje zobrazowany jako ciemniejszy, i na odwrót: przesunięcie go w prawo powoduje rozjaśnienie odcienia szarości będącego odpowiednikiem danego zakresu barw.

Kliknij przycisk narzędzia *Targeted Adjustment* (*Kliknij i przeciągnij w obrębie obrazu…*), czyli tzw. *TAT* , i przeciągnij poziomo kursorem myszy w miejscu, które chciałbyś rozjaśnić lub przyciemnić. Photoshop automatycznie zmieni położenie suwaka, który odpowiada barwie dominującej we wskazanym miejscu.

- 4. Wprowadź poprawki w otrzymanym obrazie przez zmianę położenia suwaków *Reds* (*Czerwienie*), *Yellows* (*Żółcie*), *Cyans* (*Niebieskozielony*) lub *Blues*  (*Niebieskości*). Spróbuj na przykład użyć suwaka *Yellows* (*Żółcie*) do przyciemnienia lub rozjaśnienia zdjęcia portretowego albo krajobrazowego (jeśli tylko zawiera ono sporą dawkę naturalnej zieleni) ([13.22 – 13.23] na następnej stronie).
- 5. *Opcjonalnie*: W celu zabarwienia całego zdjęcia określonym kolorem zaznacz opcję *Tint* (*Tinta*), kliknij znajdującą się tuż obok niej próbkę koloru, wybierz dowolny kolor z próbnika i kliknij przycisk *OK*.

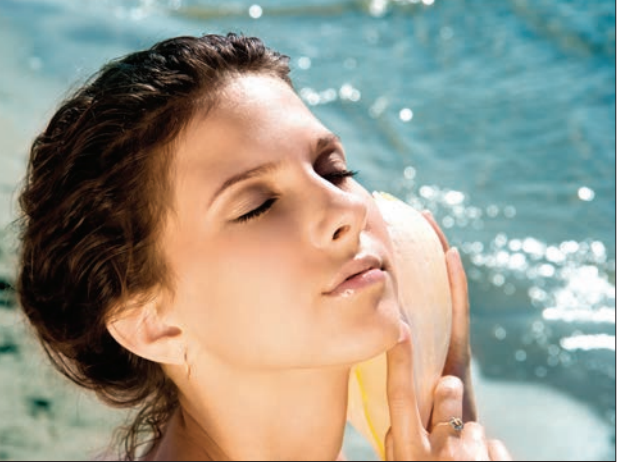

[13.20] *Ponieważ skóra i morze mają zupełnie inny kolor, na kolorowym zdjęciu nie mamy najmniejszych problemów z określeniem granicy między tymi obiektami*

6. *Opcjonalnie*: Jeśli chciałbyś częściowo odtworzyć oryginalną kolorystykę skonwertowanej warstwy ze zdjęciem, zmniejsz stopień krycia warstwy korekcyjnej. Możesz też odtworzyć ją miejscowo przez zamalowanie wybranych fragmentów maski warstwy korekcyjnej na czarno przy użyciu narzędzia *Brush* (*Pędzel*) i innych narzędzi malarskich. (W razie potrzeby zmniejsz stopień krycia pędzla, aby uzyskać bardziej subtelny efekt).

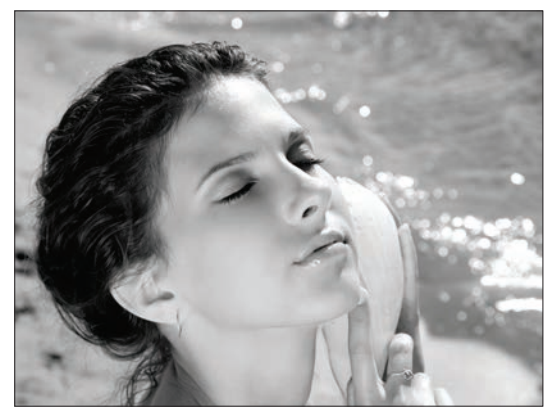

#### **Automatyczne włączanie narzędzia TAT**

Jeśli chcesz, aby narzędzie *TAT*, służące do interaktywnej korekcji obrazu, było włączane automatycznie po utworzeniu warstwy *Curves (Krzywe), Hue/Saturation (Barwa/Nasycenie)* lub *Black & White (Czarno-biały)*, to wyświetl ustawienia dowolnej z tych warstw w panelu *Adjustments* (*Dopasowania*) i zaznacz opcję *Auto-Select Targeted Adjustment Tool (Automatycznie wybierz narzędzie ukierunkowanego dopasowania)* w menu tego panelu.

#### **Pamiętaj o umiejętnej aranżacji**

Kolory odgrywają szczególną rolę w naszym otoczeniu, co znajduje swoje odzwierciedlenie w malarstwie i fotografii: odpowiednio dobrane barwy przyciągają naszą uwagę do określonych elementów kompozycji. Podczas konwersji kolorowego zdjęcia na skalę szarości należy zachować hierarchię ważności elementów, posługując się odcieniami szarości i kontrastem — to właśnie te cechy przejmują bowiem rolę koloru w czarno-białym obrazie. Spróbuj dobrać odcienie poszczególnych obiektów w taki sposób, by odbiorca zdjęcia instynktownie dostrzegł główne tematy kompozycji. Jeśli na przykład oryginalne, kolorowe zdjęcie przedstawia jaskrawoczerwony sześcian, który znajduje się pośrodku kadru, to nadaj temu sześcianowi bardzo jasny lub bardzo ciemny odcień, by silnie kontrastował z otaczającymi go, umiarkowanymi szarościami.

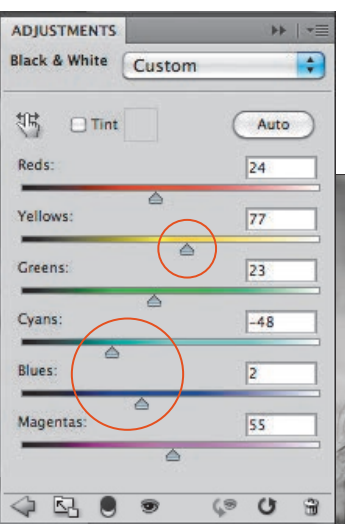

[13.22] *W celu zwiększenia kontrastu zredukowaliśmy wartości parametrów Cyans (Niebieskozielony) i Blues (Niebieskości) oraz zwiększyliśmy wartość parametru Yellows (Żółcie). Pierwsza poprawka spowodowała przyciemnienie wody, zaś druga — rozjaśnienie szyi i policzków kobiety*

[13.21] *Aby uzyskać pokazany tutaj efekt, kliknęliśmy przycisk Auto (Automatyczny) w ustawieniach warstwy korekcyjnej Black & White (Czarno-biały). Naszym zdaniem różnica jasności między sylwetką kobiety a tłem wymaga silniejszego zaakcentowania*

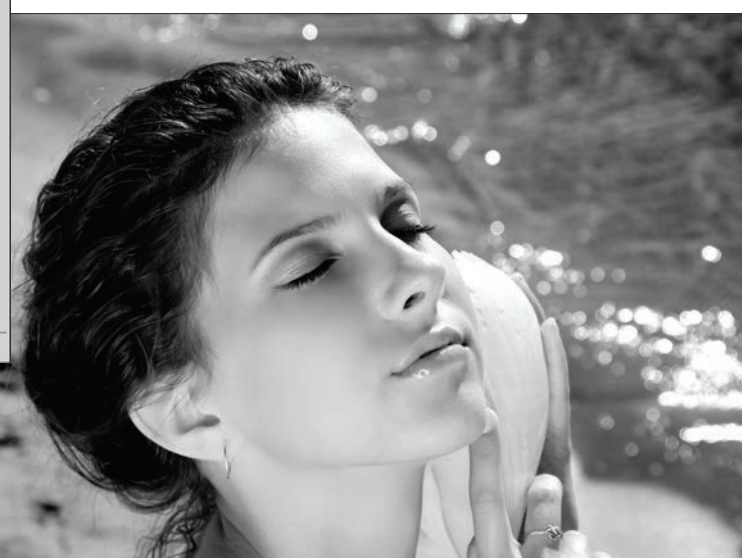

[13.23] *Teraz kontrast między modelką a morzem zdecydowanie wzrósł, dzięki czemu sylwetka kobiety wyraźnie odcina się od tła*

### Stosowanie warstwy korekcyjnej Vibrance (Jaskrawość)

Przy użyciu warstwy korekcyjnej *Vibrance* (*Jaskrawość*) można całkowicie usunąć barwy z wybranej warstwy lub też najpierw zmniejszyć ich nasycenie, a następnie częściowo je odtworzyć w wybranych miejscach obrazu.

#### Zmniejszenie nasycenia barw przy użyciu warstwy korekcyjnej Vibrance (Jaskrawość)

- 1. Wybierz do edycji dowolną warstwę obrazu, może to być także warstwa *Background* (*Tło*) [13.24].
- 2. Kliknij przycisk *Vibrance* (*Jaskrawość*) W w panelu *Adjustments* (*Dopasowania*) .
- 3. Wykonaj jedną z następujących czynności: Jeżeli zamierzasz całkowicie usunąć kolory z wybranej warstwy obrazu, zmniejsz wartość parametru *Saturation* (*Nasycenie*) do minimum (które wynosi –100).

W celu skorygowania intensywności barw po ich częściowym usunięciu zmniejsz wartość parametru *Saturation* (*Nasycenie*) do około –60 lub –80, a następnie zwiększ wartość parametru *Vibrance* (*Jaskrawość*), by poeksperymentować z częściowym przywróceniem nasycenia na niemal zupełnie czarno-białym obrazie [13.25 – 13.27]. Algorytm działania parametru *Vibrance* (*Jaskrawość*) został opracowany w taki sposób, by zmiana intensywności barw była tym większa, im mniejsze było początkowo ich nasycenie.

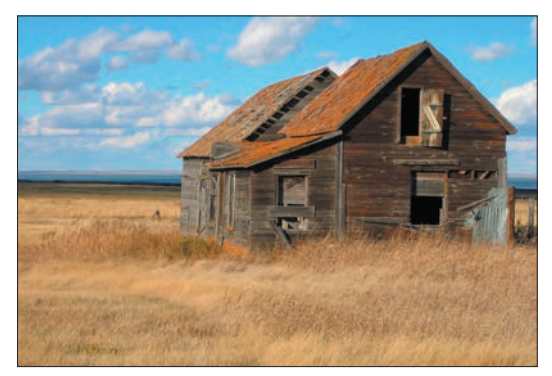

[13.24] *Oryginalne zdjęcie*

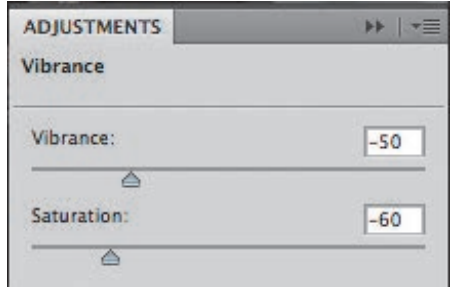

[13.25] *Zmniejszyliśmy wartość parametru Saturation (Nasycenie) w ustawieniach warstwy korekcyjnej Vibrance (Jaskrawość) do –60, aby przytłumić barwy zdjęcia, a następnie zmniejszyliśmy wartość parametru Vibrance (Jaskrawość) do –50*

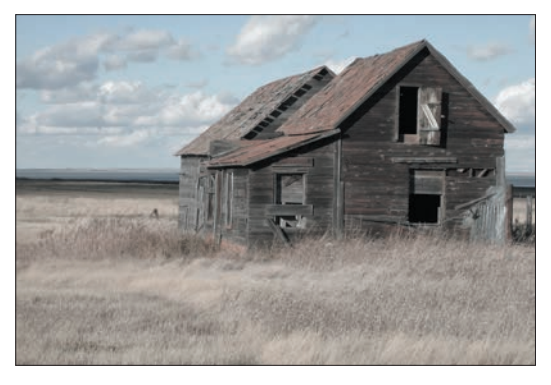

[13.26] *Tak wygląda zdjęcie po zastosowaniu ustawień pokazanych na poprzednim rysunku*

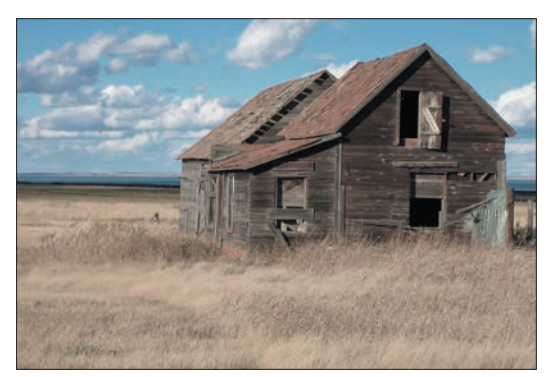

[13.27] *W tym przypadku wartość parametru Saturation (Nasycenie) również wynosiła –60, lecz wartość parametru Vibrance (Jaskrawość) została zwiększona do +100*

#### Miejscowe odtwarzanie oryginalnego nasycenia barw przy użyciu warstwy korekcyjnej Vibrance (Jaskrawość)

- 1. Wybierz do edycji dowolną warstwę obrazu RGB, może to być także warstwa *Background* (*Tło*).
- 2. Kliknij przycisk *Vibrance* (*Jaskrawość*) **V** w panelu *Adjustments* (*Dopasowania*) .
- 3. Kliknij miniaturę maski utworzonej warstwy korekcyjnej.
- 4. Zmniejsz wartość parametru *Saturation* (*Nasycenie*) do minimum, które wynosi –100 [13.28].
- 5. Włącz narzędzie *Brush* (*Pędzel*) , wybierz końcówkę *Soft Round* (*Zaokrąglony miękki*), zmień tryb mieszania na *Normal* (*Zwykły*) i zmniejsz wartość parametru *Opacity* (*Krycie*) na pasku opcji programu do 50% lub mniej. Zmień bieżący kolor narzędzia na czarny.
- 6. Zamaluj maskę warstwy w miejscach, w których chciałbyś przywrócić oryginalną kolorystykę zdjęcia [13.29 – 13.30]. Krycie i średnicę pędzla można dowolnie zmieniać pomiędzy kolejnymi pociągnięciami. Jeżeli nieopatrznie zamalujesz na czarno te fragmenty maski, w których zdjęcie powinno pozostać czarnobiałe, to zmień bieżący kolor narzędzia na biały przy użyciu klawisza *X* i zamaluj je jeszcze raz.

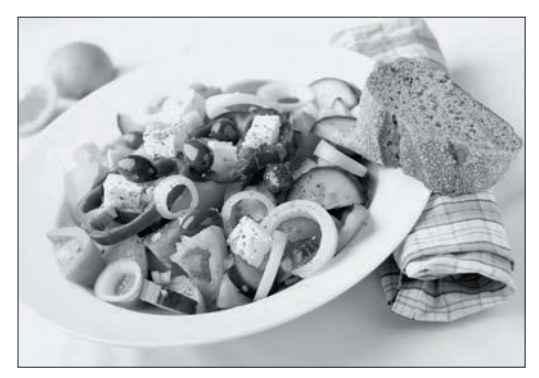

[13.28] *W celu usunięcia kolorów z tego zdjęcia utworzyliśmy warstwę korekcyjną Vibrance (Jaskrawość) i zmniejszyliśmy wartość parametru Saturation (Nasycenie) do –100*

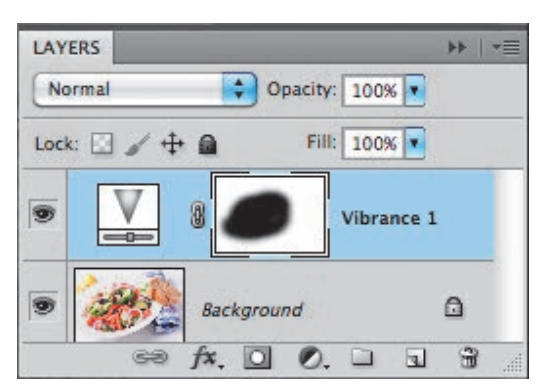

[13.29] *Maskę warstwy korekcyjnej zamalowaliśmy w taki sposób, by odtworzyć naturalną kolorystykę środkowej części zdjęcia w miejscu, na które chcemy zwrócić uwagę oglądającego*

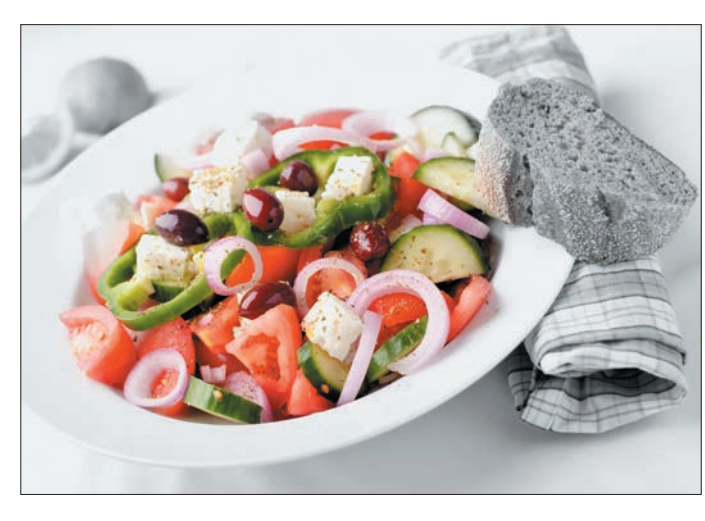

[13.30] *Jak widać, fotografia jest teraz kolorowa tylko w środkowej części*

#### *Rozdział 13.*

Przy użyciu warstwy korekcyjnej *Vibrance* (*Jaskrawość*) można skorygować nasycenie barw całej fotografii. Działanie suwaka *Vibrance* (*Jaskrawość*) zostało jednak pomyślane w taki sposób, by intensywność zmiany nasycenia była największa w tych miejscach, w których kolorystyka jest stosunkowo mdła, i odpowiednio mniejsza tam, gdzie kolory są już silnie nasycone. Takie rozwiązanie pozwala uniknąć przesadnego zwiększenia intensywności barw i utraty detali obrazu. Dla odmiany suwak *Saturation* (*Nasycenie*) ma identyczny wpływ na wygląd wszystkich kolorów, niezależnie od ich początkowego nasycenia.

#### Korygowanie intensywności barw kolorowego zdjęcia

- 1. Wybierz do edycji dowolną warstwę obrazu RGB, może to być także warstwa *Background* (*Tło*) [13.31].
- 2. Kliknij przycisk *Vibrance* (*Jaskrawość*) **V** w panelu *Adjustments* (*Dopasowania*) .
- 3. Wykonaj dowolną z następujących czynności:

Zwiększ wartość parametru *Vibrance* (*Jaskrawość*), a następnie nieznacznie zmniejsz wartość parametru *Saturation* (*Nasycenie*) [13.32].

Zmniejsz wartość parametru *Vibrance* (*Jaskrawość*), a następnie nieznacznie zwiększ wartość parametru *Saturation* (*Nasycenie*) [13.33].

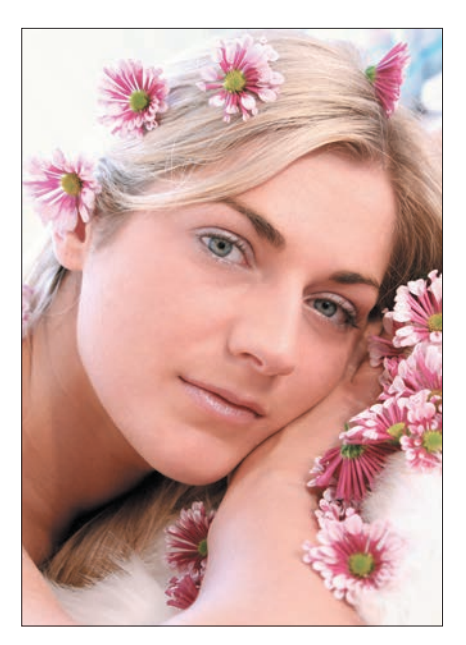

[13.32] *Po utworzeniu warstwy korekcyjnej Vibrance (Jaskrawość) zmniejszyliśmy wartość parametru Vibrance (Jaskrawość) do –25, zaś parametrowi Saturation (Nasycenie) nadaliśmy wartość +40. Kolorystyka i kontrast zdjęcia zostały subtelnie stonowane*

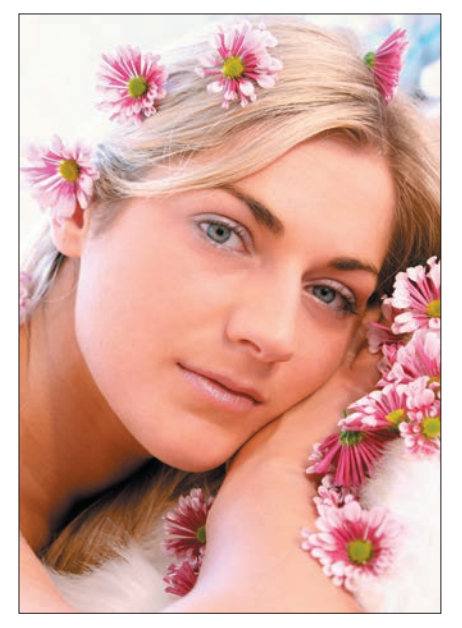

[13.31] *Kolorystyka tego portretu jest nadmiernie nasycona*

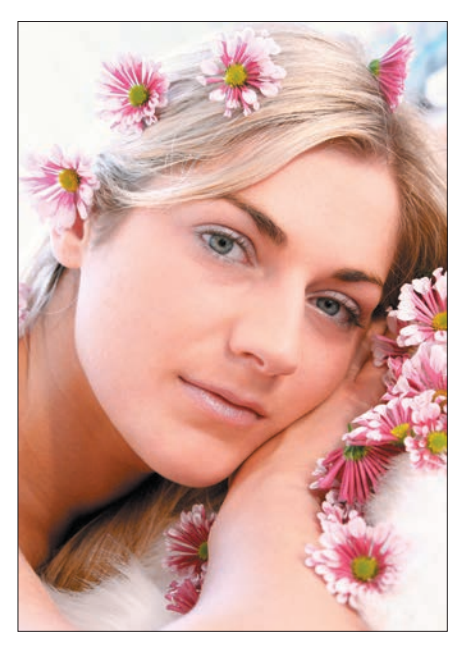

[13.33] *Ten wariant oryginalnej fotografii powstał wskutek zwiększenia wartości parametru Vibrance (Jaskrawość) do +25, podczas gdy wartość parametru Saturation (Nasycenie) została zmniejszona do –40. W porównaniu do oryginału ta wersja cechuje się również nieco mniej intensywną kolorystyką, lecz jej kontrast jest nieco silniejszy niż pierwszego wariantu*

#### Stosowanie warstwy korekcyjnej Color Balance (Balans kolorów)

Warstwa korekcyjna *Color Balance* (*Balans kolorów*) umożliwia ocieplenie lub ochłodzenie kolorystyki obrazu i pozwala zneutralizować niepożądane przebarwienia. Korekcji można dokonać w jednym z trzech wyróżnionych zakresów tonalnych — cieniach, półcieniach i światłach — przy użyciu suwaków umożliwiających dobranie właściwych proporcji między trzema parami kolorów (ciepłym i zimnym). Uwaga: Jeśli zależy Ci na wprowadzeniu bardzo precyzyjnych poprawek, skorzystaj raczej z warstw takich, jak *Curves* (*Krzywe*) czy *Hue/ Saturation* (*Barwa/Nasycenie*).

#### Ocieplanie i ochładzanie kolorystyki obrazu przy użyciu warstwy korekcyjnej Color Balance (Balans kolorów)

- 1. Wybierz zwykłą warstwę lub warstwę *Background* (*Tło*) [13.34].
- 2. Kliknij przycisk *Color Balance* (*Balans kolorów*) w panelu *Adjustments* (*Dopasowania*) .
- 3. Wybierz jeden z trzech zakresów tonalnych w sekcji *Tone* (*Odcień*) — *Shadows* (*Cienie*), *Midtones* (*Półtony*) lub *Highlights* (*Podświetlenia*).

*Opcjonalnie*: Włącz opcję *Preserve Luminosity* (*Zachowaj jasność*), aby zapobiec zmianie jasności modyfikowanych fragmentów obrazu. Opcję tę można wyłączyć podczas subtelnych poprawek kolorystycznych w zakresie świateł, na przykład w przypadku zdjęć portretowych.

- 4. Chłodne i ciepłe kolory są zestawione parami. Przesuń dowolny suwak w kierunku tej barwy, której intensywność chciałbyś zwiększyć, i na odwrót: odsuń go od tego koloru, którego domieszkę zamierzasz zneutralizować [13.35 – 13.36] (oraz [13.37 – 13.38] na następnej stronie).
- Jeśli chciałbyś, aby kolorystyka całego obrazu stała się cieplejsza lub chłodniejsza, przesuń jednocześnie kilka suwaków w kierunku kolorów ciepłych lub w stronę kolorów chłodnych. I tak na przykład aby nadać obrazowi chłodniejszy odcień, możesz przesunąć pierwszy suwak w kierunku koloru niebieskozielonego, zaś ostatni w stronę niebieskiego. Analogicznie, w celu ocieplenia obrazu przesuń pierwszy suwak w kierunku koloru czerwonego, ostatni zaś — w kierunku koloru żółtego.
- 5. Powtórz czynność opisaną w poprzednim punkcie, wybierając dowolny inny zakres barw obrazu (cienie, półcienie lub światła) w sekcji *Tone* (*Odcień*). Kliknij przycisk podglądu <sup>99</sup>, aby porównać skorygowaną wersję fotografii z oryginałem.

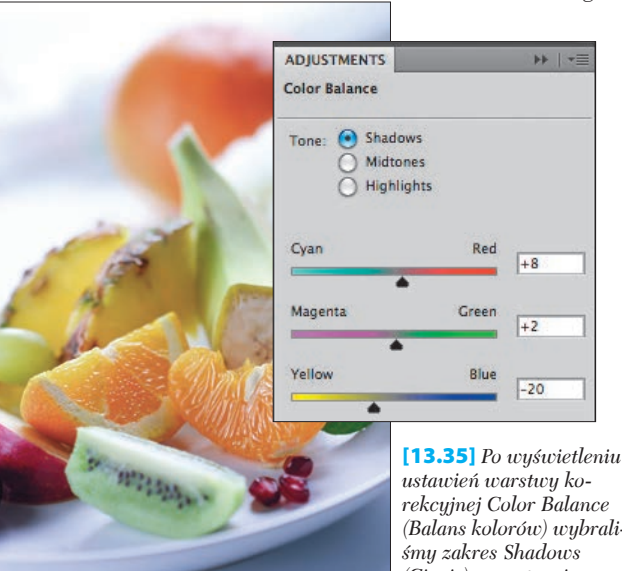

[13.34] *Oryginalne zdjęcie miało chłodny, niebieski odcień*

*rekcyjnej Color Balance (Balans kolorów) wybrali-(Cienie), a następnie przesunęliśmy odpowiednie suwaki w kierunku koloru czerwonego, zielonego i żółtego w celu zneutralizowania cieni*

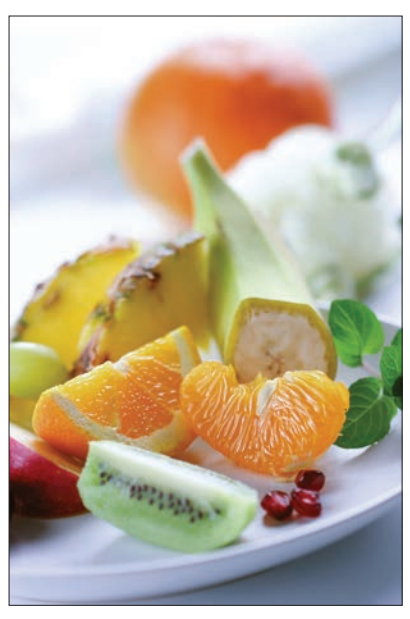

[13.36] *Cienie stały się bardziej neutralne, lecz zdjęcie wymaga dalszych poprawek*

#### *Rozdział 13.*

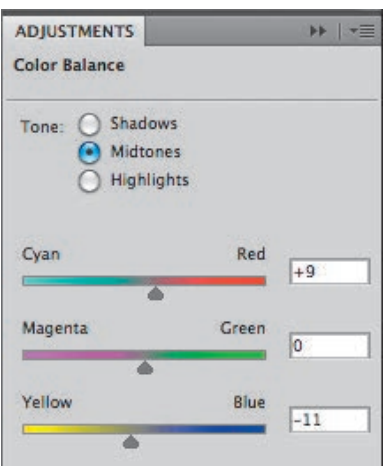

[13.37] *W celu zneutralizowania niebieskiego zabarwienia w zakresie półcieni zaznaczyliśmy opcję Midtones (Półtony), a następnie przesunęliśmy odpowiednie suwaki w kierunku koloru czerwonego i żółtego. Teraz trzeba jeszcze tylko skorygować niepożądane zabarwienie w najjaśniejszych częściach zdjęcia*

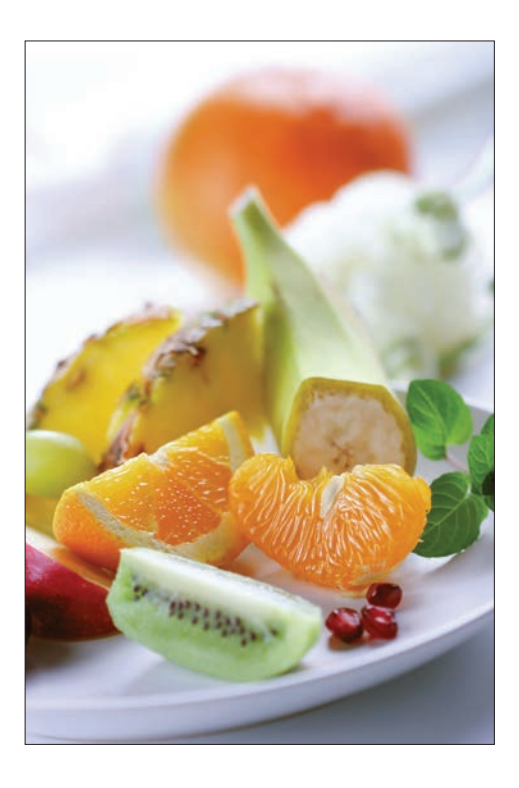

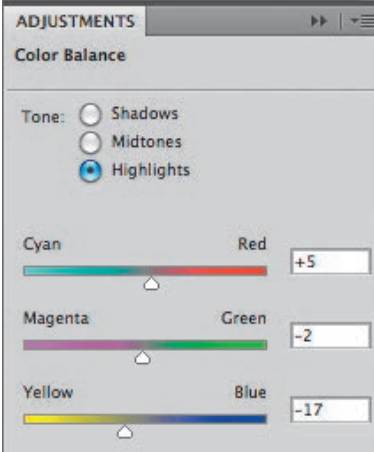

[13.38] *Aby ocieplić zakres świateł i usunąć pozostałości niebieskiego zabarwienia, wybraliśmy opcję Highlights (Podświetlenia) i przeciągnęliśmy poszczególne suwaki w kierunku koloru czerwonego i żółtego (a środkowy odrobinę w stronę karmazynowego). Teraz zarówno owoce, jak i talerz mają znacznie cieplejszą (i apetyczną!) kolorystykę, a cienie są bardziej neutralne*

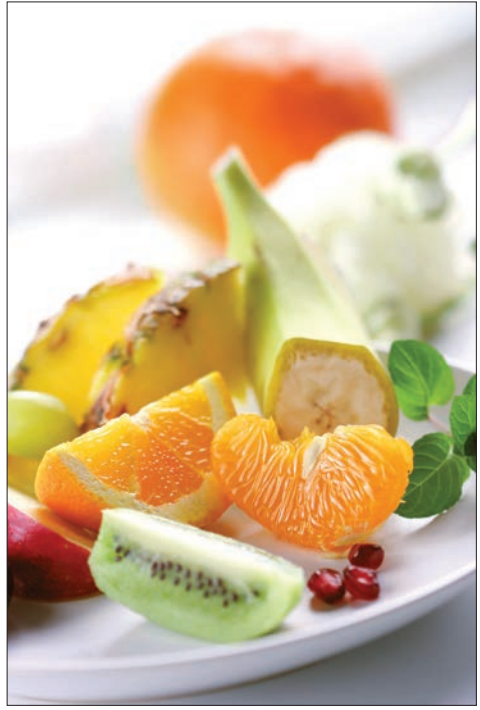

Stosowanie warstwy korekcyjnej Stosowanie warstwy korekcyjnej<br>Color Balance (Balans kolorów) Color Balance (Balans kolorów)

### Stosowanie warstwy korekcyjnej Hue/Saturation (Barwa/Nasycenie)

Warstwa korekcyjna *Hue/Saturation* (*Barwa/Nasycenie*) doskonale nadaje się do przeprowadzania precyzyjnych poprawek w odcieniach oraz nasyceniu barw, które można wykonać bez konieczności stosowania zaznaczeń. Przy użyciu ustawień tej warstwy można precyzyjnie wskazać wybrany zakres barw i zmienić jego odcień, jasność i nasycenie. Dzięki takiemu rozwiązaniu warstwy *Hue/Saturation* (*Barwa/Nasycenie*) są świetnym narzędziem do błyskawicznej zmiany koloru produktów na zdjęciach ubrań i innych fotografiach reklamowych.

#### Tworzenie warstwy korekcyjnej Hue/Saturation (Barwa/Nasycenie)

- 1. Wybierz warstwę dokumentu [13.39].
- 2. Kliknij przycisk *Hue/Saturation* (*Barwa/Nasycenie*) w panelu *Adjustments* (*Dopasowania*) .
- 3. Wykonaj dowolną z następujących czynności: Jeśli chcesz dokonać poprawek obejmujących całe spektrum barw, to pozostaw domyślną opcję *Master*

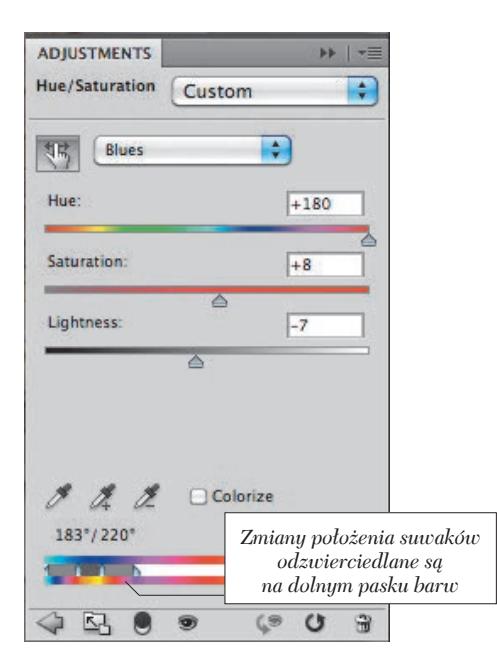

[13.40] *Po utworzeniu warstwy korekcyjnej Hue/Saturation (Barwa/Nasycenie) uaktywniliśmy narzędzie TAT i przytrzymując klawisz Ctrl/Cmd, przeciągnęliśmy kursorem myszy ponad serwetką, aż jej niebieski kolor został zastąpiony żółtym. Na koniec zwiększyliśmy wartość parametru Saturation (Nasycenie) i zmniejszyliśmy wartość parametru Lightness (Jasność) dla wybranego zakresu barw*

(*Oryginał*), wybraną z drugiej listy w panelu *Adjustments* (*Dopasowania*), a następnie przesuń suwak *Hue* (*Barwa*) w lewą lub w prawą stronę, aby nadać zdjęciu pożądany odcień. W razie potrzeby przesuń suwak *Saturation* (*Nasycenie*) w celu zmiany nasycenia barw lub suwak parametru *Lightness* (*Jasność*) w celu przyciemnienia lub rozjaśnienia obrazu. Zmiana jasności może wymagać skorygowania nasycenia wyblakłych kolorów przy użyciu suwaka *Saturation* (*Nasycenie*).

Jeśli wolałbyś skorygować odcień pewnego zakresu kolorów <sup>[13.40]</sup>, kliknij przycisk narzędzia *TAT* , naciśnij klawisz *Ctrl*/*Cmd*, przesuń kursor myszy ponad dowolny fragment zdjęcia i przeciągnij kursorem w prawą lub w lewą stronę [13.41]. Na liście zakresów barw pojawi się nazwa odpowiedniego zakresu, zaś jego zasięg zostanie wyznaczony przez suwaki znajdujące się pomiędzy kolorowymi paskami w dolnej części panelu *Adjustments* (*Dopasowania*). W celu zmiany nasycenia określonego zakresu barw przeciągnij poziomo narzędziem *TAT* ponad wybranym fragmentem zdjęcia, nie naciskając przy tym klawisza *Ctrl*/*Cmd*.

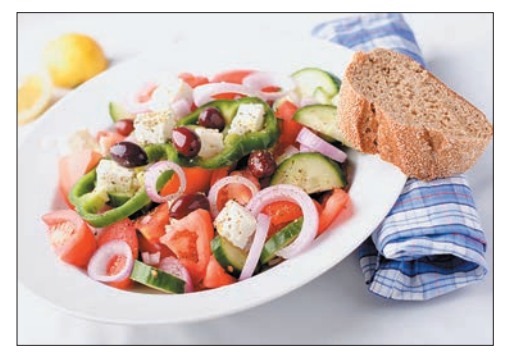

[13.39] *Niebieska serwetka leżąca po prawej stronie talerza nie pasuje do kolorystyki zdjęcia. Lepiej byłoby nadać jej żółty odcień, korespondujący z intensywną barwą cytryn znajdujących się po lewej stronie kompozycji*

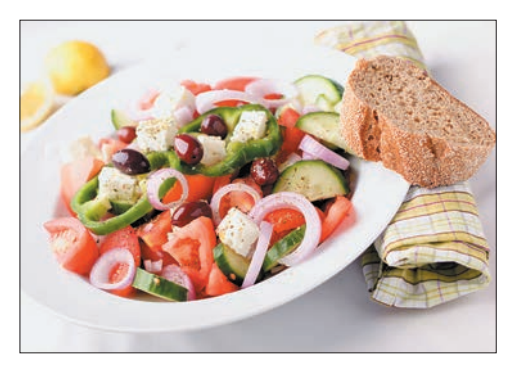

[13.41] *Serwetka ma teraz żółty odcień*

#### Automatyczna korekcja kolorów

W oknie dialogowym *Auto Color Correction Options* (*Opcje automatycznej korekcja koloru*) można wybrać jeden z trzech predefiniowanych algorytmów korekcji koloru i kontrastu zdjęcia. Prócz tego umożliwia ono skorygowanie jasności i temperatury barwowej półcieni.

#### Konfiguracja ustawień automatycznej korekcji koloru

- 1. Otwórz dowolne zdjęcie [13.42].
- 2. Kliknij przycisk *Levels* (*Poziomy*) w panelu *Adjustments* (*Dopasowania*) **e** a nastepnie przytrzymaj klawisz *Alt*/*Option* i kliknij przycisk *Options*  (*Opcje*), który zastąpi wówczas przycisk *Auto* (*Automatyczny*), lub wybierz polecenie *Auto Options*  (*Opcje automatyczne*) z menu tego panelu.
- 3. Na ekranie wyświetlone zostanie okno dialogowe *Auto Color Correction Options* (*Opcje automatycznej korekcja koloru*) [13.43]. W razie potrzeby przesuń to okno w taki sposób, by móc jednocześnie obserwować wygląd histogramu wyświetlanego w panelu *Adjustments* (*Dopasowania*).
- 

[13.42] *Półcienie oryginalnego zdjęcia mają wyraźne, fioletowe zabarwienie, widoczne szczególnie dobrze w odcieniu piasku* [13.43] *Po otwarciu okna dialogowego Auto Color* 

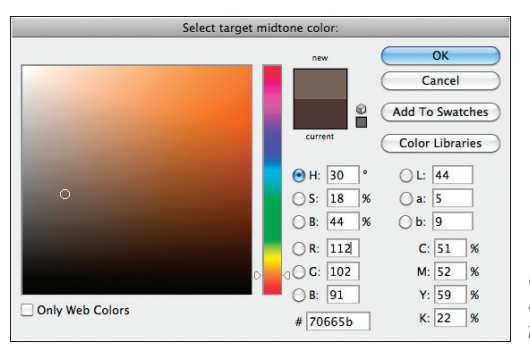

- 4. Włącz opcję *Find Dark & Light Colors* (*Znajdź ciemne i jasne kolory*); patrz też ramka na następnej stronie.
- 5. Zaznacz opcję *Snap Neutral Midtones* (*Pomiń neutralne półcienie*) w celu automatycznego skorygowania umiarkowanych odcieni szarości w taki sposób, by odpowiadały one barwie wybranej w próbniku półcieni.
- 6. Aby zmienić temperaturę barw zdjęcia, kliknij próbnik kolorów o nazwie *Midtones* (*Półcienie*). Na ekranie wyświetlone zostanie okno dialogowe *Select Target Midtone Color* (*Wybierz docelowy kolor półcienia*) [13.44].

Kliknij przycisk składowej *H* w sekcji kolorów *HSB*, wybierz czerwony lub żółty kolor z pionowego paska, aby ocieplić kolorystykę zdjęcia, albo zielony lub niebieski, by ją ochłodzić. W celi zmiany jasności półcieni przeciągnij okrągły wskaźnik w dużym, kwadratowym próbniku po lewej stronie okna w górę lub w dół (wartość składowej *B* powinna wynosić około 45 – 55). Jeśli chciałbyś zabarwić zakres półcieni bardziej intensywnym kolorem, przesuń okrągły wskaźnik w prawą stronę (wartość składowej *S* powinna mieścić się w zakresie od 10 do 30).

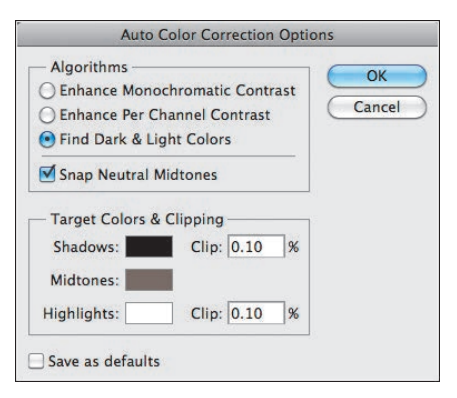

*Correction Options (Opcje automatycznej korekcja koloru) zaznaczyliśmy opcję Find Dark & Light Colors (Znajdź ciemne i jasne kolory) oraz Snap Neutral Midtones (Pomiń neutralne półcienie)*

[13.44] *To okno dialogowe otwierane jest po kliknięciu próbnika Midtones (Półcienie). Postanowiliśmy dobrać taki odcień umiarkowanego brązu, który nadałby piaskowi naturalny, ciepły kolor*

Uwaga: Półcienie są jedynym zakresem tonalnym, o który powinieneś zadbać na tym etapie edycji. Skrajne wartości tonalne zostaną bowiem automatycznie skorygowane po konwersji obrazu na profil urządzenia drukującego.

7. Kliknij kolejno dwa przyciski *OK*, aby zamknąć okno dialogowe *Select Target Midtone Color* (*Wybierz docelowy kolor półcienia*) oraz *Auto Color Correction Options* (*Opcje automatycznej korekcja koloru*) [13.45].

Jeśli na ekranie wyświetlone zostanie okno dialogowe z komunikatem informującym o możliwości zdefiniowania nowych, domyślnych parametrów korekcji, kliknij przycisk *No* (*Nie*) — naszym zdaniem każde zdjęcie należy skorygować indywidualnie, toteż definiowanie "uniwersalnych" parametrów korekcji jest raczej niewskazane.

- Okno dialogowe *Auto Color Correction Options* (*Opcje automatycznej korekcja koloru*) można otworzyć w opisany wcześniej sposób także w przypadku warstwy korekcyjnej *Curves* (*Krzywe*).
- Inny sposób na skorygowanie półcieni polega na kliknięciu neutralnego fragmentu zdjęcia przy użyciu szarego kroplomierza, który można włączyć w ustawieniach warstw korekcyjnych *Levels* (*Poziomy*) i *Curves* (*Krzywe*). Ta metoda jest jednak bardzo zawodna: trafienie poprawnego fragmentu obrazu kursorem myszy jest trudniejsze, niż mogłoby się wydawać [13.46].

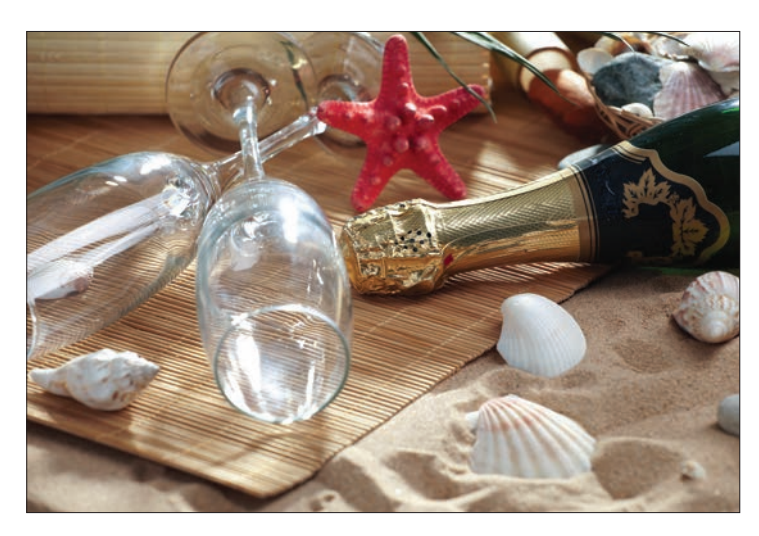

[13.45] *Włączenie opcji Snap Neutral Midtones (Pomiń neutralne półcienie) i wybór właściwej barwy półcieni w oknie dialogowym Auto Color Correction Options (Opcje automatycznej korekcja koloru) skutecznie rozwiązały problemy z fioletowym zabarwieniem zdjęcia*

#### **Algorytmy automatycznej korekcji kolorów**

- *Enhance Monochromatic Contrast (Uwydatnij kontrast monochromatyczny)*. Algorytm zachowuje wzajemne zależności pomiędzy kolorami w poszczególnych kanałach obrazu, ponieważ suwaki poziomów wejścia dla czerni i bieli przesuwane są dla wszystkich kanałów o tą samą wartość. Przesunięcie suwaków "do siebie" powoduje rozjaśnienie świateł i pogłębienie cieni. Algorytm ten wykorzystany został w poleceniu *Image/Auto Contrast (Obraz/Auto-kontrast).*
- *Enhance per Channel Contrast (Uwydatnij kontrast na kanał).* Algorytm powoduje przesunięcie suwaków poziomów wejścia o różne wartości dla poszczególnych kanałów koloru. Dzięki korekcji obraz uzyskuje bardziej wyrazisty kontrast. Ponieważ każdy z kanałów jest korygowany oddzielnie, algorytm ten może powodować zmiany w wyglądzie niektórych barw. Jest on wykorzystywany w poleceniu *Image/Auto Tone (Obraz/Auto-tony).*
- *Find Dark & Light Colors (Znajdź ciemne i jasne kolory).* Działanie tego algorytmu polega na obliczeniu średniej jasności dla najciemniejszych i najjaśniejszych zakresów tonalnych obrazu. Obliczone wartości służą do odpowiedniego ustawienia suwaków poziomów wejścia dla bieli i czerni każdego z kanałów, dzięki czemu kontrast obrazu ulega odpowiedniemu zwiększeniu. Algorytm ten wykorzystany został w poleceniu *Image/Auto Color (Obraz/Auto-kolor).*

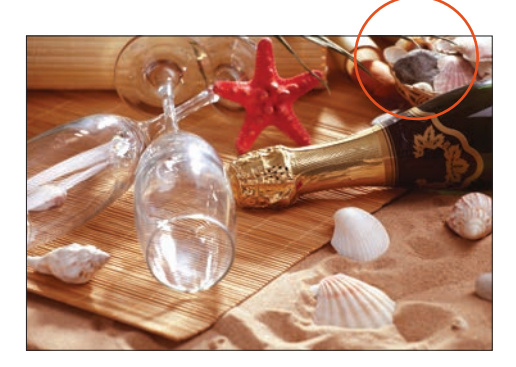

[13.46] *Próba skorygowania półcieni przy użyciu szarego kroplomierza z warstwy korekcyjnej Levels (Poziomy) nie przyniosła oczekiwanych efektów: po kliknięciu w miejscu oznaczonym na rysunku fioletowe zabarwienie nie zostało skutecznie usunięte*

#### Korygowanie kolorystyki przy użyciu krzywych

Jedną z największych zalet warstw korekcyjnych *Curves* (*Krzywe*) jest możliwość wybiórczego korygowania poszczególnych zakresów tonalnych — na przykład świateł, półcieni, cieni lub jeszcze węższych wycinków pasma tonalnego, znajdujących się pomiędzy wymienionymi. Przy użyciu krzywych można skorygować kanał zespolony (czyli wszystkie kanały obrazu jednocześnie) lub poszczególne kanały zdjęcia. W opisanym tutaj przykładzie najpierw wprowadziliśmy poprawki w tonacji i kontraście, a potem skorygowaliśmy kolorystykę fotografii.

#### Korekcja kolorystyki i tonacji obrazu przy użyciu warstwy korekcyjnej Curves (Krzywe)

#### Część 1. Korekcja charakterystyki tonalnej

- 1. Otwórz obraz RGB wymagający korekcji kolorów [13.47].
- 2. Kliknij przycisk *Curves* (*Krzywe*)  $\mathbb{H}$  w panelu *Adjustments* (*Dopasowania*) 2. Wybierz polecenie *Curve Display Options* (*Opcje wyświetlania krzywych*) z menu tego panelu i zaznacz wszystkie cztery opcje w sekcji *Show* (*Pokaż*); szczegółowe informacje dotyczące działania tych opcji znajdziesz w ramce po prawej stronie. Ponadto upewnij się, że w sekcji *Show Amount Of* (*Pokaż wartość*) została wybrana opcja *Light (0-255)* (*Światło (0-255)*), i kliknij przycisk *OK*.
- 3. Jeśli kontrast zdjęcia wymaga skorygowania, wykonaj następujące czynności:

Suwaki *Input* (*Wejście*) decydują o jasności najciemniejszych i najjaśniejszych fragmentów zdjęcia. W celu zwiększenia kontrastu fotografii przeciągnij czarny i biały suwak *Input* (*Wejście*) do środka wykresu w taki sposób, by pokrywały się one ze położeniem skrajnych krawędzi histogramu. Spowoduje to przyciemnienie cieni i rozjaśnienie świateł (im bardziej nachylona będzie krzywa, tym bardziej wzrośnie kontrast obrazu).

Jeśli wolałbyś zdefiniować wartość najjaśniejszych i najciemniejszych wartości (a przez to zwiększyć kontrast) w trybie *Threshold* (*Próg*) — czyli na kontrastowym podglądzie "odciętych" wartości tonalnych — przytrzymaj klawisz *Alt*/*Option* i przeciągnij czarny lub biały suwak, analizując sposób i miejsca, w jakich pojawiają się białe lub czarne fragmenty w oknie dokumentu. Funkcja ta działa w analogiczny sposób także w oknie polecenia *Levels* (*Poziomy*).

4. Jeżeli zależy Ci na wprowadzeniu bardzo precyzyjnych poprawek, zapoznaj się z następującymi wskazówkami:

Przesunięcie dowolnej części krzywej spowoduje utworzenie na niej dodatkowego punktu kontrolnego. Na przykład w celu rozjaśnienia półcieni przesuń środkową część krzywej w górę; jeśli wolałbyś je przyciemnić — przeciągnij środkową część krzywej w dół.

 Wartość wyświetlana w polu *Input* (*Wejście*) tego punktu oznacza jasność wybranego piksela przed korekcją, zaś wartość w polu *Output* (*Wyjście*) — po korekcji. Jeśli wartość parametru *Output* (*Wyjście*) jest większa niż *Input* (*Wejście*), to znaczy, że piksel ten uległ rozjaśnieniu; w przeciwnym razie został on przyciemniony.

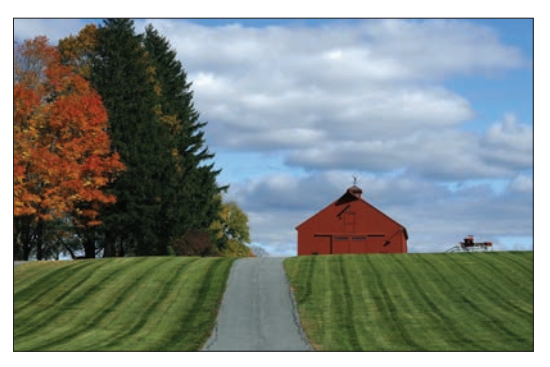

[13.47] *Oryginalne zdjęcie jest niedoświetlone (zbyt ciemne) i ma niebieskawy odcień*

#### **Opcje wyświetlania krzywej**

Oto zestawienie działania czterech opcji wyświetlania krzywej w sekcji *Show (Pokaż)* okna dialogowego *Curve Display Options (Opcje wyświetlania krzywych).*

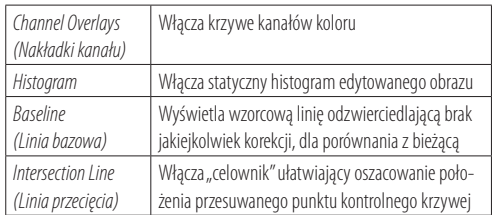

Kliknij przycisk  $\boxplus$ , aby wyświetlić siatkę w postaci dużych kwadratów, dzielących skalę tonalną na ćwiartki; jeżeli wolisz dokładniejszą siatkę — kliknij ten przycisk:  $\mathbf{H}$ .

W celu interaktywnego skorygowania jasności wybranych fragmentów obrazu kliknij przycisk narzędzia do interaktywnej korekcji obrazu — *TAT* — i przesuń kursor myszy ponad dowolnie wybrane miejsce na zdjęciu. Na wykresie krzywej pojawi się wówczas niewielki, okrągły celownik, odzwierciedlający bieżącą jasność fragmentu pod kursorem. Przeciągnij kursorem myszy w górę (aby rozjaśnić) lub w dół (by przyciemnić wskazany fragment). Zmiana ta zostanie odzwierciedlona na wykresie krzywej poprzez umieszczenie na niej nowego punktu kontrolnego i odpowiednie ukształtowanie tego wykresu [13.48 – 13.49].

Naciśnięcie klawisza *+* (plus) powoduje cykliczne uaktywnianie kolejnych punktów na krzywej. Bieżący punkt można przesuwać przy użyciu klawiszy strzałek. W celu usunięcia dowolnego punktu należy go uaktywnić i nacisnąć klawisz *Backspace*/*Delete*.

Na razie nie zamykaj jeszcze panelu z ustawieniami omawianej warstwy — w kolejnym ćwiczeniu będziemy kontynuować korekcję tego samego zdjęcia, tym razem zajmiemy się jednak jego kolorystyką.

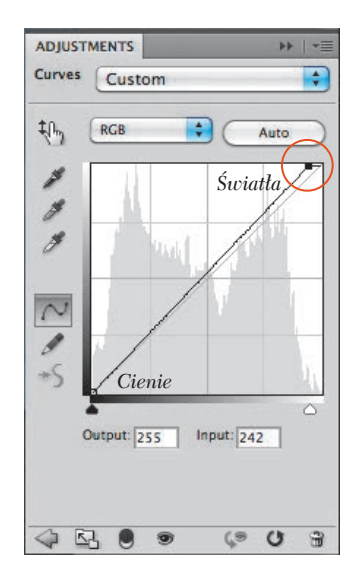

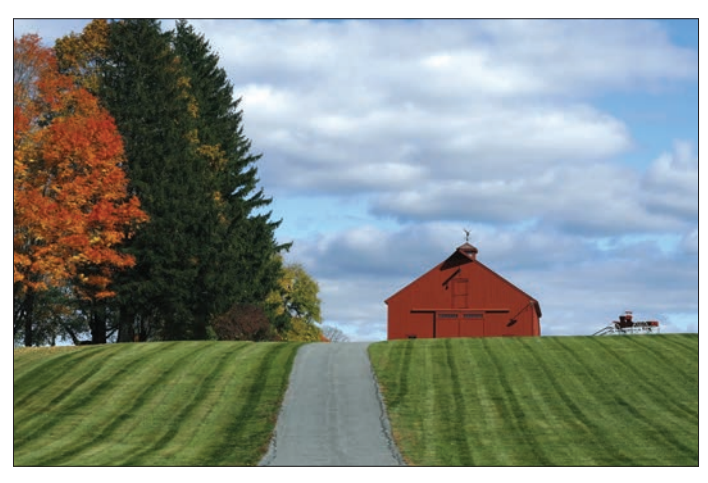

[13.48] *Przesunęliśmy biały suwak w lewą stronę, aby rozjaśnić zakres świateł*

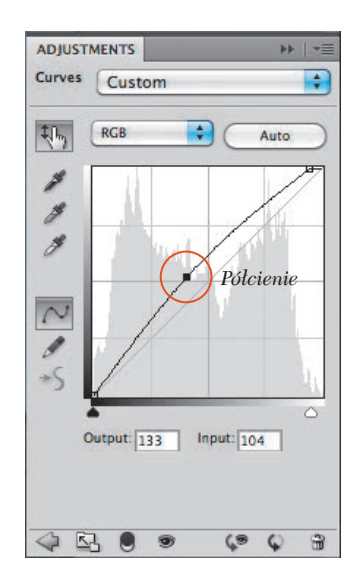

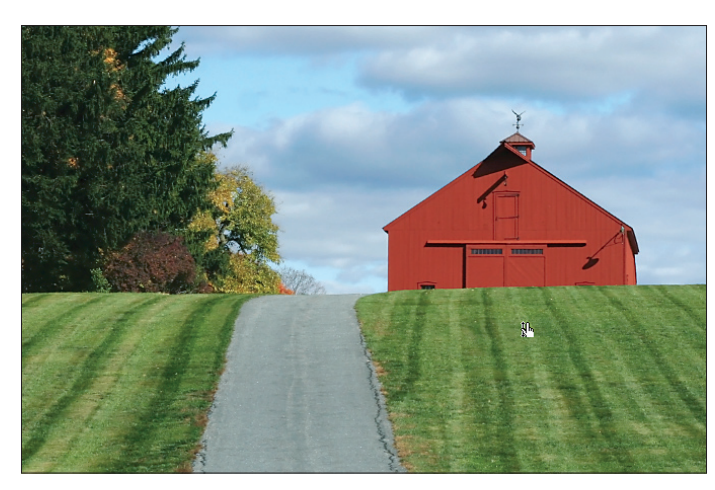

[13.49] *W celu rozjaśnienia półcieni włączyliśmy narzędzie TAT, umieściliśmy kursor w obrębie trawnika i przeciągnęliśmy nieznacznie ku górze. Choć wprowadzona poprawka korzystnie wpłynęła na tonację zdjęcia, to nadmierna domieszka niebieskiego koloru jest nadal dostrzegalna. Zajmiemy się nią już za chwilę*

#### Część 2. Korekcja kolorystyki

1. Jeśli panel z ustawieniami warstwy korekcyjnej *Curves* (*Krzywe*) jest nadal otwarty, wybierz kanał *Red* (*Czerwony*) z listy *Channel* (*Kanał*), aby przystąpić do jego korekcji niezależnie od pozostałych kanałów, i wykonaj następujące czynności:

Aby zwiększyć nasycenie czerwieni w zakresie półcieni, przeciągnij środkową część krzywej w górę; aby je zmniejszyć — przeciągnij ją w dół (ta zmiana w niewielkim stopniu wpłynie też na ilość czerwieni w zakresie cieni i świateł). Tego typu poprawki zazwyczaj w zupełności wystarczają do uzyskania oczekiwanego efektu.

W celu zwiększenia lub zmniejszenia ilości czerwieni w najciemniejszych fragmentach obrazu należy przesunąć dolną część krzywej, zaś analogiczny efekt w zakresie świateł można uzyskać przez przesunięcie górnej części wykresu [13.50].

Kliknij przycisk narzędzia *TAT*  $\mathbb{N}$ , a następnie przeciągnij kursorem myszy w wybranym miejscu zdjęcia, aby skorygować przebieg tej części krzywej, która odpowiada wskazanemu zakresowi barw [13.51].

2. Wybierz kanał *Green* (*Zielony*), a następnie kanał *Blue* (*Niebieski*) i zwiększ lub zmniejsz domieszkę każdego z tych kolorów na zdjęciu poprzez nadanie krzywej odpowiedniego kształtu, wzorując się na wskazówkach podanych w poprzednim punkcie ćwiczenia. Raz jeszcze przejrzyj wszystkie kanały obrazu i w razie potrzeby wprowadź niewielkie poprawki w każdym z nich ([13.51 – 13.52] na tej i następnej stronie).

- 3. *Opcjonalnie:* Po wykonaniu opisanych poprawek możesz zmniejszyć stopień krycia warstwy korekcyjnej *Curves* (*Krzywe*), aby ograniczyć jej wpływ na wygląd obrazu. Ewentualnie możesz zamalować narzędziem *Brush* (*Pędzel*) niektóre fragmenty maski na czarno, by ukryć działanie tej warstwy w wybranych miejscach.
- Aby zapisać wybrane ustawienia warstwy, zapoznaj się ze wskazówkami podanymi na stronie 253.

#### **Warstwy korekcyjne Curves (Krzywe) a obrazy CMYK**

Podczas edycji obrazów **CMYK** niektóre ustawienia warstw korekcyjnych *Curves (Krzywe)* mają działanie odwrotne, niż to ma miejsce w przypadku obrazów RGB.

- Odczyty znajdujące się obok wykresu krzywej podane są w procentowych wartościach zadruku. Wartość 100% oznacza czerń, 0% — kolor papieru, czyli biel.
- Za wartości cieni odpowiada w tym przypadku prawa górna część wykresu krzywej, zaś za wartości świateł — lewa dolna. Przesunięcie wykresu krzywej w dół powoduje rozjaśnienie obrazu (poprzez nałożenie mniejszej ilości farby), zaś przesunięcie wykresu w górę — przyciemnienie obrazu. Analogiczną operację można przeprowadzić dla każdego kanału koloru z osobna; przesuwając krzywą w górę lub w dół, aby zwiększyć lub zmniejszyć nasycenie danego koloru.
- Kolory dopełniające można traktować "parami". Na przykład zmniejszenie ilości cyjanu powoduje dodanie czerwieni, zmniejszenie domieszki purpury (magenty) powoduje dodanie zieleni, zaś zredukowanie ilości żółtego powoduje zwiększenie ilości koloru niebieskiego.

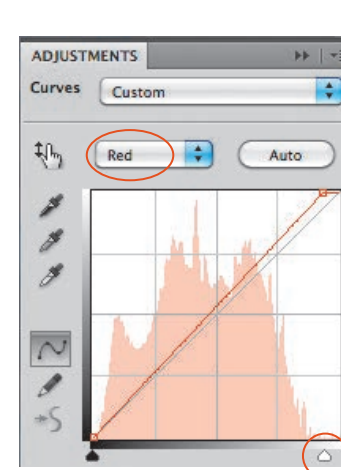

[13.50] *W celu zwiększenia domieszki czerwieni w najjaśniejszych fragmentach zdjęcia (m.in. w chmurach) wybraliśmy do edycji kanał koloru czerwonego i przeciągnęliśmy biały suwak odrobinę w lewą stronę*

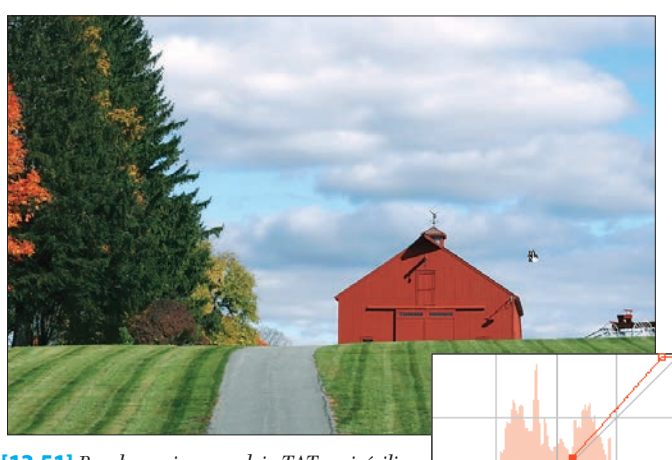

[13.51] *Po włączeniu narzędzia TAT umieściliśmy kursor myszy ponad szarym fragmentem jednej z chmur i przeciągnęliśmy odrobinę w górę. Spowodowało to powstanie nowego punktu kontrolnego (patrz rysunek obok) i nieznaczne zwiększenie domieszki czerwieni w obrębie ciemniejszych partii chmur i innych półcieni*

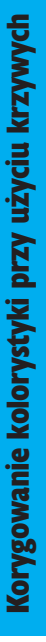

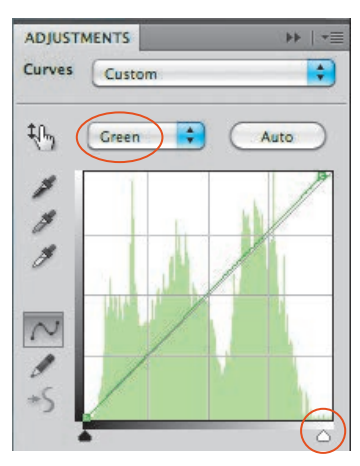

[13.52] *Domieszka czerwieni w jasnych partiach zdjęcia okazała się zbyt duża, toteż postanowiliśmy ją zniwelować (wraz z nadmiarem koloru niebieskiego) przez przesunięcie w lewą stronę białego suwaka w kanale koloru zielonego*

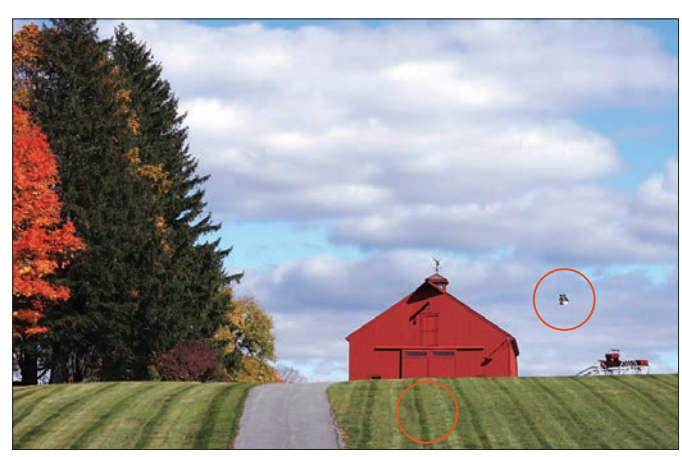

[13.53] *Aby zmniejszyć ilość zieleni, przeciągnęliśmy narzędziem TAT w okolicach szarej podstawy chmur oraz na trawie nieco poniżej szopy. Na krzywej pojawiły się dwa nowe punkty kontrolne*

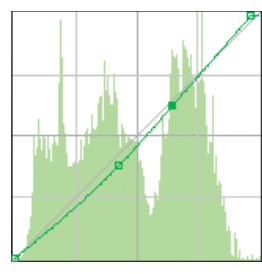

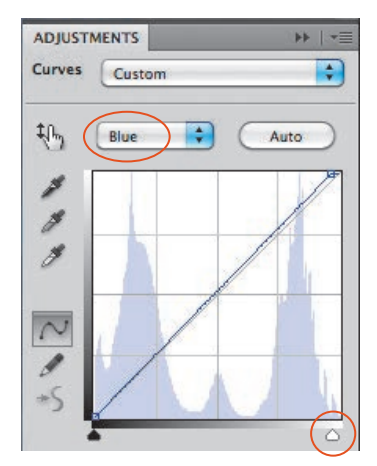

[13.54] *Na koniec skorygowaliśmy ilość zieleni w zakresie świateł: wybraliśmy do edycji kanał koloru niebieskiego i przeciągnęliśmy biały suwak odrobinę w lewą stronę*

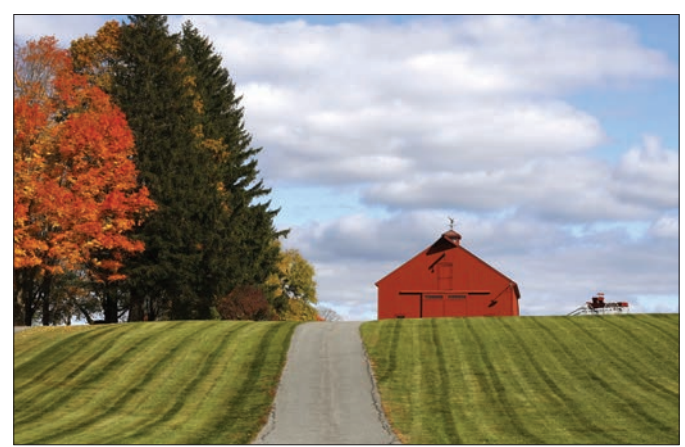

[13.55] *Ostatnia poprawka polegała na skorygowaniu domieszki koloru niebieskiego w zakresie półcieni. Ponownie użyliśmy w tym celu narzędzia TAT, którym przeciągnęliśmy w obrębie drogi. Na krzywej pojawił się kolejny punkt kontrolny. Powyższe zdjęcie ilustruje efekt wszystkich opisanych poprawek przy użyciu warstwy korekcyjnej Curves (Krzywe)*

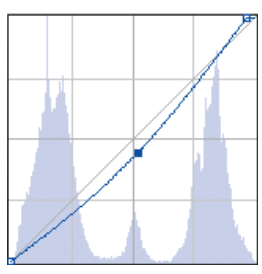

#### **Korekcja kilku zdjęć przy użyciu tej samej warstwy korekcyjnej**

Otwórz sekwencję zdjęć wykonanych w tych samych warunkach oświetleniowych (i z tym samym profilem barw), które wymagają analogicznych poprawek w kolorystyce. W takich przypadkach wystarczy najpierw skorygować jedno ze zdjęć przy użyciu warstwy korekcyjnej *Levels (Poziomy), Curves (Krzywe), Exposure (Ekspozycja), Hue/Saturation (Barwa/Nasycenie), Black & White (Czarno-biały), Channel Mixer (Mieszanie kanałów)* lub *Selective Color (Kolor selektywny)*, a następnie zapisać wybrane ustawienia przy użyciu polecenia *Save [nazwa warstwy] Preset (Zapisz ustawienie predefiniowane opcji [nazwa warstwy])* z menu panelu *Adjustments (Dopasowania)* [13.56]. Po skorygowaniu wybranej fotografii kliknij zakładkę dowolnego z pozostałych zdjęć, utwórz ten sam rodzaj warstwy korekcyjnej co w przypadku pierwszej fotografii, a następnie wybierz zapisane ustawienie z listy znajdującej się w górnej części panelu *Adjustments (Dopasowania)* [13.57]. Uwaga: Jeśli parametry działania jakiejś warstwy korekcyjnej nie dadzą się zapisać w postaci ustawienia, to ułóż okna dokumentów obok siebie przy użyciu jednego z przycisków *…Up (…na górze)* z listy *Arrange Documents (Ułóż dokumenty)* na pasku aplikacji, a następnie przeciągnij utworzoną warstwę korekcyjną z panelu *Layers (Warstwy)* skorygowanej fotografii do okien pozostałych zdjęć.

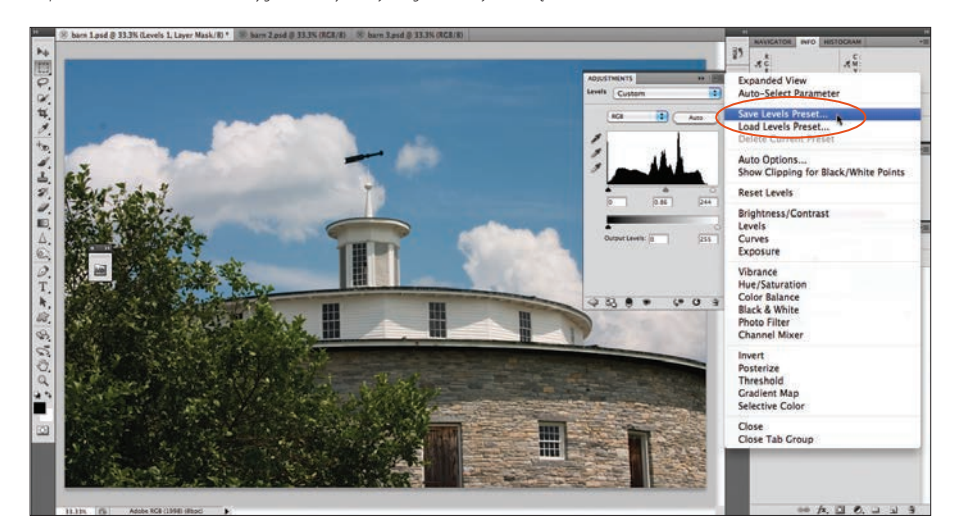

[13.56] *To zdjęcie zostało skorygowane przy użyciu warstwy korekcyjnej Levels (Poziomy), a ustawienia tej warstwy zostały zapisane przy użyciu polecenia oznaczonego na rysunku*

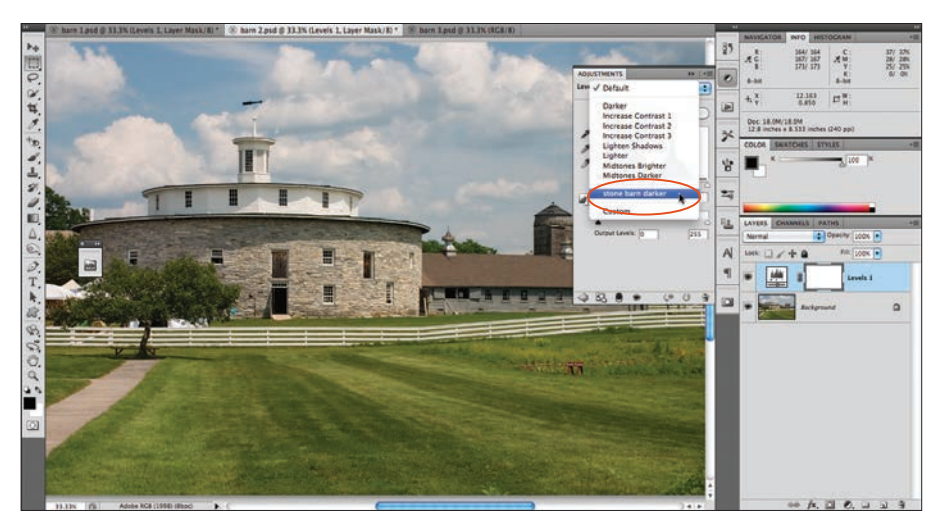

[13.57] *Po kliknięciu zakładki innego zdjęcia, wykonanego podczas tej samej sesji, utworzyliśmy warstwę korekcyjną Levels (Poziomy), a następnie wybraliśmy zapisane ustawienia z listy w panelu Adjustments (Dopasowania)*

#### Stosowanie polecenia Shadows/Highlights (Cienie/Podświetlenia)

Precyzja działania polecenia *Shadows/Highlights* (*Cienie/Podświetlenia*) [13.58] sprawia, że jest ono jednym z naszych ulubionych narzędzi do korygowania tonacji obrazu. Algorytm tego polecenia dokonuje korekcji jasności każdego z pikseli obrazu w zależności od wartości tonalnych pikseli sąsiadujących. Dzięki temu korekcja może dotyczyć jedynie wybranych obszarów obrazu, a jest to nieoceniona zaleta w przypadku zwiększania kontrastu wyłącznie w zakresie cieni lub świateł bądź też korygowania prześwietlonych lub niedoświetlonych obszarów zdjęcia. Takie obszary mogą powstać na przykład w wyniku silnego bocznego lub tylnego oświetlenia obiektu.

Przewaga polecenia *Shadows/Highlights* (*Cienie/Podświetlenia*) nad innymi poleceniami służącymi do korekcji jasności obrazu, takimi jak *Levels* (*Poziomy*) czy *Curves* (*Krzywe*), polega na zachowaniu ciągłości tonalnej obrazu. Można się o tym przekonać, przyglądając się wykresowi w panelu *Histogram* po zastosowaniu tych poleceń na dowolnej fotografii [13.59]. Ponadto dzięki możliwości precyzyjnego zdefiniowania zasięgu zakresu tonalnego wymagającego skorygowania polecenie *Shadows/Highlights* (*Cienie/Podświetlenia*) pozwala uniknąć stosowania dodatkowych masek, które zazwyczaj towarzyszą warstwom korekcyjnym *Curves* (*Krzywe*) i *Levels* (*Poziomy*) i służą do miejscowego ograniczenia zasięgu ich działania.

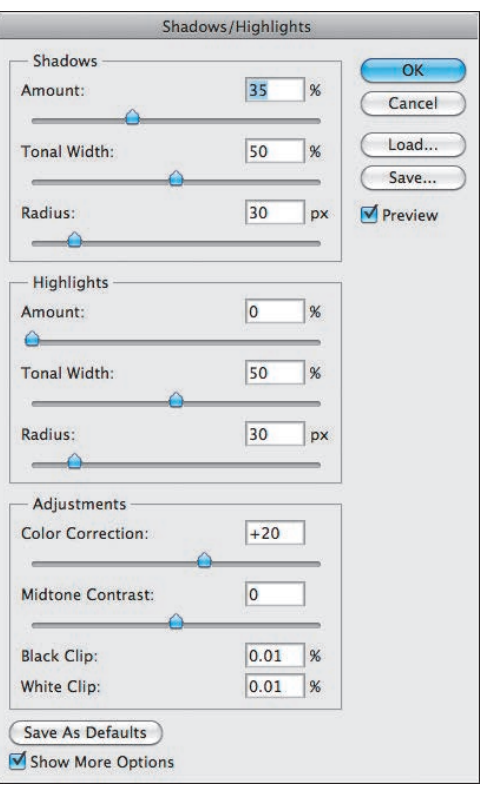

[13.58] *Po zaznaczeniu opcji Show More Options (Pokaż więcej opcji), znajdującej się w dolnej części okna dialogowego Shadows/Highlights (Cienie/Podświetlenia), zyskasz dostęp do dodatkowych suwaków w sekcjach Shadows (Cienie), Highlights (Światła) i Adjustments (Dopasowania). Te suwaki pozwalają precyzyjnie wyregulować sposób i zasięg korekcji wybranych zakresów tonalnych obrazu*

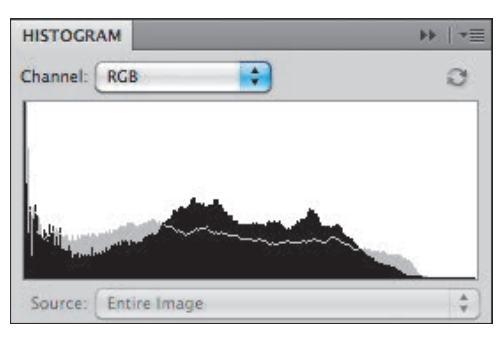

[13.59] *Korekcja obrazu przy użyciu polecenia Shadows/ Highlights (Cienie/Podświetlenia) nie powoduje powstania przerw ani silnie zaakcentowanych maksimów na histogramie zdjęcia — jest to dowód na zachowanie ciągłości tonalnej obrazu*

#### Zastosowanie polecenia Shadows/Highlights (Cienie/Podświetlenia)

1. Wybierz dowolną warstwę obrazu lub warstwę *Background* (*Tło*) [13.60] i wyświetl panel *Histogram* , aby móc obserwować zmiany w charakterystyce tonalnej obrazu.

*Opcjonalnie*: Wprawdzie polecenia *Shadows/ Highlights* (*Cienie/Podświetlenia*) nie da się zastosować w postaci warstwy korekcyjnej, ale można użyć go jako filtra inteligentnego, dołączonego do warstwy z obiektem inteligentnym. Wybrane początkowo parametry można będzie wówczas zmieniać w dowolnym momencie.

2. Wydaj polecenie *Image/Adjustments/Shadows/Highlights* (*Obraz/Dopasowania/Cienie/Podświetlenia*), aby wyświetlić okno dialogowe *Shadows/Highlights* (*Cienie/Podświetlenia*) i dokonać automatycznej, wstępnej korekcji obrazu przy użyciu domyślnych ustawień tego polecenia. Zaznacz opcję *Show More Options* (*Pokaż więcej opcji*), aby wyświetlić wszystkie ustawienia dostępne w tym oknie.

3. Dla zakresu **cieni**:

Parametr *Amount* (*Wartość*) w sekcji *Shadow* (*Cienie*) służy do rozjaśniania ciemnych fragmentów obrazu [13.61]. Domyślna wartość tego parametru wynosi 35%, lecz jeśli fotografia wymaga naprawdę solidnego rozjaśnienia, spróbuj ją zwiększyć do około 70%.

Zmień wartość parametru *Tonal Width* (*Szerokość tonalna*), aby skorygować zasięg działania omawianego polecenia w zakresie półcieni. Jeśli na przykład chciałbyś ograniczyć działanie polecenia do najgłębszych cieni, to zmniejsz wartość parametru *Tonal Width* (*Szerokość tonalna*) do minimum ([13.62 – 13.63] na następnej stronie).

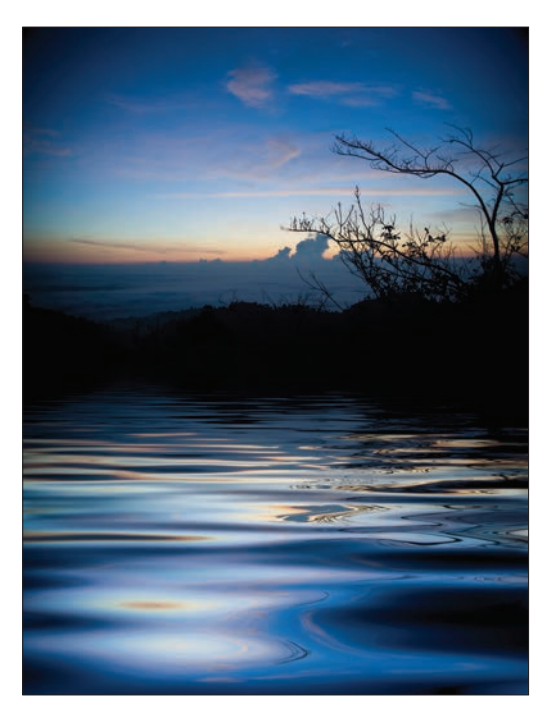

[13.60] *Zakres cieni na tym zdjęciu jest wyraźnie niedoświetlony i nieczytelny*

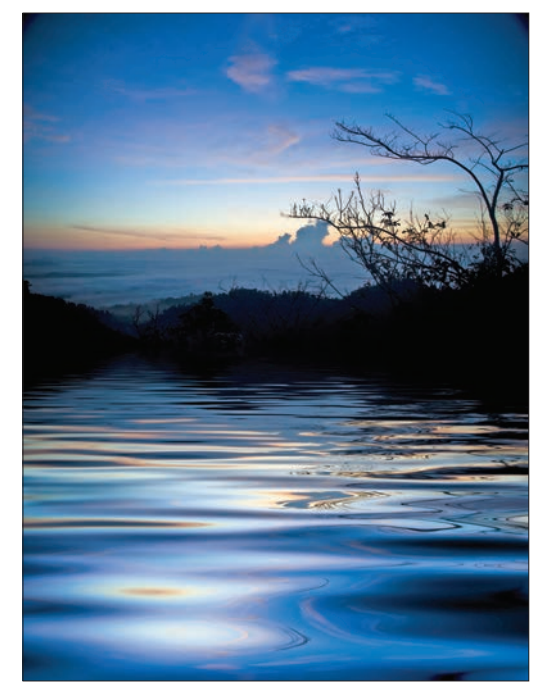

[13.61] *Po otwarciu okna dialogowego Shadows/Highlights (Cienie/Podświetlenia) zmieniliśmy wartość parametru Amount (Wartość) w sekcji Shadows (Cienie) na 57. Detale cieni stały się bardziej czytelne, lecz zakres półcieni uległ nadmiernemu rozjaśnieniu*

Zmień wartość parametru *Radius* (*Promień*), aby zwiększyć lub ograniczyć zasięg działania algorytmu omawianego polecenia. Im większa będzie wartość tego parametru, tym większa liczba sąsiadujących pikseli będzie brana pod uwagę podczas rozjaśniania obrazu, unikaj jednak jego nadmiernego zwiększania, gdyż może to spowodować spadek kontrastu zdjęcia, a w rezultacie — zmniejszenie skuteczności korekcji.

Uwaga: Po skonfigurowaniu wartości parametrów *Tonal Width* (*Szerokość tonalna*) oraz *Radius* (*Promień*) czasami trzeba ponownie zmienić wartość odpowiadającego im parametru *Amount* (*Wartość* lub *Stopień*).

4. Dla zakresu **świateł**:

Zwiększenie wartości parametru *Amount* (*Stopień*) umożliwia przyciemnienie zakresu świateł i odzyskanie znajdujących się tam detali. Ponadto ograniczenie jasności tego zakresu pozwala lepiej zaakcentować zakres półcieni.

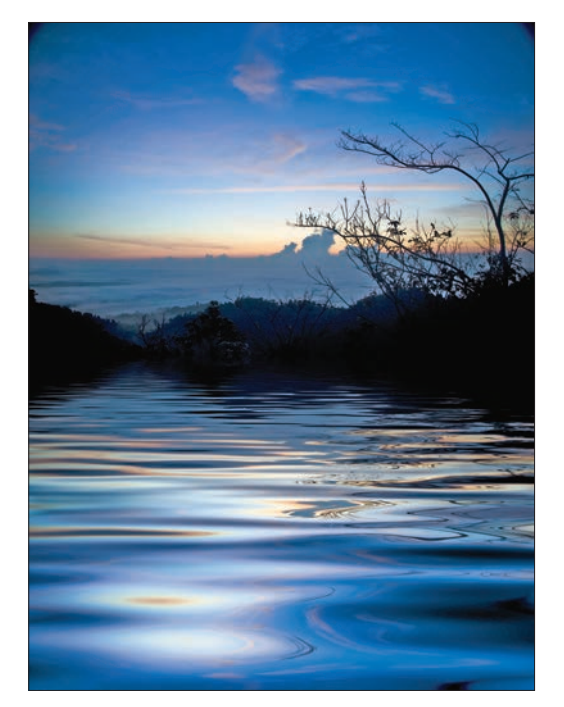

[13.63] *Dobrane przez nas (patrz obok) ustawienia parametrów Amount (Wartość) i Tonal Width (Szerokość tonalna) w sekcji Shadows (Cienie) skutecznie przywróciły czytelność detali w cieniach i głębokich półcieniach zdjęcia*

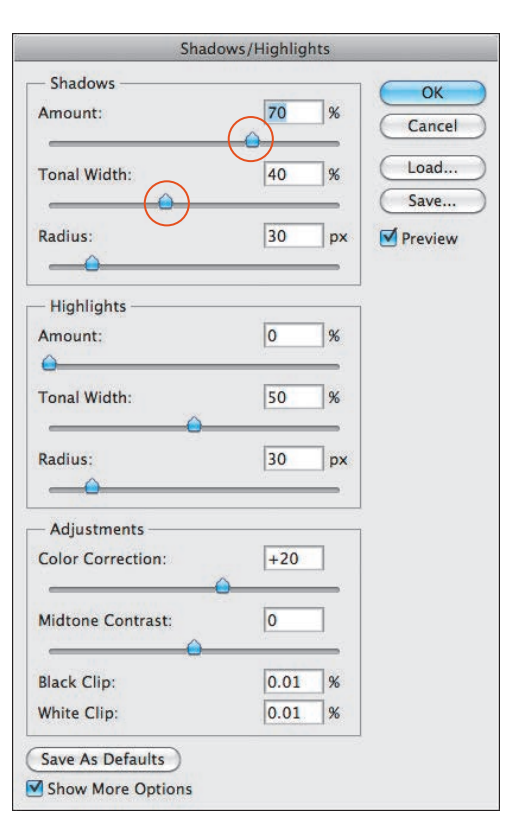

[13.62] *Zmniejszyliśmy wartość parametru Tonal Width (Szerokość tonalna) w sekcji Shadows (Cienie) na tyle, by ograniczyć zasięg wprowadzonej poprawki do ciemniejszych półcieni i cieni. Po wprowadzeniu tego ograniczenia pozwoliliśmy sobie na przesunięcie suwaka Amount (Wartość) jeszcze odrobinę w prawo, by cienie stały się jeszcze jaśniejsze*

*Rozdział 13.*

Skoryguj wartości parametrów *Tonal Width* (*Szerokość tonalna*) i (lub) *Radius* (*Promień*), aby zwiększyć lub ograniczyć wpływ poprawek w zakresie świateł na zakres półcieni [13.64 – 13.66]. W razie potrzeby jeszcze raz skoryguj wartość parametru *Amount* (*Stopień*).

- 5. Wyłącz, a następnie ponownie zaznacz opcję *Preview* (*Podgląd*) klawiszem *P*, aby przekonać się, jaki wpływ na obraz mają bieżące ustawienia.
- 6. Jeśli wykonane dotychczas poprawki spowodowały niepożądaną zmianę nasycenia kolorystyki obrazu, to przesuń suwak *Color Correction* (*Jasność*) w sekcji *Adjustments* (*Dopasowania*), aby zniwelować ten efekt.
- 7. Przesuń suwak *Midtone Contrast* (*Kontrast półcieni*) w prawo, aby zwiększyć kontrast w zakresie półcieni, lub w lewo, aby uzyskać przeciwny efekt.
- 8. *Opcjonalnie*: Jeśli chcesz zapisać bieżące parametry polecenia *Shadows/Highlights* (*Cienie/Podświetlenia*), kliknij przycisk *Save* (*Zapisz*), wprowadź odpowiednią nazwę pliku, nie zmieniając jego domyślnego rozszerzenia (*.shh*), i ponownie kliknij przycisk *Save* (*Zapisz*). Aby wczytać zapisane uprzednio ustawienia, kliknij przycisk *Load* (*Wczytaj*).
- 9. Kliknij przycisk *OK*.
- Aby przywrócić pierwotne wartości parametrów polecenia *Shadows/Highlights* (*Cienie/Podświetlenia*), wciśnij i przytrzymaj klawisz *Alt*/*Option* i kliknij przycisk *Reset* (*Wyzeruj*), który zastąpi wówczas przycisk *Cancel* (*Anuluj*).

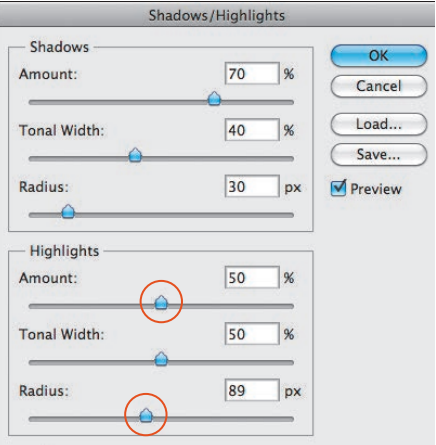

[13.64] *Zwiększyliśmy wartość parametru Amount (Stopień) w sekcji Highlights (Światła), aby nieznacznie przytłumić niebo. Ten zabieg miał niezamierzony efekt uboczny w postaci nadmiernego przyciemnienia dolnej części nieba, postanowiliśmy więc temu zapobiec, lecz zamiast manipulować suwakiem Tonal Width (Szerokość tonalna), zwiększyliśmy w tym celu wartość parametru Radius (Promień)*

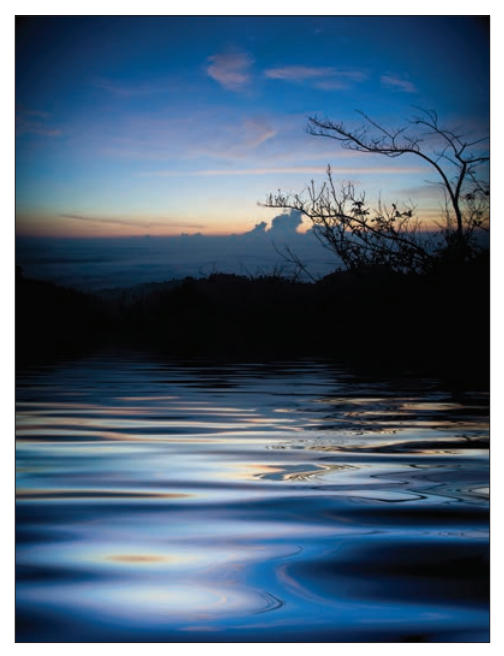

[13.65] *Tak wyglądało oryginalne zdjęcie (dla porównania ze skorygowaną fotografią, pokazaną obok)*

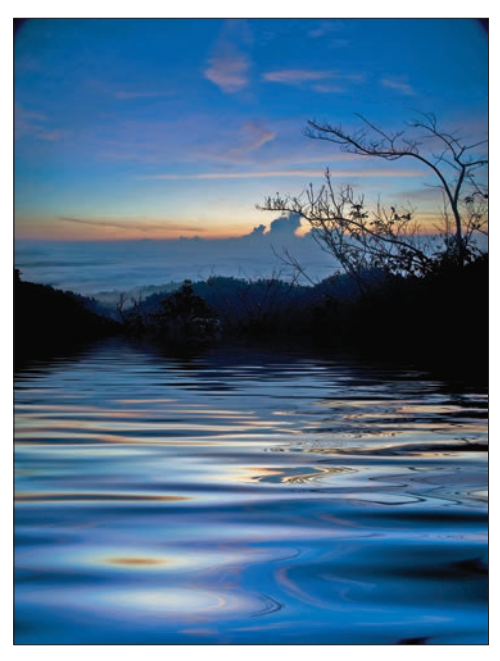

[13.66] *Przy użyciu ustawień w oknie polecenia Shadows/ Highlights (Cienie/Podświetlenia) rozjaśniliśmy cienie i półcienie tego zdjęcia i poprawiliśmy równowagę pomiędzy zakresami półcieni, cieni i świateł*

#### Barwienie obrazu przy użyciu warstwy Solid Color (Kolor kryjący)

Zmiana kolorystyki dowolnej warstwy (lub jej zaznaczonego fragmentu) przy użyciu warstwy wypełniającej typu *Solid Color* (*Kolor kryjący*) jest bardzo wygodna — w razie potrzeby w każdej chwili można bowiem skorygować działanie tej warstwy lub zupełnie ją usunąć. Jest to prosty, lecz bardzo skuteczny sposób na skorygowanie niepożądanego przebarwienia lub nadanie zdjęciu określonego odcienia.

#### Barwienie zdjęć przy użyciu warstwy wypełniającej

- 1. *Opcjonalnie*: W celu ograniczenia działania warstwy do określonego fragmentu zdjęcia przed jej utworzeniem narysuj odpowiednie zaznaczenie [13.67].
- 2. Wybierz opcję *Solid Color* (*Kolor kryjący*) z listy *Create New Fill or Adjustment Layer* (*Utwórz nową warstwę wypełnienia lub korekcyjną*)  $\bullet$ . w panelu *Layers* (*Warstwy*).
- 3. W oknie dialogowym *Color Picker* (*Próbnik kolorów*) wybierz kolor, na jaki ma zostać zabarwiony wybrany fragment zdjęcia [13.68]. Nie namyślaj się długo: wybrany kolor można zmienić w dowolnym momencie. Kliknij przycisk *OK*.
- 4. Utworzona warstwa będzie początkowo całkowicie kryjąca. Aby nadać jej pewną przejrzystość, a tym samym zmieszać z warstwami leżącymi pod spodem, zmniejsz wartość parametru *Opacity* (*Krycie*) i (lub) tryb mieszania (przy użyciu skrótów *Shift++* i *Shift+–*) [13.69].
- W celu zmiany koloru warstwy wypełniającej dwukrotnie kliknij jej miniaturę i wybierz nowy kolor w oknie dialogowym *Color Picker* (*Próbnik kolorów*).
- Zasięg warstw wypełniających *Solid Color* (*Kolor kryjący*), *Gradient* i *Pattern* (*Wzorek*) można dowolnie ograniczyć przy użyciu masek. Należy w tym celu kliknąć miniaturę odpowiedniej maski, a następnie zamalować wybrane miejsca na czarno. Nie da się tego

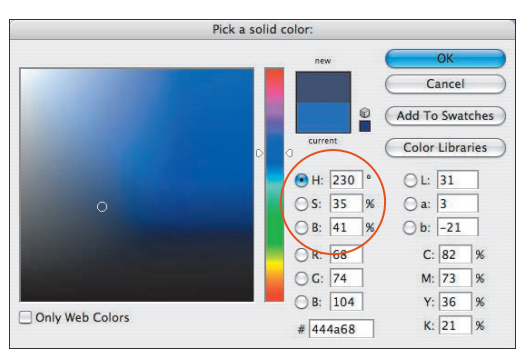

[13.68] *W oknie dialogowym Color Picker (Próbnik kolorów) wybraliśmy kolor o składowych H: 230, S: 35 i B: 41*

zrobić w przypadku analogicznych efektów warstw — *Color Overlay* (*Nałożenie koloru*), *Gradient Overlay* (*Nałożenie gradientu*) i *Pattern Overlay* (*Nałożenie wzorku*). Uwaga: Jeśli chcesz, aby do każdej nowej warstwy wypełnienia była automatycznie dołączana maska, nie wyłączaj opcji *Use Default Mask on Fill Layers* (*Użyj masek domyślnych podczas wypełniania warstw*) w ustawieniach panelu *Layers* (*Warstwy*).

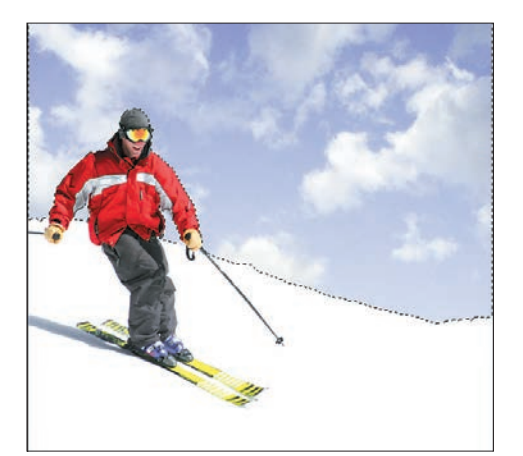

[13.67] *Niebo na tym zdjęciu wygląda mdło i nieatrakcyjnie. Przed pokolorowaniem zaznaczyliśmy je przy użyciu narzędzia Quick Selection (Szybkie zaznaczanie) — wystarczyło przeciągnąć kursorem myszy w poprzek górnej części zdjęcia. Następnie dołączyliśmy do zaznaczenia dwa niewielkie fragmenty nieba widoczne pomiędzy ramionami a tułowiem narciarza i usunęliśmy przypadkowo zaznaczone miejsca, przytrzymując klawisz Alt/Option*

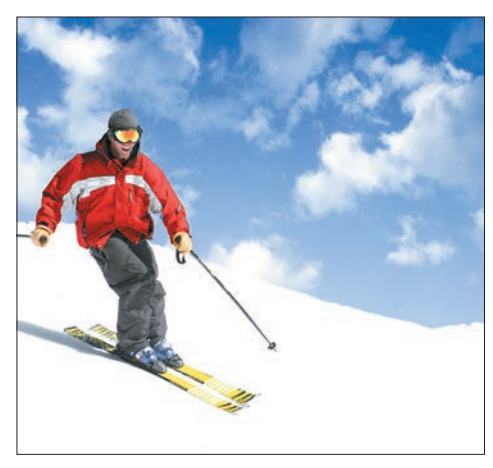

[13.69] *Warstwa Solid Color (Kolor kryjący) ożywiła kolor nieba i nadała mu atrakcyjny, błękitny odcień. W celu zwiększenia kontrastu chmur zmieniliśmy tryb mieszania tej warstwy na Vivid Light (Światło jaskrawe)*

#### Rozjaśnianie obrazu przy użyciu polecenia Levels (Poziomy)

Wydrukowanie ciemnych napisów na tle zdjęcia stanowi niekiedy poważny problem: zdjęcie musi być wystarczająco jasne, by umieszczony na nim tekst był czytelny, a jednocześnie na tyle kontrastowe, by można było bez problemu odgadnąć, co przedstawia. Zmniejszanie kontrastu i rozjaśnianie zdjęć stanowi kolejny przykład zastosowania warstwy korekcyjnej *Levels* (*Poziomy*).

#### Zmniejszanie kontrastu warstwy

- 1. Otwórz dowolne zdjęcie.
- 2. *Opcjonalnie:* Jeśli chcesz ograniczyć zasięg działania planowanego efektu do określonego fragmentu fotografii, narysuj odpowiednie zaznaczenie przed rozpoczęciem pracy.
- 3. Wybierz zwykłą warstwę obrazu lub warstwę *Background* (*Tło*) [13.70], a następnie kliknij przycisk warstwy korekcyjnej *Levels* (*Poziomy*) w panelu *Adjustments* (*Dopasowania*), aby wyświetlić jej ustawienia.
- 4. Aby zmniejszyć kontrast obrazu, przesuń suwak cieni (czarny) w sekcji *Output Levels* (*Poziomy wyjściowe*) w prawo [13.71].
- 5. Aby rozjaśnić półcienie obrazu, przesuń suwak półcieni (szary) w sekcji *Input Levels* (*Poziomy wejściowe*) w lewo [13.72].
- 6. *Opcjonalnie*: Kliknij i przytrzymaj przycisk *View Previous State* (*Naciśnij, aby wyświetlić poprzedni stan*) , aby wyświetlić podgląda zdjęcia z pominięciem utworzonej przed chwilą warstwy korekcyjnej, a następnie zwolnij przycisk myszy.

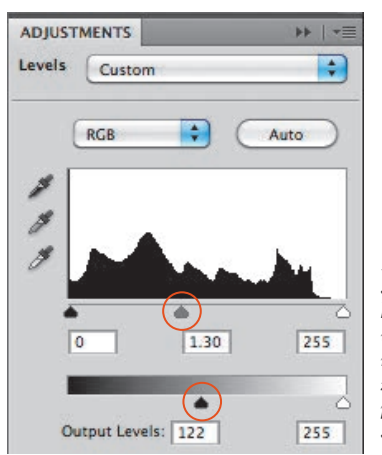

[13.71] *Posługując się warstwą korekcyjną Levels (Poziomy), rozjaśniliśmy zdjęcie w sposób pokazany na rysunku po prawej stronie*

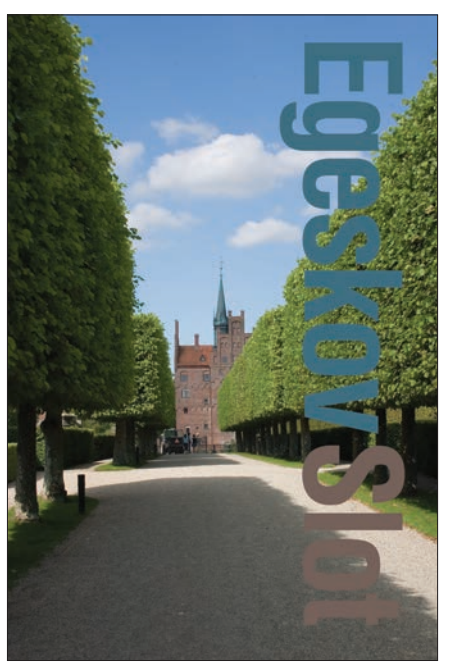

[13.70] *Projekt pokazany na rysunku składa się z edytowalnej warstwy tekstowej oraz warstwy ze zdjęciem, znajdującej się pod spodem*

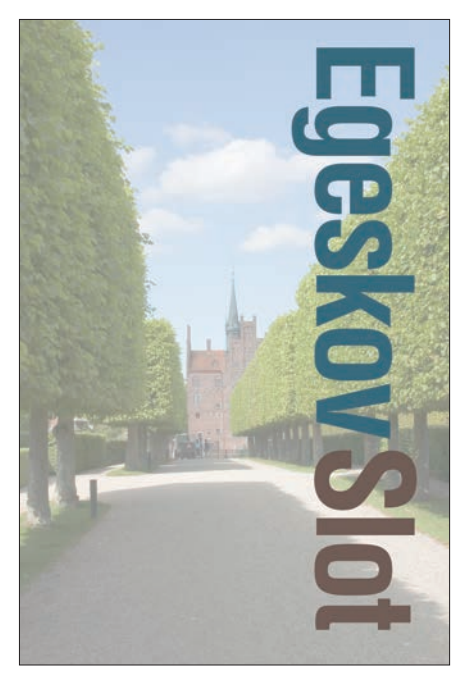

[13.72] *Napis na tle rozjaśnionego zdjęcia stał się o wiele bardziej czytelny*

16 bitów na kanał, 94

#### A

<span id="page-52-0"></span>

aberracja chromatyczna, 356 Accented Edges, 398 Actual Pixels, 129 Add an Adjustment, 250 Add Filter Mask, 393 Add Layer Mask, 218, 219, 393, 404, 422 Add Layer Style, 428 Add Pixel Mask, 218, 219, 422, 423, 451 Adjustment Brush, 99, 115 anulowanie poprawek, 116 Adjustments, 147, 249 Adobe (ACE), 42 Adobe Bridge, 57 Adobe Every-Line Composer, 418 Adobe Illustrator, 89, 412, 498 Adobe InDesign, 497 Adobe Photoshop CS5, 27 Adobe RGB, 31, 32, 37, 42 Adobe RGB (1998), 36, 37 Adobe Single-Line Composer, 418 Advanced Blending, 370 Aerograf, 312 AI, 89, 374, 375 Airbrush, 312 Akapit, 159 Akcentowanie krawędzi, 398 akcentowanie wybranego fragmentu kompozycji, 221 aktualizacja kompozycji warstw, 463 akwarela, 405 Akwarele, 397 Alarm przestrzeni kolorów, 490 alfa, 150 algorytmy automatycznej korekcji kolorów, 275 algorytmy konwersji kolorów, 42, 487 algorytmy zmniejszania liczby kolorów, 506 All, 191 All Layers, 179, 242 Allow Non-Linear History, 226 Angled Strokes, 398 ANPA, 238

Anti-aliased, 192 anulowanie zaznaczeń, 195 aparat cyfrowy, 44 konfiguracja, 44 zakup, 44 Application Bar, 139 Application Frame, 126 Apply Layer Mask, 223 Apply Mask, 223 Apply Next Selected Layer Comp, 462 Apply Previous Selected Layer Comp, 462 aranżowanie kompozycji, 352 Arbitrary, 173 archiwa ZIP, 501 Arrange Documents, 128 artystyczne ramki, 452 Assign Profile, 42, 49 Auto Color Correction Options, 274, 275 Auto Select, 293, 302 Auto-Collapse Iconic Panels, 134 Automatically Export Caches to Folder When Possible, 87 automatyczna korekcja kolorów, 274 automatyczne otwieranie zdjęć w formacie RAW, 96 Auto-Select, 179 Auto-Select Targeted Adjustment Tool, 267 Auto-zaznaczanie, 179, 293, 302 Auto-zwijanie paneli ikon, 134

#### B

Background, 156, 178, 188 Background From Layer, 179 balans bieli, 45, 103 Balans bieli, 99 Balans kolorów, 271 Barwa, 248 Barwa/Nasycenie, 249, 273 barwienie obrazu, 285 barwy podstawowe, 28 Bas Relief, 400 Batch Rename, 82, 83 Bevel and Emboss, 435, 436

biblioteki kolorów, 238 projekty przeznaczone do druku, 238 Biblioteki kolorów, 151, 235, 236, 238, 425 Bichromia, 29, 30, 494 Bitmap, 29, 30 Bitmapa, 29, 30 Black & White, 266 Black Point Compensation, 490 Blask neonu, 396 Blask wewnętrzny, 432 Blask zewnętrzny, 432 Blend If, 370 Blending Options, 370 blokowanie linii pomocniczych, 309 blokowanie edycji warstw, 186 Błyszczące krawędzie, 402 Bridge, 57 Add to Favorites, 65 analizowanie zdjęć, 67 Batch Rename, 82 Build and Export Cache, 87 Collections, 61, 85 Content, 61, 65, 72 Diapozytyw, 63, 67 Dodaj do ulubionych, 65 dodawanie folderów do panelu Favorites, 65 dodawanie zdjęć do kolekcji, 86 Edit Smart Collection, 85 edycja kolekcji inteligentnej, 85 eksportowanie pamięci podręcznej, 87 eksportowanie plików pamięci podręcznej dla bieżącego folderu, 87 Essentials, 63 Etykieta, 75 etykiety, 75 Favorites, 60, 65 File Info, 89 Filmstrip, 63, 67 Filter, 61, 77 Filtr, 61, 77 filtrowanie zdjęć, 76 Find, 84

Folders, 60, 65, 81

Bridge Foldery, 60, 65, 81 Get Photos from Camera, 58 Group as Stack, 80 grupowanie miniatur w stosy, 80 Grupuj jako stos, 80 Informacje o pliku, 89 interfejs programu, 60 jakość podglądu zdjęć, 67 Keywords, 61, 88 kolekcje, 85 Kolekcje, 61, 85 kolekcje inteligentne, 85 kompensacja ekspozycji, 66 konfiguracja okna, 71 kontrolki nawigacji, 65 kopiowanie plików, 81 Label, 75 Light Table, 64 lupa, 67 metadane, 72, 73 Metadane, 61, 63, 66 Metadata, 61, 63, 66 miniatury, 65, 72 modyfikacja stosu, 81 New Collection, 86 New Keyword, 88 New Sub Keyword, 88 Nowa kolekcja, 86 Nowe podrzędne słowo kluczowe, 88 Nowe słowo kluczowe, 88 ocenianie miniatur, 75 odtwarzanie plików pamięci podręcznej, 87 Open, 70 Open Recent File, 70 otwieranie dokumentów PDF, 89 otwieranie plików, 70 otwieranie rysunków programu Illustrator, 89 Otwórz, 70 Otwórz ostatnio otwierany plik, 70 panele, 71 Pasek ścieżki, 65 Path Bar, 65 Photo Downloader, 58 pobieranie zdjęć z aparatu, 58 Podgląd, 61 podgląd pełnoekranowy, 67 Podświetlany pulpit, 64 ponowne otwieranie niedawno otwartych dokumentów, 70 porównywanie zdjęć, 67 Potrzebne, 63

powrót do Photoshopa, 70 Preview, 61 przeglądanie zdjęć, 65 przeglądanie zdjęć w trybie recenzji, 69 przenoszenie plików, 81 przestrzeń robocza, 63 przydzielanie etykiet, 75 przydzielanie słów kluczowych, 88 Przywróć standardową przestrzeń roboczą, 74 Purge Cache for Folder, 87 Purge Cache for Selection, 87 Remove from Collection, 86 Reset Standard Workspaces, 74 resetowanie przestrzeni roboczej, 74 Review Mode, 69 rozgrupowanie stosu, 81 Rozmiar miniaturek, 72 Save as Smart Collection, 85 Seryjna zmiana nazw, 82 seryjne przetwarzanie nazw, 82 słowa kluczowe, 88 Słowa kluczowe, 61, 88 Sort, 76 sortowanie zdjęć, 76 Sortuj, 76 stosy, 80 synchronizacja ustawień zarządzania kolorem, 38 Thumbnail Size, 72 Tryb recenzji, 69 tworzenie folderu, 81 ukrywanie paneli, 71 Ulubione, 60, 65 uruchamianie programu, 57 ustawienia programu, 477 Usuń z kolekcji, 86 usuwanie miniatur z kolekcji, 86 usuwanie plików, 82 Workspace, 63 wybór przestrzeni roboczej, 63 Wyczyść bufor folderu, 87 Wyczyść bufor wybranego elementu, 87 wyszukiwanie plików, 84 wyświetlanie miniatur w oparciu o wybrane kryteria, 76 wyświetlanie paneli, 71 wyświetlanie zawartości kolekcji, 85 wyświetlanie zdjęć, 65 zapisywanie przestrzeni roboczych, 74 Zapisz jako kolekcję inteligentną, 85 zarządzanie plikami, 81

--------------------------

Zawartość, 61, 65, 72 zaznaczanie miniatur w stosie, 80 zaznaczanie zdjęć, 65 zmiana kolejności miniatur, 80 zmiana kolejności miniatur w stosie, 81 zmiana kolorystyki okna, 74 zmiana nazw plików, 82 zmiana sposobu sortowania, 76 zmiana sposobu wyświetlania metadanych, 72 zmiana wielkości miniatur, 72 Znajdź, 84 Brightness/Contrast, 262 Browse in Mini Bridge, 77 Brush, 216, 217, 219, 265, 311, 393 Brush Presets, 149, 316, 317, 479 Brush Tip Shape, 313 Brushes, 148, 313 Bryły 3D, 402 Bryzganie, 398 Build and Export Cache, 87

#### C

Calibrate, 34 Camera Raw, 93 Adjustment Brush, 99, 115 aktualizacja zdjęć, 97 Amount, 112 Auto Mask, 116 Automatyczna maska, 116 automatyczne otwieranie zdjęć w formacie RAW, 96 automatyczne otwieranie zdjęć w formatach JPEG i TIFF, 96 Balans bieli, 99, 103, 104 Barwa, 110 Basic, 102, 104 Blacks, 106 Brightness, 106 Camera Raw Defaults, 103 Clarity, 106 Color Detail, 113 Color Sampler, 99 Contrast, 106 Crop, 99, 100 Czarne, 106 Default, 103 Detail, 102, 112 Domyślne, 103 efekt ziarna, 114 Efekty, 114 Ekspozycja, 106 Exposure, 106 Fill Light, 106

Graduated Filter, 99 Highlight Clipping Warning, 106 histogram, 105 HSL/Grayscale, 102, 110 HSL/Skala szarości, 102, 110 Hue, 110 Ilość, 112 Jaskrawość, 106 Jasność, 106 Kadrowanie, 99, 100 kadrowanie zdjęć, 100 Kontrast, 106 Kontrast luminancii, 112 konwersja plików, 121 korekcja balansu bieli, 104 korekcja charakterystyki tonalnej, 108 korekcja drobnych mankamentów obrazu, 118 korekcja kontrastu krawędzi, 106 korekcja nasycenia barw, 106 korekcja niedoświetlonego zdjęcia, 107 korekcja przebarwień, 118 korekcja tonalna, 105 korekcja wybranych zakresów barw, 110 Korekta ukierunkowana, 99, 110 Krzywa tonalna, 102, 108 Luminance, 110, 112 Luminance Contrast, 112 Luminance Detail, 112 Luminancja, 110, 112 Lupka, 99 migawki, 119 moduły, 94 narzędzia, 99 Nasycenie, 110 Obrót obrazu o 90° przeciwnie do ruchu wskazówek zegara, 99 Obrót obrazu o 90° zgodnie z ruchem wskazówek zegara, 99 Odtwarzanie, 106 Opcje obiegu pracy, 101, 105 Open Copy, 121 Open Image, 121 Open Preferences Dialog, 99 optymalizacja skali tonalnej obrazu, 95 Ostrzeżenie odcinania cienia, 106 Ostrzeżenie odcinania podświetlenia, 106 otwieranie plików, 98, 121 Otwórz kopię, 121 Otwórz obraz, 121

Otwórz okno dialogowe preferencii, 99 Pędzel korekty, 99, 115 Podgląd, 103 podgląd plików Raw, 94 Podstawowe, 102, 104 powiększanie, 100 Presets, 119 Preview, 103 Prostowanie, 99 prostowanie zdjęć, 100 Próbnik kolorów, 99 Przejrzystość, 106 przetwarzanie zdjęć, 101 przywracanie domyślnych ustawień suwaków, 103 Recovery, 106 Red Eye Removal, 99 Redukcja punktów, 99, 118 redukcja szumu, 95 retusz zdjęć, 118 Rotate 90° Clockwise, 99 Rotate 90° Counterclockwise, 99 Saturation, 110 Save Settings, 119 Shadow Clipping Warning, 106 Sharpening, 112 Spot Removal, 99, 118 Stopniowy filtr, 99 Straighten, 99, 100 Synchronize, 120 synchronizowanie ustawień, 120 Synchronizuj, 120 Szczegół, 102, 112 Szczegóły koloru, 113 Szczegóły luminancji, 112 Targeted Adjustment, 99, 110 Temperatura, 105 Temperature, 105 Tone Curve, 102, 108 tworzenie migawek, 119 Ustawienia domyślne, 103, 119 ustawienia otwierania zdjęć, 96 Usuwanie efektu czerwonych oczu, 99 usuwanie szumu, 112 Vibrance, 106 wczytywanie ustawień, 119 White Balance, 99, 103, 104 Workflow Options, 101, 105 wybór programu macierzystego, 97 wyostrzanie, 95 Wyostrzanie, 112 Wypełnij światło, 106 zakładki, 102, 114

zapisywanie plików, 121, 122 zapisywanie ustawień, 119 Zapisz ustawienia, 119 zdjęcia w formacie JPEG, 163 zestawy ustawień, 119 Zoom, 99 Canvas Size, 151, 167 Chalk & Charcoal, 400 Channels, 28, 150 Character, 150, 411, 413 Charcoal, 400 Chmury, 399 Chrom, 400 Chromatic Aberration, 356 Chrome, 400 Ciemne kreski, 398 Ciemniej, 245 Ciemniejszy kolor, 245, 449 Cienie/Podświetlenia, 281, 282 Cienkopis, 400 Cień, 427, 430, 434, 436 Cień wewnętrzny, 430 Clear, 196 Clear Guides, 309 Clear History, 228 Clear Layer Comp Warning, 463 Clip to Layer, 252 Clone Source, 151, 303 Clone Stamp, 303, 336 obracanie podglądu próbki, 304 odwracanie podglądu próbki, 304 skalowanie podglądu próbki, 304 zmiana położenia podglądu próbki, 304 Close, 55 Close and Go to Bridge, 55 Close Tab Group, 134 Clouds, 399 CMYK, 28, 29, 30, 46, 238, 278, 496 CMYK Color, 496 cofanie operacji, 153 Cofnij, 52, 153 Color, 34, 151, 235, 239 Color Balance, 271 Color Burn, 245, 449 Color Dodge, 246 Color Halftone, 399 Color Libraries, 151, 235, 236, 238, 425 Color Management, 490 Color Picker, 151, 235, 285, 408 obsługa, 236 Color Profile, 49 Color Range, 157, 203, 224 Localized Color Clusters, 205 Color Replacement, 332

Color Sampler, 99 Color Settings, 36, 39, 40, 495, 496 Color Space, 32 Colored Pencil, 396 ColorSync RGB, 37 Consolidate All, 127 Consolidate All to Here, 127 Conté Crayon, 400 Content-Aware, 343, 344 Convert for Smart Filters, 352, 390 Convert to Paragraph Text, 412 Convert to Point Text, 412 Convert to Profile, 42 Convert to Shape, 455 Convert to Smart Object, 358, 374, 405 Convert to Working…, 39 Copy, 287, 288, 290 Copy Color as HTML, 243 Copy Colors Hex Code, 243 Copy Merged, 287, 288, 290 Craquelure, 403 Create Clipping Mask, 372 Create New Brush, 316, 317 Create New Fill or Adjustment Layer, 285 Creative Suite Color Settings, 38 Crop, 99, 100, 168, 170, 171 Crop and Straighten Photos, 174 Crosshatch, 398 CRT, 33 Crystallize, 399 Current Tool, 54 Curves, 276 korekcja kolorystyki, 278 korekcja tonacji, 276 obrazy CMYK, 278 opcje wyświetlania krzywej, 276 Custom Shape, 454, 455 Cut, 196, 287, 288 Cutout, 396 Czarno-biały, 266 czcionki, 411 Czerwone oczy, 347 częściowe maskowanie działania warstwy korekcyjnej, 254 czyszczenie stanów historii, 228

#### D

Dark Strokes, 398 Darken, 245 Darker Color, 245 Define Custom Shape, 455 Define Pattern, 481 definiowanie słów kluczowych, 88 deformacja, 381

Delete Channel, 208 Delete Effect Layer, 388 Delete Group, 182 Delete Layer, 182, 183, 393 Delete Layer Mask, 223 Delete Mask, 223 Delete Smart Filter, 393 Delete Swatch, 240 Density, 220 Deselect, 195 dezaktywacja masek filtrów, 393 DIC Color Guide, 238 Difference, 248, 449 Diffuse, 402 Diffuse Glow, 401 Disable/Enable Mask, 223 Displace, 401 Dissolve, 244 divide, 248 DNG, 121 Document Bounds, 170 Document Dimensions, 54, 166 Document Profile, 54 Document Size, 162 Document Sizes, 54 Dodaj dopasowanie, 250 Dodaj maskę filtra, 393 Dodaj maskę pikseli, 218, 219, 422, 423, 451 Dodaj styl warstwy, 428 Dodanie tekstury, 403 dodawanie zdjęć do kolekcji, 86 dodawanie znaków wodnych, 454 dok, 134, 135 dokowanie okien dokumentów, 127 Dokument bez zarządzania kolorem, 42 dokumenty, 43 EPS, 91 PDF, 89 szablony ustawień, 50 tworzenie, 48 zapisywanie, 51 dołączanie maski do innej warstwy, 222 Domyślne ustawienia narzędzia, 160, 484 Domyślne ustawienia pędzla, 479 Don't Color Manage this Document, 42 Dopasowania, 147, 249 Dopasuj kolor, 328 Dopasuj położenie, 130 Dopasuj powiększenie, 130 Dopasuj powiększenie i położenie, 130 Drop Shadow, 427, 430, 434, 436 drukarki, 40

drukarki atramentowe, 485, 487

drukowanie, 485 CMYK, 496 Color Management, 490 drukarki atramentowe, 487 ekranowe próby kolorów, 486 konfiguracja ustawień, 488 monochromia, 494 obrazy w skali szarości, 494 opcje, 492 Printing Marks, 492 proces przygotowania materiałów do druku, 496 przygotowanie materiałów do druku na maszynie drukarskiej, 495 wyłączanie zarządzania kolorem w sterowniku drukarki, 493, 494 Zarządzanie kolorami, 490 znaczniki drukowania, 492 Drukuj, 487, 488 Dry Brush, 396 Duotone, 29, 30, 494 Duplicate Group, 178 Duplicate Layer, 178 Dyfuzja, 402 dyski magazynujące, 471

#### E

Edit, 287 Edit in Ouick Mask Mode, 216 Edit Smart Filter, 390 Edycja, 287 edycja gradient, 446 kolekcje inteligentne, 85 maski, 219 maski filtra, 393 maski warstw korekcyjnych, 254 obiekty inteligentne, 377 zaznaczenia w trybie szybkiej maski, 216 zdjęcia w postaci obiektu inteligentnego, 123 Edytor gradientów, 443, 446, 448 Edytuj inteligentny filtr, 390 Edytuj w trybie szybkiej maski, 216, 217 efekt czerwonych oczu, 347 efekt winiety, 354, 451 efekt zanikania tekstu, 423 efekt ziarna, 114 Efekty obrazu, 441 Efekty tekstu, 441 efekty warstw, 423, 427 Bevel and Emboss, 434, 435, 436

Blask wewnętrzny, 432 Blask zewnętrzny, 432 Cień, 427, 430, 434, 436 Cień wewnętrzny, 430 Drop Shadow, 427, 430, 434, 436 Faseta i płaskorzeźba, 427, 434, 435, 436 Gradient Overlay, 427, 438 Inner Glow, 432 Inner Shadow, 430 kopiowanie, 440 Nałożenie gradientu, 427, 438 Nałożenie wzorka, 421, 439 Obrys, 439 Outer Glow, 432 Pattern Overlay, 421, 439 przenoszenie, 440 przywracanie domyślnych ustawień, 429 Satin, 437 Satyna, 437 stosowanie, 427, 434 Stroke, 439 tworzenie, 428 usuwanie, 440 Efficiency, 54 Ekran, 246, 264 ekranowa próba kolorów, 486 eksportowanie pamięci podręcznej programu Bridge, 87 eksportowanie plików, 497 ekspozycja, 45 Elliptical Marquee, 192, 207, 224, 451 Emboss, 402 Enable OpenGL Drawing, 131 Enhance Monochromatic Contrast, 275 Enhance per Channel Contrast, 275 EPS, 91, 500 Eraser, 324 etykiety, 75 Europe Prepress, 36 Exclusion, 248 EXIF, 61, 356 Exit, 56 Extrude, 402 Eyedropper, 235, 242 All Layers, 242 Current Layer, 242 kopiowanie wartości kolorów w postaci szesnastkowej, 243 rozmiar próbkowanego fragmentu, 242 Sample Size, 242 zmiana wielkości próbki, 243

#### F

Facet, 399 Faseta, 399 Faseta i płaskorzeźba, 427, 434, 435, 436 Feather, 192, 220, 292, 393 File Size, 54 Fill, 151, 178, 234, 344, 367, 432 Fill Opacity, 370 Fill Screen, 129 Film Grain, 396 Filter Gallery, 387, 388, 391 Filtr fotograficzny, 263 filtrowanie miniatur, 76 filtry, 387, 396 Artistic, 396, 397 Artystyczne, 396, 397 Brush Strokes, 398 Distort, 401 Find Edges, 404 Gaussian Blur, 353 Inteligentne wyostrzenie, 360 Korekcja obiektywu, 355 Lens Blur, 349 Lens Correction, 355 Maska wyostrzająca, 364 Median, 405 Mediana, 405 Minimalny, 405 Minimum, 405 Motion Blur, 358 naśladowanie technik graficznych i malarskich, 404 Pikslowanie, 399 Pixelate, 399 Pociągnięcia Pędzlem, 398 podgląd obrazu, 390 ponowne użycie filtrów, 389 Poruszenie, 358 Rozmycie gaussowskie, 353 Rozmycie powierzchniowe, 335 Rozmycie soczewkowe, 349 Sketch, 400, 401 Smart Sharpen, 360 Stylizacja, 402 Stylize, 402 Surface Blur, 335 Szkic, 400, 401 Szukanie krawędzi, 404 Tekstura, 403 Texture, 403 Unsharp Mask, 364 Zniekształcenie, 401 filtry inteligentne, 390 edycja maski, 393 edycja ustawień, 390

kopiowanie, 392 maski, 393 stosowanie, 394 tryby mieszania, 392 tworzenie, 390 ukrywanie, 392 usuwanie, 392, 393 Find Dark & Light Colors, 275 Find Edges, 402, 404 Fit Screen, 129 Flara obiektywu, 399 Flatten Image, 187, 190, 253 Flip Canvas Horizontal, 173 Flip Canvas Vertical, 173 Flip Horizontal, 173 Flip Vertical, 173 Flow, 216, 312 FOCOLTONE, 238 Foliowanie, 397 Font Family, 411 Font Size, 413 Font Style, 411 format wydruku, 49 formaty plików, 52 AI, 374 DNG, 121 EPS, 500 GIF, 503 JPEG, 504 PDF, 502 RAW, 93, 95 TIFF, 499 fotomontaż, 453 Fragment, 399 Fragmentacja, 399 Free Transform, 380, 382 Fresco, 396 Fresk, 396 Full Screen Mode, 132, 133 Full Screen Mode with Menu Bar, 132 Fuzziness, 204

#### G

Galeria filtrów, 387, 388, 391 gamma, 33 Gamut Warning, 490 Gaussian Blur, 353 Gąbka, 397 Geometric Distortion, 356 Gęstość, 220 GIF, 503 optymalizacja obrazów, 505 Glass, 401 Glowing Edges, 402 GPU, 472

## gradient, 299, 443 edycja, 446 edycja maski gradientu, 444 kolor pośredni, 446 punkt środkowy, 447 tryby mieszania, 449

tworzenie, 443, 445 tworzenie warstwy wypełniającej, 443 znacznik krycia, 447 Gradient, 299, 443, 445 Gradient Editor, 443, 446, 448 Gradient Fill, 443 Gradient liniowy, 299 Gradient Overlay, 427, 438 Graduated Filter, 99 grafika bitmapowa, 28 Grain, 403 Granice dokumentu, 170 Granice zaznaczenia, 206 Graphic Pen, 400 Grayscale, 29, 30 Grid, 307 Group and Contents, 182 Grow, 202, 224 Grupa i jej zawartość, 182 grupowanie miniatur w stosy, 80 grupy paneli, 134 grupy warstw, 178, 180 dodawanie warstw, 181 rozłączanie, 182 tworzenie, 180 usuwanie warstw, 182 Guides, 197, 307 Gumka, 324

#### H

Halftone Pattern, 400 Hand, 130 Hard Light, 247 Hard Mix, 248 Healing Brush, 339 Height, 162 histogram, 105 Histogram, 152, 256 aktualizacja wykresu, 257 Compact View, 256 Expanded View, 256 interpretacja histogramu, 257 sposoby wyświetlania wykresu, 256 Widok kompaktowy, 256 Widok rozszerzony, 256 Historia, 153, 225 opcje, 225 tryb pracy, 226

History, 153, 225 czyszczenie stanów historii, 228 konfiguracja opcji migawek dokumentu, 229 maksymalna liczba stanów, 226 migawki dokumentu, 229 opcje, 225 stany, 227 tryb pracy, 226 tworzenie dokumentów na podstawie stanów, 231 usuwanie stanów historii, 228 wybór stanu historii, 227 wypełnianie obszaru stanem lub migawką dokumentu, 234 zmiana bieżącego stanu historii, 227 History Brush, 153, 232 History States, 226 Horizontal Text, 176 Horizontal Type, 407, 408 HSB, 28, 239 HUD Color Picker, 237 Hue, 248 Hue/Saturation, 249, 273 hueyPro, 34

#### I

ICC, 40 ikony paneli, 142 Image Effects, 441 Image Processor, 501 Image Rotation, 131, 173 Image Size, 47, 49, 163 Import PDF, 89 importowanie dokumenty EPS, 91 dokumenty PDF, 89 obrazy CMYK, 91 teksty, 412 Importuj PDF, 89 Indexed Color, 29, 30 Info, 143, 146, 154, 310 Info Panel Options, 154 Informacje, 143, 146, 154, 310 informacje o pliku, 55 Ink Outlines, 398 Inner Glow, 432 Inner Shadow, 430 inteligentne filtry, 352, 390 inteligentne linie pomocnicze, 184, 307, 380 Inteligentne wyostrzenie, 360 Interface Options, 138 interfejs użytkownika, 126 interlinia, 416

inwersja obszaru zaznaczenia, 206 IPTC, 61 ISO, 44

J Jaskrawość, 268 jasność, 262 Jasność, 248, 449 Jasność/Kontrast, 262 Jaśniej, 246, 264 Jaśniejszy kolor, 246 JPEG, 45, 47, 95, 503, 504 optymalizacja obrazów, 508

#### K

Kadrowanie, 99, 100, 168, 170 Kadrowanie i prostowanie zdjęć, 174 kadrowanie obrazów, 168 Camera Raw, 100 Crop, 168, 171 Kadrowanie, 168 kadrowanie do określonego formatu lub rozmiarów innego dokumentu, 169 Kadruj, 171 obracanie ramki, 168 Przytnij, 172 ramka zaznaczenia, 168 reguła trójpodziału, 169 swobodne kadrowanie, 170 Trim, 172 zachowanie proporcji obrazu, 172 zmiana położenia ramki, 168 zmiana wielkości ramki, 168 Kadruj, 171 kalibracja monitora, 33 kolorymetr, 34 kanały, 28 kanał alfa, 150 kanały koloru dodatkowego, 425 Kanały, 28, 150 kąt pomiędzy dwoma punktami, 310 kerning, 414 klonowanie fragmentów obrazu, 336 kolekcje, 85 tworzenie, 86 kolekcje inteligentne, 85 Kolor, 151, 235, 239 Kolor indeksowany, 29, 30 Kolor kryjący, 285 kolor przypisany do dokumentu, 38 Kolorowanie kredkami, 396 kolory, 235 biblioteki kolorów, 238

Color Picker, 236 HSB, 239 kolory dodatkowe, 238 kolory mieszania, 244 kolory podstawowe, 244 Próbnik kolorów, 236 RGB, 239 tryby mieszania, 244 wartości szesnastkowe, 243 wybór kolorów, 235 zaburzenia postrzegania barw, 242 Kolory zarządzane w drukarce, 491 Kolory zarządzane w programie Photoshop, 491 kolorymetr, 34 Kompensacja punktu czerni, 486, 490 kompozycje warstw, 155, 461 aktualizacja, 463 tworzenie, 461 tworzenie prezentacji PDF, 464 usuwanie, 463 wyłączanie ostrzeżenia o nieaktualnych kompozycjach warstw, 463 Kompozycje warstw, 155, 461 Kompozycje warstw do plików, 464 kompresja obrazu, 499 konfiguracja końcówka pędzla, 313 panele, 133 pasek stanu, 54 reguły zarządzania kolorem, 39 tryb szybkiej maski, 218 ustawienia aparatu cyfrowego, 44 ustawienia zarządzania kolorem, 36 Konsoliduj wszystko, 127 Konsoliduj wszystko tutaj, 127 kontrast, 262, 286 Kontury tuszem, 398 Konwersja na kształt, 455 konwersja na skalę szarości, 266 konwersja obrazu cyfrowego na obraz drukowany, 28 konwersja profilu kolorów dokumentu, 42 konwersja projektu na profil CMYK, 496 konwersja tekstu, 412 konwersja zaznaczenia na ścieżkę, 224 Konwertuj do profilu, 42 Konwertuj do roboczego…, 39 Konwertuj na inteligentne filtry, 352, 390 Konwertuj na obiekt inteligentny, 358,

-----------------------------

374, 405

Konwertuj na tekst akapitowy, 412 Konwertuj na tekst punktowy, 412 końcówki pędzla, 148, 313, 314 kończenie pracy z Photoshopem, 55 kopiowanie efekty warstw, 440 kopiowanie z jednoczesnym łączeniem warstw, 188 obraz do nowej warstwy, 290 ustawienia warstw, 290 warstwy między dokumentami, 297 wartości kolorów w postaci szesnastkowej, 243 zaznaczenie, 288 zaznaczenie lub warstwa między dokumentami, 293 zaznaczenie przez przeciągnięcie w obrębie jednego dokumentu, 292 zdjęcia z karty pamięci, 58 Kopiuj, 287, 288, 290 Kopiuj kod szesnastkowy koloru, 243 Kopiuj kolor jako HTML, 243 Kopiuj scalone, 287, 288, 290 korekcja balansu bieli, 104 korekcja charakterystyki tonalnej, 108 korekcja drobnych mankamentów obrazu, 118 korekcja ekspozycji, 264 korekcja intensywności barw kolorowego zdjęcia, 270 korekcja jasności, 281 korekcja kilku zdjęć przy użyciu tej samej warstwy korekcyjnej, 280 korekcja koloru, 276, 328 korekcja kontrastu krawędzi, 106 korekcja nasycenia barw, 106 korekcja niedoświetlonego zdjęcia, 264 Korekcja obiektywu, 355 korekcja obrazu, 259 korekcja perspektywy, 381 korekcja przebarwień, 118 korekcja prześwietlonego zdjęcia, 264 korekcja tonalna, 105, 260 korekcja wad optycznych obiektywu, 355 Korekta ukierunkowana, 99, 110 Krawędzie warstwy, 307 Krawędzie zaznaczenia, 307 Krawędź maski, 157, 221 Kreda i węgiel, 400 Kredka Conte, 400 Kreskowanie, 398 Kroplomierz, 235, 242 krój pisma, 408

------------------------------------

Krycie, 178, 185, 216 krycie warstwy, 185, 367 Krycie wypełnienia, 370 Krystalizacja, 399 Krzywa tonalna, 108 Krzywe, 276 KS Styles, 441 Kserokopia, 400 Kształt końcówki pędzla, 313 Kształt własny, 454, 455 kształty, 455 Kuler, 155 kurz, 346

#### L

Lab, 29, 30

Lasso, 194, 224 Lasso magnetyczne, 224 Lasso wielokątne, 194, 224 Last Document State, 462 Launch Bridge, 38, 57 Layer Comp Options, 155 Layer Comps, 155, 461 Layer Comps to Files, 464 Layer Edges, 307 Layer Mask, 219 Layer Style, 370, 423, 427 Layer Via Copy, 177 Layer Via Cut, 177 Layers, 156, 175, 264, 297 konfiguracja ustawień, 184 opcje wyświetlania miniatur, 186 LCD, 33 Lens Blur, 349 Lens Correction, 355 Lens Flare, 399 Levels, 249, 260, 274, 354 Input Levels, 261 rozjaśnianie obrazu, 286 liczba stanów historii, 153 Lighten, 246, 264 Lighter Color, 246 Linear Burn, 245 Linear Dodge (Add), 246 Linear Gradient, 299 Linear Light, 247, 449 linie pomocnicze, 307, 308, 309 Linie pomocnicze, 197, 307 Link Layers, 373 Load Channel as Selection, 209 Load Files into Photoshop Layers, 296 Load Selection from Mask, 222 Lock All, 186 Lock Guides, 309 Lock Image Pixels, 186

Lock Position, 186 Lock Transparent Pixels, 185 Luminosity, 248, 449 Lupka, 99, 129 LZW, 499

#### Ł

Łagodne światło, 247 Łatka, 346 Łatki, 403 łączenie warstw, 187, 373 łączenie zdjęć, 287, 305

#### M

Mac OS, 27 Magic Eraser, 325 Magic Wand, 195, 196, 200, 224 Magiczna gumka, 325 Magnetic Lasso, 224 Make Layer Visibility Changes Undoable, 226 malowanie w trybie Quick Mask, 217 Management Policies, 39 Mask Edge, 157, 221 Maska warstwy, 219 Maska wyostrzająca, 364 maski, 157, 191 Maski, 157, 219, 221, 290 maski filtrów inteligentnych, 393 maski przycinające, 372, 421 odłączanie warstwy, 372 maski warstw, 218 Density, 220 dołączanie maski do innej warstwy, 222 edycja, 219 Feather, 220 Gęstość, 220 korekcja krawędzi, 221 obsługa masek, 222 opcje wyświetlania, 220 powielanie, 222 tworzenie, 218 tworzenie zaznaczenia na podstawie maski, 222 tymczasowe wyłączanie maski, 223 usuwanie, 223 widoczność, 220 Wtapianie, 220 zamiana czarnych i białych fragmentów maski, 221 maski warstw korekcyjnych, 254 Masks, 157, 219, 221, 290 maszerujące mrówki, 191

Match Color, 328 Match Location, 130 Match Zoom, 130 Match Zoom & Location, 130 mechanizm zarządzania kolorem, 31 Median, 405 Mediana, 405 megapiksele, 49 Menedżer ustawień domyślnych, 480, 481 menu, 137 Menu fotografowania, 32 menu kontekstowe, 142 menu paneli, 134 menu podręczne, 142 Merge Down, 187, 253 Merge Group, 187 Merge Layers, 187 Merge Visible, 187, 188, 253 metadane, 73 Metoda konwersji kolorów, 486, 490 Mezzotint, 399 Mezzotinta, 399 Miarka, 154, 174, 310 miarki, 308 miejscowe odtwarzanie oryginalnego nasycenia barw, 269 miejscowe rozjaśnianie i przyciemnianie obrazu, 265 Mieszaj, gdy, 370 Mieszanie twarde, 248 mieszanie warstw, 368 migawki dokumentu, 153, 229 przekształcanie w bieżący stan historii, 231 tworzenie, 230 Mini Bridge, 77, 158 Content, 79 konfiguracja ustawień, 78 moduły, 77 Navigation, 79 Nawigacja, 79 otwieranie plików w Photoshopie, 78 Podgląd, 79 Preview, 79 przeglądanie plików, 77 rozmiar miniaturek, 77 Thumbnail Size, 77 Zawartość, 79 Minimalny, 405 Minimum, 405 Missing Profile, 92 Mixer Brush, 318, 320 konfiguracja końcówki malarskiej, 318

konfiguracja ustawień malowania, 319 oczyszczanie pędzla, 320 Mode, 29, 45 modyfikacja kanał alfa, 209 zaznaczenie, 224, 290 Mokry papier, 401 monitor, 33 Monitor Color, 36 monochromia, 494 montaż zdjęć panoramicznych, 305 Mosaic, 399 Mosaic Tiles, 403 Motion Blur, 358 Move, 179, 184, 197, 222, 289, 293, 307, 380, 414 kopiowanie zaznaczenia lub warstwy między dokumentami, 293 Mozaika, 399 Multichannel, 29, 30 Multiply, 245, 264, 449

#### N

Nakładka, 247, 265 Nałożenie gradientu, 427, 438 Nałożenie wzorka, 421, 439 Napylone linie, 398 narzędzia, 143 tworzenie ustawień, 483 zapisywanie ustawień, 484 zarządzanie ustawieniami, 479, 481 Narzędzia, 143, 144 Narzędzie bieżące, 54 nasycenie, 268 Nasycenie, 248 naśladowanie technik graficznych i malarskich, 404 Navigator, 130, 159 Nawigator, 130, 159 Neon Glow, 396 New, 48 New Document, 231 New Document from Current State, 231 New Document Preset, 50 New Effect Layer, 388 New Fill/Adjustment Layer, 250 New Group, 181 New Group From Layers, 180 New Guide, 309 New Layer, 176, 211, 265 New Layer Comp, 461 New Layer with Layer Mask, 211, 214 New Selection, 196

New Smart Object via Copy, 378 New Snapshot, 229, 230 New Spot Channel, 425 New Style, 442 New Swatch, 240 New Swatch of Foreground Color, 240 New Tool Preset, 455, 484 niedoświetlone zdjęcia, 264 niezależna zmiana położenia maski i warstwy, 222 Normal, 244 North America Newspaper, 36 North America/Europe General Purpose, 36 North America/Europe Prepress, 36 North America/Europe Web/Internet, 36 Note Paper, 400 Nowa grupa z warstw, 180 Nowa linia pomocnicza, 309 Nowa maska, 211 Nowa migawka, 229, 230 Nowa próbka, 240 Nowa warstwa z maską warstwy, 211, 214 Nowe zaznaczenie, 196 Nowy, 48 Nowy dokument, 231 Nowy kanał koloru dodatkowego, 425 Nowy obiekt inteligentny przez kopiowanie, 378

#### O

Obiekt inteligentny, 91 obiekty inteligentne, 122, 187, 374 edycja, 377 odzyskiwanie warstw dokumentu, 379 otwieranie plików PSD, AI, PDF lub TIFF, 375 powielanie warstwy, 378 rasteryzowanie warstwy, 378 tekst, 412 tworzenie, 374 wymiana zawartości, 379 zdjęcia Raw, 375 objętość pliku, 54 obliczanie rozdzielczości pliku, 47 obracanie obrazów, 173 Obracanie obrazu, 131, 173 obracanie podglądu projektu, 131 obrazy, 161 obrazy bitmapowe, 28 obrazy o głębi 16 bitów na kanał, 45

obrazy przeznaczone do publikacji w Internecie, 503 Obróć widok, 131 Obrys, 439 Obrysowanie konturów, 402 obsługa masek, 222 obsługa paska opcji, 140 obsługa schowka, 287 obsługa standardu OpenGL, 131 ocenianie miniatur, 75 ochładzanie kolorystyki obrazu, 271 ocieplanie kolorystyki obrazu, 271 Odbij obszar roboczy w pionie, 173 Odbij obszar roboczy w poziomie, 173 Odbij w pionie, 173 Odbij w poziomie, 173 odblaski światła, 341 odblokowywanie linii pomocniczych, 309 Odejmij, 248 odległość pomiędzy dwoma punktami, 310 odłączanie warstwy od maski przycinającej, 372 odtwarzanie plików pamięci podręcznej, 87 odtwarzanie zaznaczeń, 195 odwracanie obrazów, 173 Odznacz, 195 odzyskiwanie warstw dokumentu z obiektu inteligentnego, 379 okno aplikacji, 125 Określ rodzinę czcionek, 411 Określ rozmiar czcionki, 413 Opacity, 178, 185, 216, 367, 369, 432 Opcje, 140 Opcje automatycznej korekcja koloru, 274, 275 Opcje interfejsu, 138 Opcje kompozycji warstw, 155 Opcje mieszania, 370 Opcje panelu Informacje, 154 Opcje szybkiej maski, 218 Open, 70, 78 Open Adobe Bridge, 58

-----------------------------

Open as Smart Object, 91, 375 Open Documents as Tabs, 127 Open Image, 78, 501 Open in Camera Raw, 96, 98 Open in Photoshop as Smart Objects, 122 Open Object, 375 OpenGL, 131, 472 Options, 140

optymalizacja obrazy GIF, 505 obrazy JPEG, 508 skala tonalna obrazu, 95 Ostatni stan dokumentu, 462 Ostre Światło, 247 ostrzeżenia wyświetlane podczas otwierania pliku, 91 otwieranie dokumenty PDF, 89 panele, 317 pliki RAW, 96 pliki RAW w postaci obiektów inteligentnych, 122 pliki w module Camera Raw, 98, 121 pliki w programie Bridge, 70 rysunki programu Illustrator, 89 Otwórz, 70, 78 Otwórz dokumenty jako karty, 127 Otwórz jako obiekt inteligentny, 91, 375 Otwórz obiekt, 375 Otwórz obraz, 78, 501 Otwórz w Camera Raw, 96, 98 Otwórz w programie Photoshop jako obiekty inteligentne, 122 Outer Glow, 432 Output to Web or PDF, 456 Overlay, 247, 265

#### P

Palette Knife, 396 Panel View, 158 panele, 133, 141, 143 Adjustments, 147, 249 Akapit, 159 Brush Presets, 149, 316, 317 Brushes, 148, 313 Channels, 28, 150 Character, 150 Clone Source, 151, 303 Color, 151, 239 Domyślne ustawienia narzędzia, 160, 484 Dopasowania, 147, 249 Histogram, 152, 256 Historia, 153, 225 History, 153, 225 ikony paneli, 142 Info, 143, 146, 154 Informacje, 143, 146, 154 Kanały, 28, 150 Kolor, 151, 239 Kompozycje warstw, 155, 461 Kuler, 155 Layer Comps, 155, 461

panele Layers, 156, 175, 297 Maski, 157 Masks, 157 menu, 134 Mini Bridge, 77, 158 Narzędzia, 143, 144 Navigator, 130, 159 Nawigator, 130, 159 Paragraph, 159 Pędzle, 148, 313 Powielanie źródła, 151, 303 Próbki, 160, 240 Style, 159, 440 Styles, 159, 440 Swatches, 160, 240 Tekst, 409 Tool Presets, 160, 484 Tools, 143, 144 Type, 409 Typografia, 150 ukrywanie, 133 Ustawienia predefiniowane pędzla, 149, 316, 317 Warstwy, 156, 175, 297 wyświetlanie, 133 PANTONE, 28, 34, 150, 238 Papier listowy, 400 Paragraph, 159 Paragraph Text Size, 409 pasek aplikacji, 126, 139 pasek menu, 126 pasek narzędzi, 143 pasek opcji, 126, 140 pasek stanu, 54 Paste, 288 Paste As, 91 Paste in Place, 288 Paste Into, 287, 290 Paste Outside, 287 Pastele, 397 Patch, 346 Patchwork, 403 Pattern Overlay, 421, 439 PDF, 89, 375, 456, 458, 497, 502 perspektywa, 381 Pędzel, 216, 217, 219, 265, 311, 393 Pędzel historii, 232 Pędzel korekty, 99, 115 anulowanie poprawek, 116 Pędzel korygujący, 339 Pędzel mieszający, 318, 320 pędzle, 148, 311 Aerograf, 312, 316 Airbrush, 312, 316

Both Axes, 315 Count, 315 Count Jitter, 315 Dynamika kształtu, 314 Flow, 312 Flow Jitter, 315 Hardness, 312, 314 konfiguracja końcówek, 313 końcówki, 314 Minimalna średnia, 315 Minimalne zaokrąglenia, 315 Minimum Diameter, 315 Minimum Roundness, 315 Mokre krawędzie, 316 Noise, 316 Obie osie, 315 Odstępy, 314, 315 Opacity Jitter, 315 Protect Texture, 316 Przepływ, 312 Roundness, 314 Rozmiar, 312, 314 Rozpraszanie, 315 Scattering, 315 Shape Dynamics, 314 Size, 312, 314 Size Jitter, 314 Smoothing, 316 Spacing, 314, 315 Szum, 316 średnica, 314 Twardość, 312, 314 tymczasowe ustawienia pędzla, 312 ustawienia predefiniowane, 317 usuwanie ustawień, 317 Wahanie krycia, 315 Wahanie przepływu, 315 Wahanie rozmiaru, 314 Wahanie zliczania, 315 Wet Edges, 316 Wygładzanie, 316 Zachowaj teksturę, 316 Zaokrąglenie, 314 zarządzanie ustawieniami pędzli, 316 Zliczanie obiektów, 315 Pędzle, 148, 313 Photo Downloader, 58 Photo Filter, 263 Color, 263 Density, 263 Filter, 263 Preserve Luminosity, 264 Photocopy, 400 Photomerge, 305 algorytm łączenia zdjęć, 305

Blend Images Together, 305 Cylindrical, 306 Cylindryczny, 306 Geometrie Distortion Correction, 305 Layout, 305 łączenie zdjęć, 305 Perspective, 306 Perspektywa, 306 Reposition, 306 Vignette Removal, 305 Zmień pozycję, 306 Photoshop, 27 Photoshop Big, 49 Photoshop EPS, 500 Photoshop Manages Colors, 491 Photoshop PDF, 502 piksele, 161 Pin Light, 247, 449 Place, 90, 91, 375, 412, 498 Place or Drag Raster Images as Smart Objects, 375 Place PDF, 376 plamy, 346 Plaster, 401 Plastic Wrap, 397 pliki, 43 Płaskorzeźba, 402 płynne ukrywanie krawędzi warstwy, 299 Płytki, 402 Płytki mozaiki, 403 pływające panele, 136 pobieranie profili drukarek, 40 Pobieranie zdjęć, 58 pobieranie zdjęć z aparatu fotograficznego, 58 pochylanie, 381 Pociągnięcia pod kątem, 398 podgląd plików Raw, 94 podgląd zoptymalizowanych plików, 504 Podkład, 397 Podobne, 202, 224 podpowiedzi narzędzi, 143, 146 podrzędne słowa kluczowe, 88 Podziel, 248 Pointillize, 399 Pokaż miarki, 308 Pokaż podpowiedzi narzędzi, 143, 146, 154 Pokaż siatki, 310 Pokaż wszystko, 289 pokolorowany rysunek, 404 Polygonal Lasso, 194, 224 Połącz warstwy, 187, 373

pomiar kąta pomiędzy dwoma punktami, 310 pomiar odległości pomiędzy dwoma punktami, 310 Pomnóż, 245, 264, 449 ponowne próbkowanie, 161 Popraw krawędź, 210, 212, 214, 219, 224, 290, 292, 352, 452 Popraw maskę, 157 poprawianie krawędzi zaznaczeń, 210 porównywanie zdjęć, 67 Poruszenie, 358 Poster Edges, 397 Posteryzacja krawędzi, 397 Poszarpane brzegi, 401 Powiel grupę, 178 Powiel warstwę, 178 powielanie fragmenty obrazu, 303 maski, 222 warstwy, 178 Powielanie źródła, 151, 303 Powiększ, 130, 202, 224 powiększanie obszaru roboczego, 170 powiększenie widoku, 129 Poziom powiększenia, 129 Poziomy, 249, 260, 274, 354 Poziomy wejściowe, 261 rozjaśnianie obrazu, 286 ppi, 161, 166 predefiniowane przestrzenie robocze, 132 predefiniowane ustawienia zarządzania kolorem, 36 Preferences, 465 Display & Cursors, 472 File Handling, 469 General, 466 Guides, Grid & Slices, 474 Interface, 468 Performance, 471 Plug-ins, 475 Transparency & Gamut, 473 Type, 476 Units & Rulers, 473 Preferencje, 465 Interfejs, 468 Jednostki i miarki, 473 Linie pomocnicze, siatka i plasterki, 474 Obsługa plików, 469 Ogólne, 466 Przezroczystość i przestrzeń kolorów, 473 Tekst, 476

Wtyczki, 475 Wydajność, 471 Wyświetlanie i kursory, 472 Preserve Embedded Profiles, 36, 39 Preset Manager, 480, 481 wczytywanie ustawień, 480 zapisywanie ustawień, 480 prezentacja prac, 451 prezentacje PDF, 458 kompozycje warstw, 464 Print, 487, 488 Print Settings, 493 Print Size, 129, 166 Printer Manages Colors, 491 Printer Settings, 488 Printing Marks, 492 proces przygotowania materiałów do druku, 496 Procesor obrazów, 501 profil dokumentu, 42, 54 profil drukarki, 40, 490 Profil koloru, 49 profile ICC, 40 profile kolorów, 31 Profile Mismatches, 39 projektowanie stykówki, 456 Promień poprawiania, 214 Proof Colors, 486 Proof Setup, 486 ProPhoto RGB, 37 Prostowanie, 99, 174 prostowanie obrazów, 100, 174 Próba kolorów, 486 Próbki, 160, 235, 240, 481 próbkowanie warstw, 338 Próbkuj wszystkie warstwy, 198, 342 Próbnik kolorów, 99, 151, 235, 285, 408 obsługa, 236 Próbnik kolorów HUD, 237 przeciągnij i upuść, 289 Przeglądaj w Mini Bridge, 77 przeglądanie zdjęć, 65, 77 tryb recenzji, 69 przejrzyste napisy, 424 przekształcanie migawka dokumentu w bieżący stan historii, 231 obwiedna tekstu akapitowego, 419 tekst akapitowy w ozdobny, 412 tekst na postać rastrową, 421 tekst ozdobny w akapitowy, 412 warstwa, 380 warstwa tła, 178 zawartość zaznaczenia w warstwę, 177

zdjęcie na malowany obraz, 320 zwykła warstwa na warstwę tła, 179 Przekształcanie swobodne, 380 Przekształcanie tła w zwykłą warstwę obrazu, 178 Przekształć zaznaczenie, 196 przełączanie pomiędzy trybami mieszania, 244 Przemieszczanie, 401 przemieszczanie zawartości zaznaczeń, 197 przenoszenie efekty warstw, 440 panele, 135 warstwy między dokumentami, 297 Przepływ, 216, 312 Przeprowadź ponowne próbkowanie obrazu, 162, 163 przestrzenie barw, 31, 45 Adobe RGB, 31 wybór, 36 przestrzenie robocze, 125, 132 resetowanie, 138 usuwanie, 138 zapisywanie, 136 Przestrzenie robocze, 36, 37 Przestrzeń kolorów, 32 Przestrzeń robocza, 137 Przesunięcie, 179, 184, 197, 222, 289, 293, 307, 380, 414 kopiowanie zaznaczenia lub warstwy między dokumentami, 293 Przesuń krawędź, 290 przesuwanie powiększonego obrazu, 130 przesuwanie tekstu względem linii bazowej, 417 przesuwanie zawartości warstw, 184 przesuwanie zaznaczeń, 196 prześwietlone zdjęcia, 264 Przewiń wszystkie okna, 131 Przezroczyste piksele, 172 przezroczystość warstwy, 368 przybornik z końcówkami pędzla, 149 Przyciągaj, 309 Przyciągaj do, 309 przyciemnianie obrazu, 265 Przydziel profil, 42, 49 przydzielanie etykiety, 75 słowa kluczowe, 88 przygotowanie dokumentów na potrzeby innych aplikacji, 497 przygotowanie materiałów do druku na maszynie drukarskiej, 495

#### Przytnij, 168, 172 Przytnij miniaturki do dokumentu, 186 Przytnij miniaturki do granic warstw, 186 przywracanie ostatniej zachowanej wersji pliku, 52 przywracanie roboczego stanu dokumentu, 462 przywracanie ustawień domyślnych, 466 Przywróć, 52 Przywróć domyślne przestrzenie robocze, 138 PSD, 375, 497 punkt bieli, 33 punkt czerni, 33 Punktowy pędzel korygujący, 338, 342 Punktylizacja, 399 Puppet Warp, 341, 382, 384 Purge Cache for Folder, 87 Purge Cache for Selection, 87 pył, 346

#### $\mathbf 0$

R

QuarkXPress, 498 Quick Mask, 216, 224 Quick Mask Options, 218 Quick Selection, 196, 198, 224 Quit Photoshop, 56

RAM, 471 ramka aplikacji, 125, 126 ramka zaznaczenia, 206 ramki, 452 Rasterize Layer, 378 Rasterize Type, 421 rasteryzacja warstw tekstowych, 421 rasteryzacja warstw z obiektem inteligentnym, 378 Rasteryzuj tekst, 421 Rasteryzuj warstwę, 378 Rastrowanie półtonu, 399 RAW, 45, 47, 93, 95 Rączka, 130 Rectangular Marquee, 192, 207, 224 Red Eye, 347 Red Eye Removal, 99 Redukcja punktów, 99, 118 redukcja szumu, 95, 112 Refine Edge, 210, 212, 214, 219, 224, 290, 292, 352, 452 Refine Mask, 157 Refine Radius, 214 reguły zarządzania kolorem, 39

Relief, 400 Rendering Intent, 486, 490 Replace Color, 330, 334 Replace Contents, 379 Resample Image, 162, 163 Reselect, 195 Reset Swatches, 242 Reset Tool, 143 Reset Tool Presets, 484 Reset View, 131 resetowanie przestrzeni roboczej Bridge, 74 Photoshop, 138 Resize Image During Place, 375 Restore Default Workspaces, 138 Reticulation, 401 retusz zdjęć, 118, 327 cienie, 346 Clone Stamp, 336 Color Replacement, 332 Czerwone oczy, 347 Dopasuj kolor, 328 Healing Brush, 339 klonowanie fragmentów obrazu, 336 kurz, 346 Łatka, 346 Match Color, 328 odblaski światła, 341 Patch, 346 Pędzel korygujący, 339 plamy, 346 Punktowy pędzel korygujący, 338, 342 pył, 346 Red Eye, 347 Replace Color, 330, 334 rozdarcia, 346 rozjaśnianie oczu, 334 Rozmycie powierzchniowe, 335 Spot Healing Brush, 338, 342 Stempel, 336 Surface Blur, 335 wybielanie zębów, 334 wygładzanie skóry, 335 Zastąp kolor, 330, 334 Zastępowanie kolorów, 332 zmarszczki pod oczami, 346 Reveal All, 289 Revert, 52 RGB, 28, 29, 30, 37, 46, 239, 265 RGB Color, 265 robocza przestrzeń barw, 31 Roboczy CMYK, 487

rejestrowanie wartości tonalnych, 94

Rotate View, 131 Rough Pastels, 397 rozdarcia, 346 rozdzielczość, 161 rozdzielczość druku, 47, 49 rozdzielczość obrazów przeznaczonych do umieszczenia w Internecie, 48 rozdzielczość obrazu, 47 161 rozgrupowanie stosu, 81 Rozjaśnianie, 246 Rozjaśnianie liniowe (dodaj), 246 rozjaśnianie obrazu, 265, 286 rozjaśnianie oczu, 334 rozłączanie grup warstw, 182 rozłączenie maski przycinającej, 373 rozmazywanie kolorów, 323 Rozmiar dokumentu, 54, 162, 166 rozmiar obrazu, 161 Rozmiar obrazu, 47, 49, 151, 163 Rozmiar obszaru roboczego, 167 rozmiar pisma, 408 Rozmiar pliku, 54 Rozmiar tekstu akapitowego, 409 Rozmiar w druku, 129 rozmiary plików, 49 rozmieszczanie okien, 128 rozmieszczanie warstw, 302 Rozmycie gaussowskie, 353 Rozmycie powierzchniowe, 335 Rozmycie soczewkowe, 349 rozmywanie fragmentów obrazu, 358 Rozpuszczanie, 244 rozszerzanie doku, 135 rozszerzanie zaznaczenia, 202 Różdżka, 195, 196, 200, 224 Różnica, 248, 449 Różnice profilów, 39 Ruler, 154, 174, 310 Rulers, 308 rysunki programu Illustrator, 89 Rzeczywista wielkość, 129

#### S

Sample All Layers, 198, 321, 342 Satin, 437 Saturation, 248 Satyna, 437 Save, 51, 52 Save a Copy, 499 Save Adobe PDF, 502 Save As, 51, 52, 55, 189, 500 Save as Smart Collection, 85 Save for Web & Devices, 503, 504 optymalizacja obrazów GIF, 505 optymalizacja obrazów JPEG, 508

Skorowidz

Skorowidz

podgląd zoptymalizowanych plików, 504 zapisywanie ustawień optymalizowania obrazu, 510 Save Gradients, 482 Save Preset, 50 Save Selection as Channel, 208 Save Swatches, 241 Save Tool Presets, 484 Scal grupę, 187 Scal w dół, 187, 253 Scal widoczne, 187, 188, 253 scalanie warstw, 188, 189 scalanie warstw korekcyjnych, 253 scalanie wszystkich warstw dokumentu, 190 schowek, 287 Scratch Sizes, 54 Screen, 246, 264 Screen Mode, 132 Scroll All Windows, 131 Scrubby Zoom, 129 Select Inverse, 206 Select Pixel Mask, 220 Select Pixels, 192 Select Similar Layers, 179 Selection Edges, 206, 307 separacje barwne, 238 Seryjna zmiana nazw, 82, 83 seryjne przetwarzanie nazw, 82 Set the Baseline Shift, 417 Shadows/Highlights, 281, 282 Shape Layers, 454 Sharpen, 359 Shift Edge, 290 Shooting Menu, 32 Show Grids, 310 Show Rulers, 308 Show Tool Hints, 143, 154 Show Tool Tips, 146 siatka, 310 Siatka, 307 Siatka pęknięć na filmie, 401 Similar, 202, 224 Single Column Marquee, 192 Single Row Marquee, 192 skalowanie, 380 tekst, 409, 414 skalowanie zeskanowanego obrazu na potrzeby druku średnia rozdzielczość i niewielkie rozmiary, 164 wysoka rozdzielczość i niewielkie rozmiary, 164 skróty klawiaturowe, 137

słowa kluczowe, 88 definiowanie, 88 przydzielanie, 88 Smart Guides, 184, 307, 380 Smart Object, 91 Smart Sharpen, 360 Smudge, 323 Smudge Stick, 397 Smużenie, 323, 397 Snap, 309 Snap To, 309 Soft Light, 247 Solarize, 402 Solaryzacja, 402 Solid Color, 285 Spatter, 398 Spękalina, 403 Spłaszcz obraz, 187, 190, 253 Sponge, 397 Spot Healing Brush, 338, 342 Spot Removal, 99, 118 Sprayed Strokes, 398 Spyder3Elite, 34 Spyder3Pro, 34 sRGB, 36 sRGB IEC61966-2.1, 37 Stained Glass, 403 Stamp, 401 Standard Screen Mode, 132 Standardowy tryb ekranu, 132 stany, 225, 227 Stany historii, 226 Stempel, 303, 336, 401 Stopniowy filtr, 99 stosowanie stylów warstw, 440 stosy, 80 Straighten, 99, 100, 174 Stroke, 439 stykówka, 456 Styl czcionki, 411 Styl warstwy, 370, 423, 427 Style, 159, 440, 442 Style internetowe, 441 Style KS, 441 style warstw, 440, 442 tworzenie, 442 zapisywanie stylów, 442 Styles, 159, 440, 442 Subtract, 248 Suchy pędzel, 396 Suite Color Settings, 38 Sumi-e, 398 Surface Blur, 335 Swatches, 160, 235, 240, 481 dodawanie biblioteki próbek, 241

dodawanie kolorów, 240 przywracanie standardowej zawartości panelu, 242 usuwanie próbki, 240 wybór kolorów, 240 wymiana biblioteki próbek, 241 zapisywanie zestawu próbek, 241 Swobodnie, 173 synchronizacja ustawień koloru, 38 szablony ustawień dokumentów, 50 Szarości, 29, 30 Szerokość, 162 Szkło, 401 Szpachla malarska, 396 Sztukateria, 401 Szukanie krawędzi, 402, 404 szum, 112 Szybka maska, 217, 224 Szybkie zaznaczanie, 196, 198, 224

#### Ś

Ściemnianie, 245 Ściemnianie liniowe, 245 ścieżka dostępu, 65 Światło jaskrawe, 247 Światło liniowe, 247, 449 Światło punktowe, 247, 449 światło znaków, 414

#### T

Targeted Adjustment Tool, 99, 110, 267 TAT, 267 tekst, 407 cudzysłowy typograficzne, 411 czcionki, 411 efekt zanikania, 423 importowanie tekstu, 412 interlinia, 416 kerning, 414 kolory, 408 konwersja tekstu, 412 krój pisma, 408 maski, 422 obiekty inteligentne, 412 odstępy międzywierszowe, 416 przekształcanie tekstu akapitowego w ozdobny, 412 przekształcanie tekstu ozdobnego w akapitowy, 412 przesunięcie względem linii bazowej, 417 rasteryzacja, 421 rozmiar pisma, 408 skalowanie, 414 światło znaków, 414

tekst umieszczanie w kanałach kolorów dodatkowych, 425 warstwy tekstowe, 408 wygładzanie krawędzi, 408 wypełnianie napisów elementami graficznymi, 421 wyrównywanie, 408 zapisywanie ustawień narzędzi tekstowych, 416 zaznaczanie, 410 zmiana kerningu, 414 zmiana koloru, 411 zmiana kroju pisma, 411 zmiana odstępów międzywierszowych, 416 zmiana rozmiaru, 413 zmiana stylu pisma, 411, 417 zmiana światła znaków, 415 zniekształcanie, 420 Tekst, 176, 407, 408 Tekst (panel), 409 tekst akapitowy, 408 justowanie, 418 przekształcanie obwiedni, 419 ustawienia, 418 wyrównywanie, 418 zmiana sposobu układania wierszy tekstu, 418 tekst ozdobny, 408 Tekst pionowy, 176, 407, 408 tekst punktowy, 408 tekstowy znak wodny, 455 Text Effects, 441 Texturizer, 403 TIFF, 95, 375, 499 Tiles, 402 Tło, 156, 178, 188 Tło z warstwy, 179 Tolerancja, 204 Tone Curve, 108 Tool Presets, 160, 484 Tools, 143, 144 Torn Edges, 401 TOYO Color Finder, 238 Trace Contour, 402 Transform Selection, 196 Transparent Pixels, 172 Trim, 168, 172 TRUMATCH, 238 Tryb, 29, 45 Tryb ekranu, 132 Tryb pełnoekranowy, 132, 133 Tryb pełnoekranowy z paskiem menu, 132

tryb szybkiej maski, 216 konfiguracia, 218 tryby ekranowe, 132 tryby kolorów, 28, 29 Bichromia, 30 Bitmap, 30 Bitmapa, 30 CMYK, 30 Duotone, 30 Grayscale, 30 Indexed Color, 30 Kolor indeksowany, 30 Lab, 30 Multichannel, 30 RGB, 30 Szarości, 30 Wielokanałowy, 30 tryby mieszania, 185, 235, 244, 264, 368, 369, 449 Barwa, 248 Ciemniej, 245 Ciemniejszy kolor, 245 Color Burn, 245 Color Dodge, 246 Darken, 245 Darker Color, 245 Difference, 248 Dissolve, 244 Divide, 248 Ekran, 246 Exclusion, 248 Hard Light, 247 Hard Mix, 248 Hue, 248 Jasność, 248 Jaśniej, 246 Jaśniejszy kolor, 246 Lighten, 246 Lighter Color, 246 Linear Burn, 245 Linear Dodge (Add), 246 Linear Light, 247 Luminosity, 248 Łagodne światło, 247 Mieszanie twarde, 248 Multiply, 245 Nakładka, 247 Nasycenie, 248 Normal, 244 Odejmij, 248 Ostre Światło, 247 Overlay, 247 Pin Light, 247 Podziel, 248 Pomnóż, 245

Rozjaśnianie, 246 Rozjaśnianie liniowe (dodaj), 246 Rozpuszczanie, 244 Różnica, 248 Saturation, 248 Screen, 246 Soft Light, 247 Subtract, 248 Ściemnianie, 245 Ściemnianie liniowe, 245 Światło jaskrawe, 247 Światło liniowe, 247 Światło punktowe, 247 Vivid Light, 247 Wykluczenie, 248 Zwykły, 244 tuszowanie "szwów" między warstwami, 301 tworzenie artystyczne ramki, 452 dok, 135 dokumenty, 48, 296 dokumenty na podstawie stanów historii, 231 dokumenty przez przeciągnięcie miniatur, 295 dokumenty z warstwy, 298 efekt ziarna, 114 efekty warstw, 428 gradient, 443, 445 grupy warstw, 180 inteligentne filtry, 390 kolekcje, 85, 86 kompozycje warstw, 461 maski filtra, 393 maski przycinające, 372 maski warstw, 218 migawki dokumentu, 229 monochromia, 494 obiekty inteligentne, 374 pędzle, 316 prezentacje PDF, 458, 464 przejrzyste napisy, 424 stykówka, 456 style warstw, 442 szablony ustawień dokumentów, 50 tekstowy znak wodny, 455 ustawienia narzędzi, 483 warstwy, 176 warstwy korekcyjne, 249 warstwy obiektów inteligentnych, 374 warstwy przez przeciągnięcie miniatur, 295 warstwy tekstowe, 408

524

warstwy wypełniające z gradientem, 443 winieta, 352, 354, 451 zanikające napisy, 423 zaznaczenie na podstawie kanału alfa, 209 zaznaczenie na podstawie maski, 222 zaznaczenie w kształcie ramki, 207 tymczasowe wyłączanie maski, 223 Type, 409 Typografia, 150, 411, 413

#### U

Uaktualnij kompozycję warstw, 463 ujednolicanie nasycenia i jasności barw, 328 Układacz jednowierszowy Adobe, 418 Układacz wielowierszowy Adobe, 418 ukrywanie efekt działania warstwy korekcyjnej, 252 filtry inteligentne, 392 kontury zaznaczenia, 206 miarki, 308 ramka aplikacji, 126 ramka zaznaczenia, 206 siatka, 310 warstwy, 183 Ułóż dokumenty, 128 Umieszczaj lub przeciągaj obrazy rastrowe jako obiekty inteligentne, 375 umieszczanie linii pomocniczych, 309 umieszczanie napisów w kanałach kolorów dodatkowych, 425 umieszczanie rysunków Illustratora, 90 Umieść, 90, 91, 375, 412, 498 Underpainting, 397 Undo, 52, 153 Uniwersalne ustawienia koloru w Ameryce Północnej/Europie, 36 Unsharp Mask, 364 Update Layer Comp, 463 uruchamianie program Bridge, 38, 57 program Photoshop, 27 urządzenie do kalibrowania monitora, 33 Use Black Point Compensation, 42, 486 Use Dither, 42 Ustaw przesunięcie linii bazowej, 417 ustawienia, 465 program Bridge, 477 przywracanie ustawień domyślnych, 466

Ustawienia domyślne nowego dokumentu, 50 Ustawienia druku, 488, 493 Ustawienia kolorów, 36, 495 Ustawienia kolorów Creative Suite, 38 Ustawienia koloru, 36, 39, 496 Ustawienia koloru dla druku gazetowego w Ameryce Północnej, 36 Ustawienia koloru dla internetu w Ameryce Północnej/Europie, 36 Ustawienia koloru dla przygotowania do druku w Ameryce Północnej/ Europie, 36 Ustawienia koloru dla przygotowania do druku w Europie, 36 Ustawienia koloru do wyświetlania na ekranie, 36 ustawienia narzędzi, 479 Ustawienia predefiniowane pędzla, 149, 316, 317 ustawienia zarządzania kolorem, 36 Ustawienie próby, 486 Usuń grupę, 182 Usuń inteligentny filtr, 393 Usuń kanał, 208 Usuń linie pomocnicze, 309 Usuń maskę, 223 Usuń maskę warstwy, 223 Usuń próbkę, 240 Usuń warstwę, 182, 183, 393 Usuń warstwę efektu, 388 usuwanie efekty warstw, 440 filtry inteligentne, 393 fragmenty maski, 301 kompozycje warstw, 463 linie pomocnicze, 309 maski, 223 maski filtrów, 393 miniatury z kolekcji, 86 pliki, 82 profil kolorów dokumentu, 42 przebarwienia, 329 przestrzenie robocze, 138 stany historii, 228 szum, 112 warstwy, 183 warstwy korekcyjne, 253, 254 Usuwanie efektu czerwonych oczu, 99 Utwórz dokument na podstawie stanu obecnego, 231 Utwórz maskę przycinającą, 372 Utwórz maskę warstwy, 218, 219, 404, 422

Utwórz nową grupę, 181 Utwórz nową kompozycję warstwy, 461 Utwórz nową migawkę, 229 Utwórz nową próbkę z koloru narzędzia, 240 Utwórz nową warstwę wypełnienia lub korekcyjną, 250, 285 Utwórz nowe domyślne ustawienie narzędzia, 455, 484 Utwórz nowy pędzel, 316, 317 Utwórz nowy styl, 442 Utwórz warstwę, 176, 265 Uwydatnij kontrast monochromatyczny, 275 Uwydatnij kontrast na kanał, 275 Uwzględnienie zawartości, 343, 344 Użyj kompensacji punktu czerni, 42 Użyj roztrząsania, 42

#### V

Vertical Text, 176 Vertical Type, 407, 408 Vibrance, 268 Vignette, 356 Vivid Light, 247

#### W

Warp, 385, 386 Warp Text, 420 Warstwa kształtu, 454 Warstwa przez kopiowanie, 177 Warstwa przez wycinanie, 177 Warstwa z nowym efektem, 388 warstwy, 175, 367 Background, 178 blokowanie edycji, 186 blokowanie edycji przezroczystych fragmentów warstwy, 185 deformowanie, 382 efekty, 427 grupy warstw, 180 kopiowanie między dokumentami, 297 kopiowanie z jednoczesnym łączeniem warstw, 188 krycie, 185, 367 łączenie warstw, 187, 373 maski, 218 mieszanie zaawansowane, 370 Opcje mieszania, 370 płynne ukrywanie krawędzi, 299 powielanie, 178 przekształcanie tła w zwykłą warstwę obrazu, 178

warstwy przekształcanie zawartości zaznaczenia w warstwę, 177 przekształcanie zwykłej warstwy na warstwę tła, 179 przekształcenia, 380 przenoszenie między dokumentami, 297 przesuwanie zawartości, 184 przezroczystość, 368 rozmieszczanie warstw, 302 scalanie warstw, 188, 189 scalanie wszystkich warstw, 190 Tło, 178 tryby mieszania, 185, 368 tworzenie, 176 tworzenie dokumentu, 298 ukrywanie, 183 usuwanie, 183 wybieranie, 179 wypełnienie, 367 wyrównywanie odstępów pomiędzy warstwami, 302 wyrównywanie warstw, 302 wyświetlanie, 183 zapisywanie jednowarstwowej kopii projektu, 189 zaznaczanie, 297 zmiana kolejności, 180 zmiana położenia, 307 Warstwy, 156, 175, 264, 297 konfiguracja ustawień, 184 opcje wyświetlania miniatur, 186 warstwy korekcyjne, 156, 249 Balans kolorów, 271 Barwa/Nasycenie, 249, 273 Black & White, 266 Brightness/Contrast, 262 Color Balance, 271 Curves, 276 Czarno-biały, 266 częściowe maskowanie działania, 254 edycja ustawień, 251 Filtr fotograficzny, 263 Hue/Saturation, 249, 273 Jaskrawość, 268 Jasność/Kontrast, 262 korekcja kilku zdjęć przy użyciu tej samej warstwy korekcyjnej, 280 Krzywe, 276 Levels, 249, 260 maski, 254 ograniczanie zasięgu działania, 252 Photo Filter, 263

Poziomy, 249, 260 resetowanie ustawień, 252 scalanie, 253 tworzenie, 249 ukrywanie efektu działania, 252 usuwanie, 253, 254 Vibrance, 268 wyświetlanie podglądu zdjęcia z pominięciem bieżącej warstwy korekcyjnej, 251 zapisywanie ustawień, 253 warstwy obiektów inteligentnych, 156, 374 tworzenie, 374 warstwy tekstowe, 156, 408 rasteryzacja, 421 warstwy wypełniające, 156, 285 gradient, 443, 446 Kolor kryjący, 285 Solid Color, 285 warstwy z obrazem, 156 Water Paper, 401 Watercolor, 397 Wczytaj pliki do warstw programu Photoshop, 296 Wczytaj zaznaczenie z maski, 222 wczytywanie biblioteki z ustawieniami, 483 zaznaczenia, 208 zdjęcia RAW w postaci obiektów inteligentnych, 122 Web Styles, 441 Węgiel drzewny, 400 White Balance, 99 Wiatr, 402 Widok panelu, 158 Width, 162 Wielkość magazynów, 54 Wielkość okien, 131 Wielkość w druku, 166 Wielokanałowy, 29, 30 Wind, 402 Windows, 27 winieta, 352, 451 Witraż, 403 Wklej, 288 Wklej do, 287, 290 Wklej jako, 91 Wklej lokalnie, 288 Wklej na zewnątrz, 287 wklejanie obiektu programu Adobe Illustrator do Photoshopa, 91 wklejanie obrazu do wnętrza zaznaczenia, 290 wklejanie zaznaczonego fragmentu, 288

Włącz rysowanie OpenGL, 131 włosy, 214 Working CMYK, 487 Working Spaces, 36, 37 Workspace, 137 wprowadzanie tekstu, 408 Wszyst. wars., 321 Wszystkie warstwy, 179 Wszystko, 191 Wtapianie, 192, 220, 292, 393 wtyczki, 475 wybielanie zębów, 334 wybieranie warstw, 179 Wybierz maskę pikseli, 220 wybór kolorów, 235 wybór z bibliotek kolorów, 238 wybór z panelu Swatches, 240 wybór przestrzeni kolorów, 36 wybór przestrzeni Adobe RGB w aparacie, 31 wybór stanu historii, 227 wycinanie sylwetki z tła, 212 Wycinanka, 396 Wyczyść, 196 Wyczyść bufor folderu, 87 Wyczyść bufor wybranego elementu, 87 Wyczyść ostrzeżenie kompozycji warstwy, 463 Wydajność, 54 Wygładzanie, 192 wygładzanie skóry, 335 Wykluczenie, 248 Wyłącz cofanie zmian widoczności, 226 Wyłącz/Włącz maskę, 223 wyłączanie zarządzania kolorem w sterowniku drukarki, 494 wymazywanie obrazu, 324 Wymaż historię, 228 wymiana zawartości obiektu inteligentnego, 379 Wymiary dokumentu, 54 wymiary obrazów przeznaczonych do umieszczenia w internecie, 48 wyostrzanie, 95, 349 Inteligentne wyostrzenie, 360 Lens Blur, 349 Maska wyostrzająca, 364 Rozmycie soczewkowe, 349 Sharpen, 359 Smart Sharpen, 360 Unsharp Mask, 364 Wyostrzanie, 359 Wyostrzanie, 359 Wypaczenie, 385, 386

Wypaczenie marionetkowe, 341, 382, 384 wypełnianie napisów elementami graficznymi, 421 wypełnianie obszaru stanem lub migawką dokumentu, 234 Wypełnienie, 178 Wypełnienie gradientem, 443 wypełnienie warstwy, 367 Wypełnij, 151, 185, 234, 344 Wypełnij ekran, 129 wyrównywanie fragmenty obrazu, 184 odstępy pomiędzy warstwami, 302 warstwy, 302 Wysokość, 162 wyszukiwanie plików, 84 wyświetlanie dokumenty w zakładce, 128 elementy pomocnicze, 307 filtry inteligentne, 392 kontury zaznaczenia, 206 miarki, 308 ramka aplikacji, 126 ramka zaznaczenia, 206 siatka, 310 warstwy, 183 zawartość kolekcji, 85 zdjęcia, 28, 65 Wytnij, 196, 287, 288 Wyzeruj domyślne ustawienia narzędzia, 484 Wyzeruj narzędzie, 143 Wyzeruj próbki, 242 Wyzeruj widok, 131 Wzór rastra, 400

#### X

XMP, 83 X-Rite, 34

#### $\overline{ }$

zaawansowana korekcja obrazu, 259 Zablokuj linie pomocnicze, 309 Zablokuj piksele, 186 Zablokuj położenie, 186 Zablokuj przezroczyste piksele, 185 Zablokuj wszystkie, 186 zaburzenia postrzegania barw, 242 Zachowaj osadzone profile, 36, 39 zakładki dokumentów, 127 Zakończ, 56 Zakres koloru, 157, 203, 224 Zlokalizowane klastry kolorów, 205 zakup aparatu cyfrowego, 44

Zamknij, 55 Zamknij grupę kart, 134 Zamknij i przejdź do Bridge, 55 zamykanie dokumentu, 55 zamykanie paneli, 134 grupy paneli, 134 zapisywanie, 51, 52, 122 dokumenty EPS, 500 dokumenty PDF, 502 dokumenty TIFF, 499 jednowarstwowa kopia projektu, 189 niestandardowe ustawienia koloru, 40 nowa wersja pliku, 52 obrazy przeznaczone do publikacji w internecie, 503 przestrzeń robocza, 136, 137 przestrzeń robocza programu Bridge, 74 ustawienia narzędzi, 484 ustawienia warstw korekcyjnych, 253 wiele dokumentów, 501 zaznaczenia, 208, 224 zaznaczenie w postaci maski, 209 zestaw próbek, 241 Zapisz, 51, 52 Zapisz Adobe PDF, 502 Zapisz dla Internetu i urządzeń, 503, 504 podgląd zoptymalizowanych plików, 504 Zapisz gradienty, 482 Zapisz jako, 51, 52, 55, 189, 500 Zapisz jako kolekcję inteligentną, 85 Zapisz kopię, 499 Zapisz próbki, 241 Zapisz ustawienia domyślne narzędzia, 50, 484 Zapisz zaznaczenie jako kanał, 208 Zarządzanie kolorami, 490 zarządzanie kolorem, 27, 31, 491 zarządzanie plikami, 81 zarządzanie ustawieniami narzędzi, 479, 481 zarządzanie ustawieniami pędzli, 316 Zasady zarządzania kolorem, 39 Zastąp kolor, 330, 334 Zastąp zawartość, 379 Zastępowanie kolorów, 332 Zastosuj maskę, 223 Zastosuj maskę warstwy, 223 Zastosuj następną wybraną kompozycję warstwy, 462 Zastosuj poprzednią wybraną kompozycję warstwy, 462

Zawijanie tekstu, 420 Zaznacz odwrotnie, 206 Zaznacz piksele, 192 Zaznacz podobne warstwy, 179 Zaznacz ponownie, 195 zaznaczanie, 191, 224 anulowanie zaznaczeń, 195 cała zawartość warstwy, 191 Color Range, 203 edycja zaznaczeń w trybie szybkiej maski, 216 Elliptical Marquee, 207 inwersja obszaru zaznaczenia, 206 Lasso, 194 Lasso wielokątne, 194 Magic Wand, 200 modyfikacja zaznaczeń, 224 nieregularne obszary, 194 obszary o zbliżonym kolorze, 200 odtwarzanie zaznaczeń, 195 Polygonal Lasso, 194 poprawianie krawędzi zaznaczeń, 210 przemieszczanie zawartości zaznaczeń, 197 przesuwanie zaznaczeń, 196 Quick Mask, 216 Quick Selection, 198 ramka zaznaczenia, 206 Rectangular Marquee, 207 rozszerzanie zaznaczenia, 202 Różdżka, 200 Szybkie zaznaczanie, 198 tekst, 410 tryb szybkiej maski, 216 ukrywanie konturów zaznaczenia, 206 usuwanie zaznaczonego fragmentu, 195, 196 wczytywanie zaznaczeń, 208 włosy, 214 wygładzanie brzegów zaznaczenia, 192 wyświetlanie konturów zaznaczenia, 206 Zakres koloru, 203 zapisywanie zaznaczenia, 208, 224 zapisywanie zaznaczenia w postaci maski, 209 zaznaczanie eliptyczne, 192, 207 zaznaczanie na podstawie kanału alfa, 209 zaznaczanie prostokątne, 192, 207 zaznaczenia o określonych proporcjach lub rozmiarach, 193

zaznaczanie zaznaczenia w kształcie ramek, 207 zmiana kształtu zaznaczenia, 196 Zaznaczanie eliptyczne, 192, 207, 224, 451 Zaznaczanie pojedynczych kolumn, 192 Zaznaczanie pojedynczych rzędów, 192 Zaznaczanie prostokątne, 192, 207, 224 zaznaczanie warstwy, 297 zaznaczanie zdjęć, 65 zaznaczenia, 191 Zaznaczenie z kanału, 209 Zdefiniuj kształt własny, 455 Zdefiniuj wzorek, 481 zdjęcia panoramiczne, 305 Zezwalaj na historię nieliniową, 226 zgodność plików, 497 ziarnistość zdjęcia, 114 Ziarno, 403 Ziarno błony fotograficznej, 396 ZIP, 499, 501 zmarszczki pod oczami, 346 zmiana bieżący stan historii, 227 głębia bitowa obrazu, 391

kerning, 414 kolejność warstw, 180 kolor tekstu, 411 krój pisma, 411 kształt warstwy, 385 nazwy plików, 82 położenie warstw, 307 powiększenie, 129 profil kolorów, 42 przestrzeń kolorów w aparacie fotograficznym, 32 rozdzielczość obrazu, 161 rozdzielczość obrazu na potrzeby druku, 162 rozmiar obrazu, 161 rozmiar obrazu przeznaczonego do umieszczenia w internecie, 165 rozmiar pływającego panelu, 136 rozmiar tekstu, 413 skala podglądu obrazu, 129 styl pisma, 411, 417 światło znaków, 415 temperatura barw, 263 tryb ekranowy, 132 tryb kolorów, 391

ustawienia warstwy korekcyjnej, 251 wartości parametrów, 141 wielkość obszaru roboczego, 167 Zmień rozm. obrazu przy umieszczaniu, 375 Zmieść na ekranie, 129 Zmiękczona poświata, 401 Zmniejsz, 130 zmniejszanie kontrast warstwy, 286 liczba kolorów, 506 nasycenie barw, 268 znaczniki drukowania, 492 Znajdź ciemne i jasne kolory, 275 znak wodny, 454 zniekształcanie tekstu, 420 zniekształcenia obiektywu, 355, 356 Zoom, 99, 129 Zoom All Windows, 131 Zoom In, 130 Zoom Level, 129 Zoom Out, 130 zwężanie doku, 135 Zwykły, 244

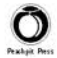

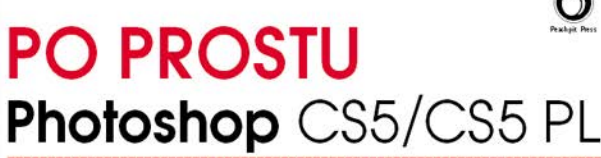

Wszystko, co musisz wiedzieć, by zacząć samodzielnie projektować i sprawnie edytować fotografie!

Gdy tylko wyszło na jaw, że to właśnie w nim tkwi sekret wszystkich nienaturalnie pieknych i nieskazitelnie gładkich twarzy czy bajecznie smukłych ciał gwiazd i modelek podziwiarych w kolorowych magazynach, o Photoshopie nagle dowiedział się cały świat! Niesamowite możliwości niemal nieograniczonej edycji i korekcji zdjeć sprawiły, że sława Photoshopa szybko rozprzestrzeniła się poza środowisko zawodowców, by uczynić go najpopularniejszą aplikacją do tworzenia i obróbki grafiki rastrowej. Opierając się na latach swoich bogatych doświadczeń w pracy z tym programem, specjaliści Elaine Weinmann i Peter Lourekas napisali tę świetną książkę dla wszystkich amatorów projektowania i fotografii cyfrowej. Przybliżają w niej tajniki obsługi Photoshopa i pokazuja, jak sprawnie wykorzystywać jego najważniejsze i najciekawsze narzedzia!

Przystepnie napisany, a przy tym bogato ilustrowany podrecznik nie tylko zaprezentuje możliwości najnowszej wersji Photoshopa, ale przede wszystkim pozwoli Ci szybko je opanować. Dzięki tej książce - bez względu na to, czy jesteś początkującym użytkownikiem programu, czy masz doświadczenie **na Zaawansowana** z jego poprzednimi wersjami - poznasz wszystkie narzędzia potrzebne do samodzielnego projektowania i edycji zdjęć. Najpierw zaczniesz swobodnie poruszać się w przestrzeni roboczej, poznasz funkcje związane z zarządzaniem kolorem oraz zgłebisz praktyczna obsługe programu Adobe Bridge i niezwykle ważnego modułu Camera RAW. Później zajmiesz się zaawansowanym wykorzystaniem warstw, a także tworzeniem zaznaczeń i praca z maskami, tekstem czy rozmaitymi filtrami. Nauczysz się również wyostrzać i retuszować fotografie oraz łaczyć je w efektowne kolaże. W końcu nauczysz się tworzyć prezentacje swoich prac i - co ważne - poprawnie przygotowywać je do druku.

- Zarzadzanie kolorem
- Obsługa programu Bridge
- Praca z modułem Camera Raw
- Przestrzeń robocza programu
- Praca na warstwach
- Zaznaczenia i maski
- Kolory i tryby mieszania
- Warstwy korekcyjne
- korekcia obrazu
- Łączenie zdjęć
- Retusz fotografii
- Zastosowanie filtrów
- Praca z tekstem
- Przygotowanie do druku

Elaine Weinmann i Peter Lourekas sa cenionymi projektantami i autorami wielu książek. Przez blisko dwie dekady ich bestsellerowe podreczniki były najcześciej wybierane przez wykładowców grafiki i fotografii oraz wskazywane jako cenione źródło wiedzy przez profesionalistów z tych dziedzin. Służa one pomoca w nauce studentom w wielu zagranicznych szkołach związanych z grafiką komputerową - między innymi w Pratt Manhattan, Cooper Union School of Art, New School Computer Instruction Center oraz Parsons School of Design.

Nr katalogowy: 5885

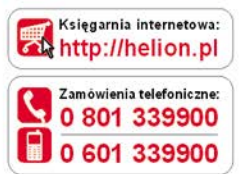

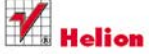

Sprawdż najnowsze promocie: http://helion.pl/promocje Książki najchętniej czytane: http://helion.pl/bestsellery Zamów informacje o nowościach: O http://helion.pl/nowosci

**Helion SA** ul. Kościuszki 1c. 44-100 Gliwice tel: 32 230 98 63 e-mail: helion@helion.pl http://helion.pl

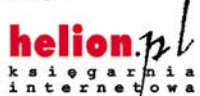

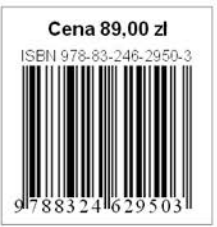

Informatyka w najlepszym wydaniu